# Welch Allyn WX SCANTEAM® 3400 SERIES

## Decoded Output

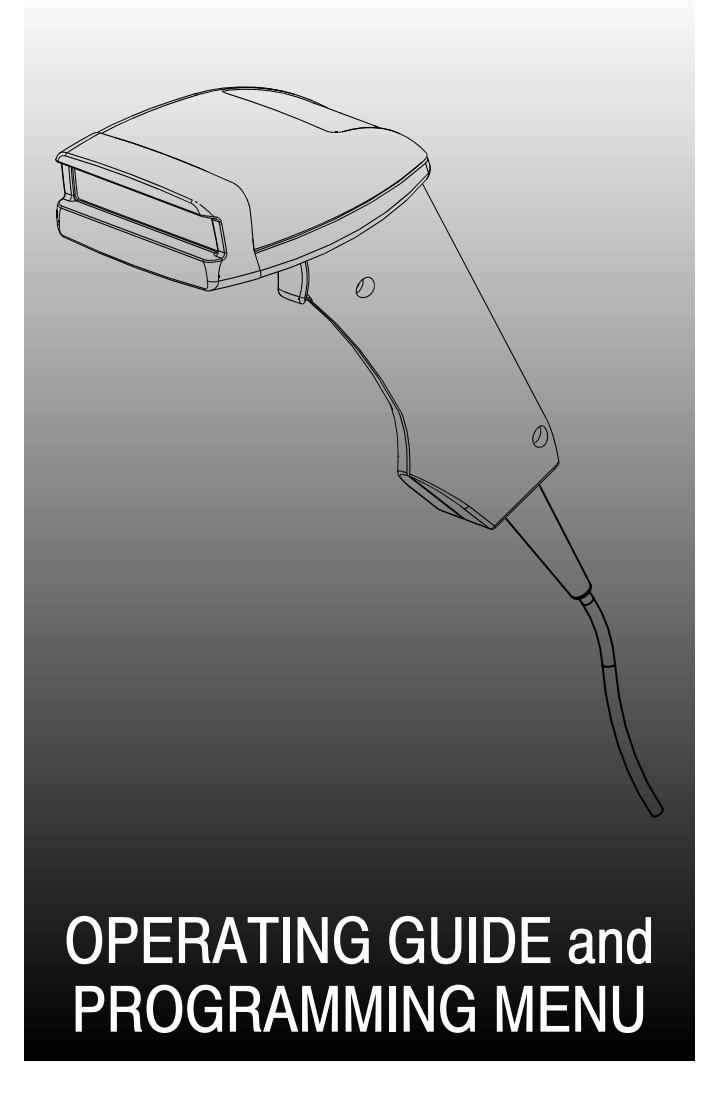

 **1998 Welch Allyn, Inc. All rights reserved.**

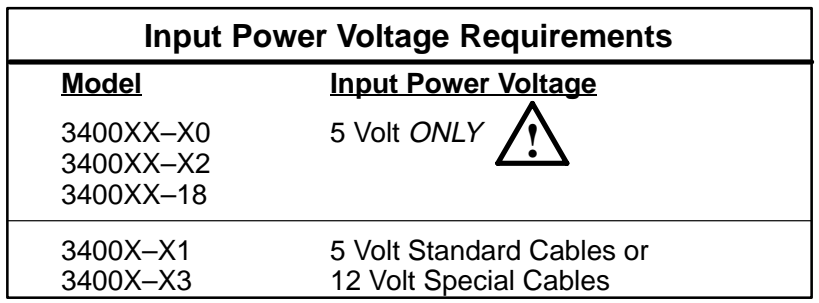

#### **Disclaimer**

Welch Allyn<sup>®</sup> reserves the right to make changes in specifications and other information contained in this document without prior notice, and the reader should in all cases consult Welch Allyn to determine whether any such changes have been made. The information in this publication does not represent a commitment on the part of Welch Allyn.

Welch Allyn shall not be liable for technical or editorial errors or omissions contained herein; nor for incidental or consequential damages resulting from the furnishing, performance, or use of this material.

This document contains proprietary information which is protected by copyright. All rights are reserved. No part of this document may be photocopied, reproduced, or translated into another language without the prior written consent of Welch Allyn, Incorporated.

This device complies with part 15 of the FCC Rules. Operation is subject to the following two conditions: (1) this device may not cause harmful interference, and (2) this device must accept any interference received, including interference that may cause undesired operation.

#### **FCC Class B Compliance Statement**

This equipment has been tested and found to comply with the limits for a Class B digital device pursuant to part 15 of the FCC Rules. These limits are designed to provide reasonable protection against harmful interference in a residential installation. This equipment generates, uses, and can radiate radio frequency energy and, if not installed and used in accordance with the instructions, may cause harmful interference to radio communications. However, there is no guarantee that interference will not occur in a particular installation. If this equipment does cause harmful interference to radio or television reception, which can be determined by turning the equipment off and on, the user is encouraged to try to correct the interference by one or more of the following measures:

- Reorient or relocate the receiving antenna.
- Increase the separation between the equipment and receiver.
- Connect the equipment into an outlet on a circuit different from that to which the receiver is connected.
- Consult the dealer or an experienced radio or television technician for help.

**Caution: Any changes or modifications made to this device that are not expressly approved by Welch Allyn, Inc. may void the user's authority to operate the equipment.**

**Note:** To maintain compliance with FCC Rules and Regulations, cables connected to this device must be shielded cables, in which the cable shield wire(s) have been grounded (tied) to the connector shell.

#### **Canadian Notice**

This equipment does not exceed the Class B limits for radio noise emissions as described in the Radio Interference Regulations of the Canadian Department of Communications.

Le present appareil numerique n'emet pas de bruits radioelectriques depassant les limites applicables aux appareils numeriques de la classe B prescrites dans le Reglement sur le brouillage radioelectrique edicte par le ministere des Communications du Canada.

#### **Caution: !**

DO NOT use SCANTEAM 3000 or 5500 12 Volt Interface Cables with the SCANTEAM 3400. **DAMAGE TO YOUR 3400 WILL RESULT!** Use the appropriate 3400 12 Volt Interface Cable.

## $\epsilon$

The CE mark on the product indicates that the system has been tested to and conforms with the provisions noted within the 89/336/EEC Electromagnetic Compatibility Directive and the 73/23/EEC Low Voltage Directive.

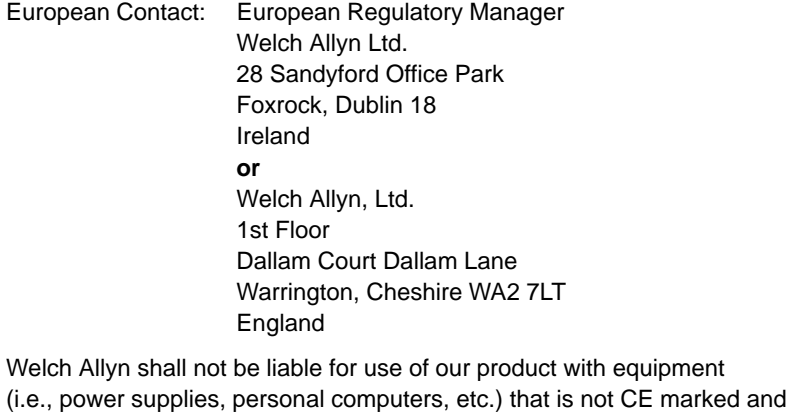

does not comply with the Low Voltage Directive.

## **TABLE OF CONTENTS**

#### **Chapter 1 Getting Started**

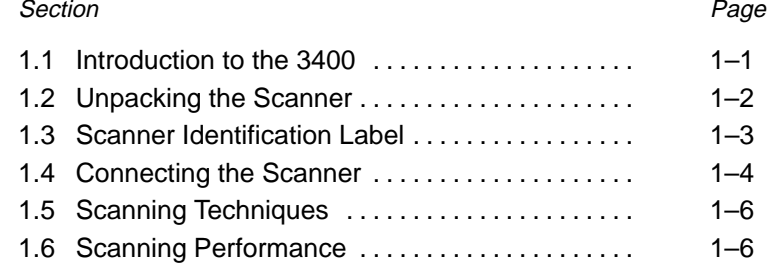

### **Chapter 2 Quick Start Programming Menu**

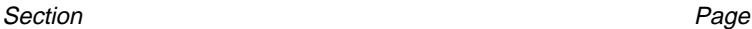

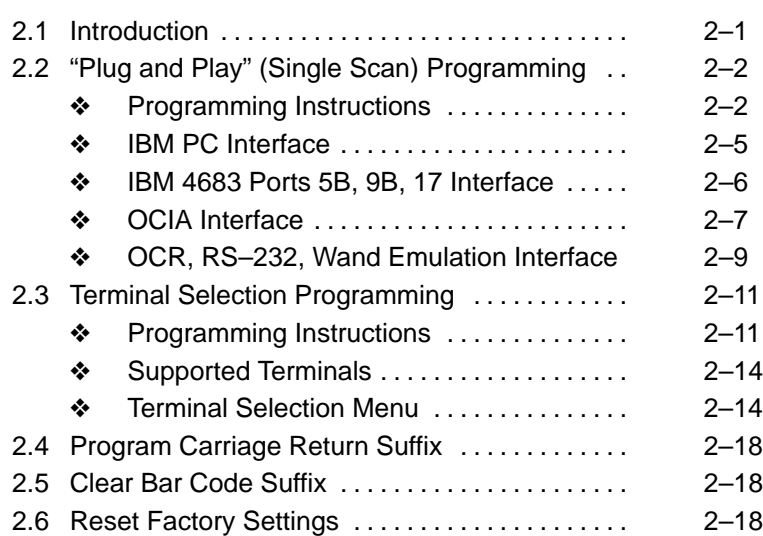

#### **Chapter 3 Additional Programming Selections**

## Section **Page** 3.1 Introduction 3–1 . . . . . . . . . . . . . . . . . . . . . . . . . . . . . . . ❖ Programming Instructions 3–2 . . . . . . . . . . . . . . ◆ Global Programming Bar Codes . . . . . . . . . 3-3

**Table of Contents i**

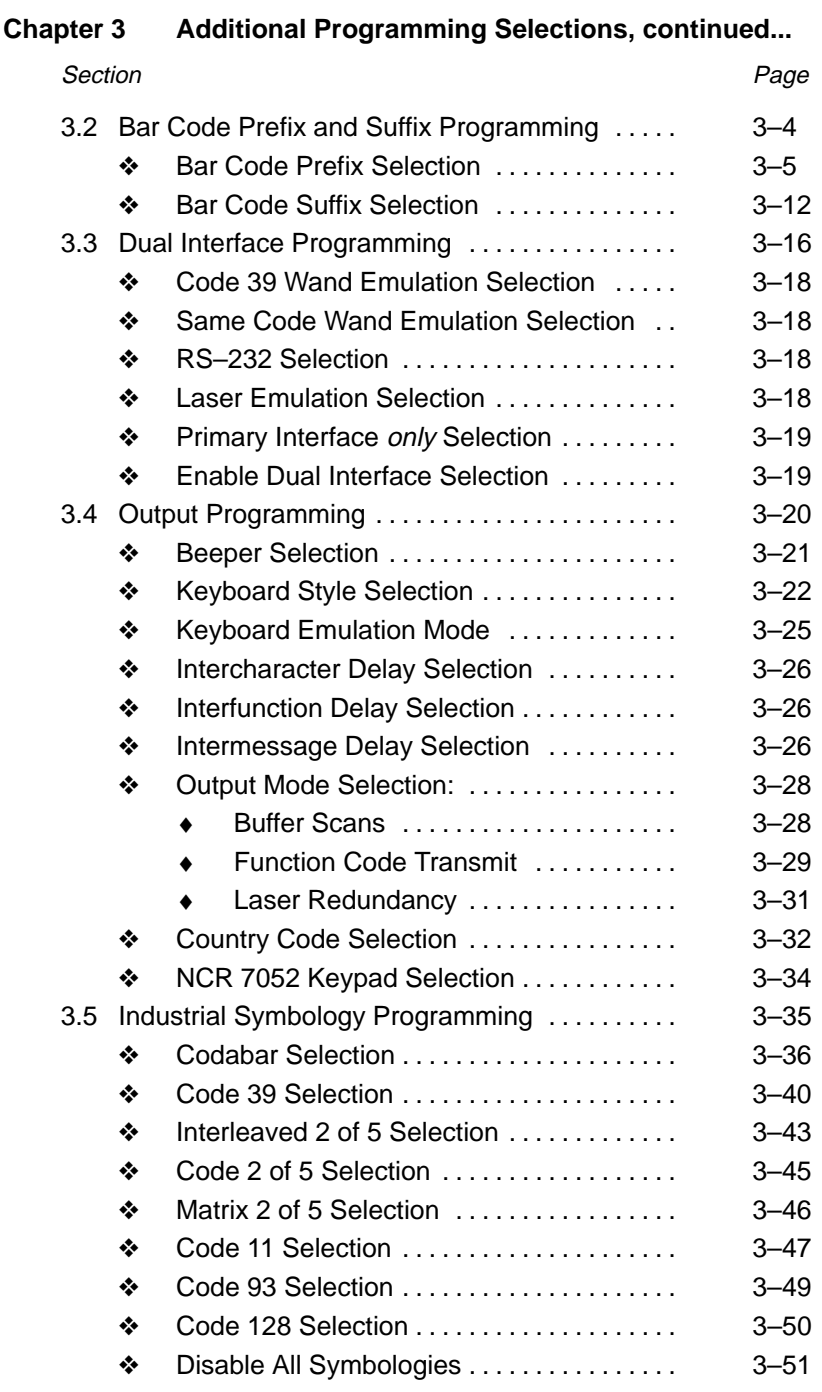

**ii Table of Contents**

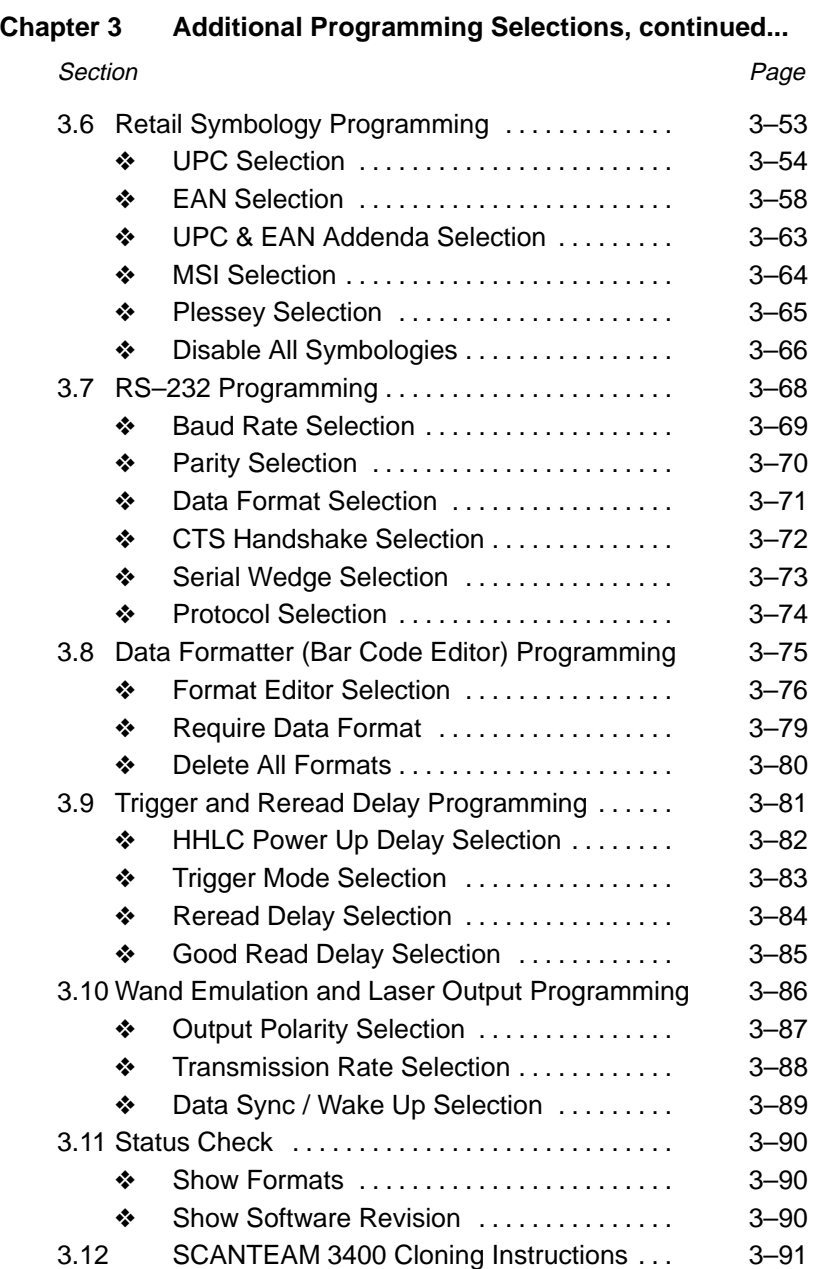

**Table of Contents iii**

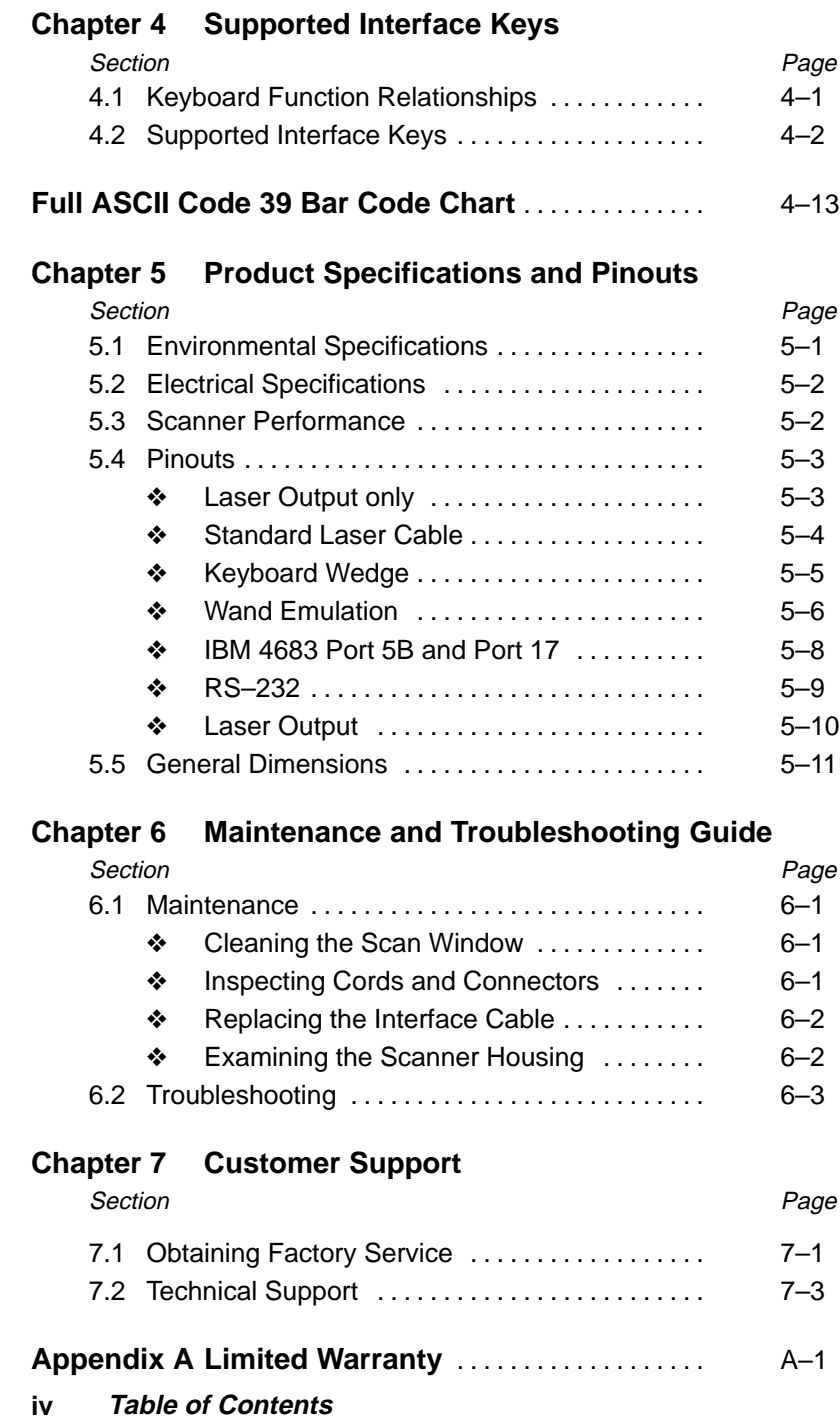

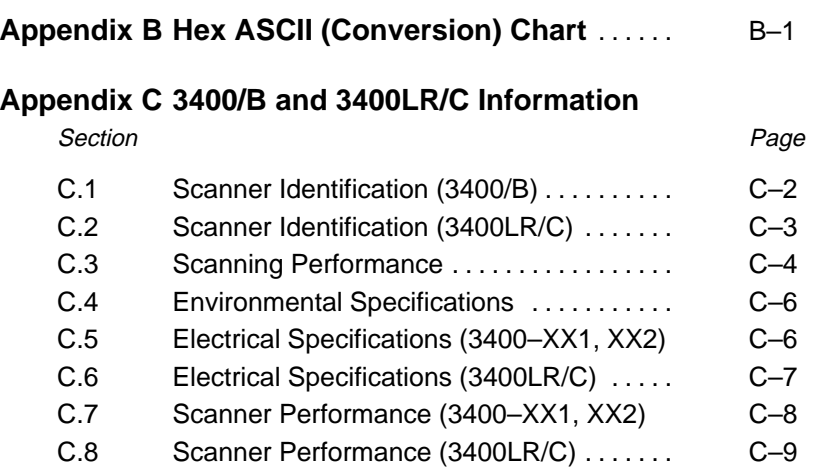

## **Index**

**Sample Bar Codes (inside back cover)**

**Table of Contents v**

**vi Table of Contents**

## **GETTING STARTED 1**

#### **1.1 Introduction to the 3400**

The SCANTEAM® 3400 Series CCD is durable and reliable, easy to hold and easy to aim.

Available with Instant Interface decoding, the 3400 supports a wide range of interfaces: keyboard wedge, POS terminals, RS-232, and wand emulation. The 3400 is also capable of Dual Interface, which lets you use one scanner for POS terminal and portable data terminal applications, by simply changing cables and scanning one bar code.

The 3400 autodiscriminates 13 standard symbologies and is bar code programmable, allowing you to change its operating and decoding parameters to match your application. FLASH memory is a standard feature, enabling software upgrades to be downloaded from a PC, or cloned from one 3400 to another.

The SCANTEAM 3400 standard product also offers low current consumption to extend the battery life of portable data terminals.

#### ❖ **About This Manual**

This operating guide and programming menu provides installation and programming instructions for the SCANTEAM 3400. Product specifications, connector pinouts, a troubleshooting guide, warranty and customer support information are also included.

## **1.2 Unpacking the Scanner**

Open the carton. The shipping carton should contain:

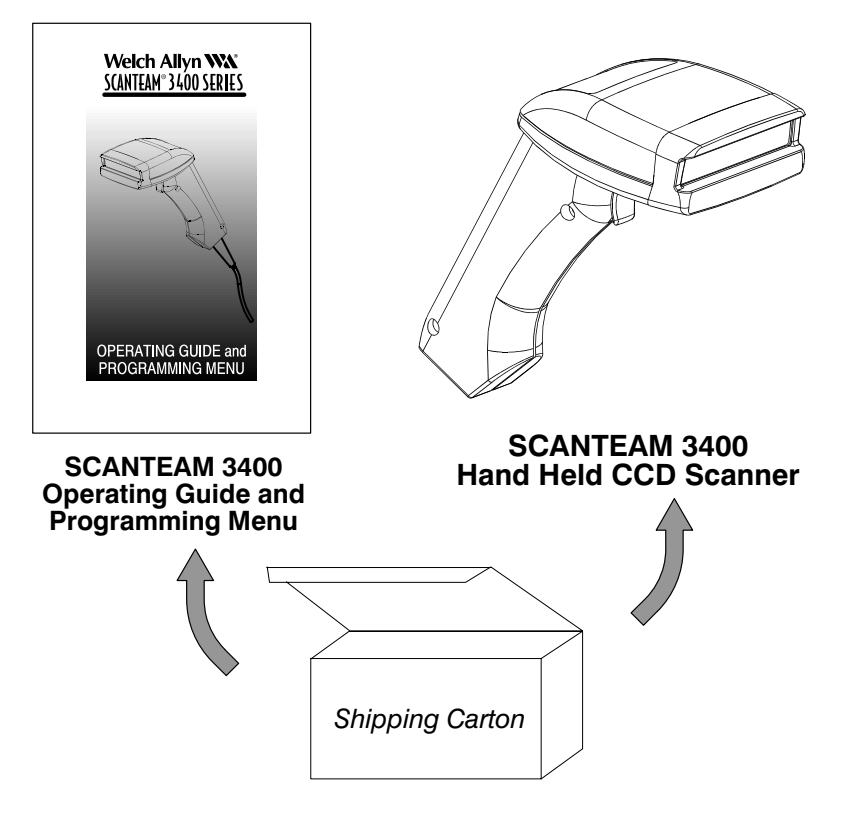

- Check to make sure everything you ordered is present.
- Keep the shipping carton to return the scanner for servicing.
- Check for damage during shipment. Report damage immediately to the carrier who delivered the carton.

#### **1–2 Getting Started**

## **1.3 Scanner Identification Label**

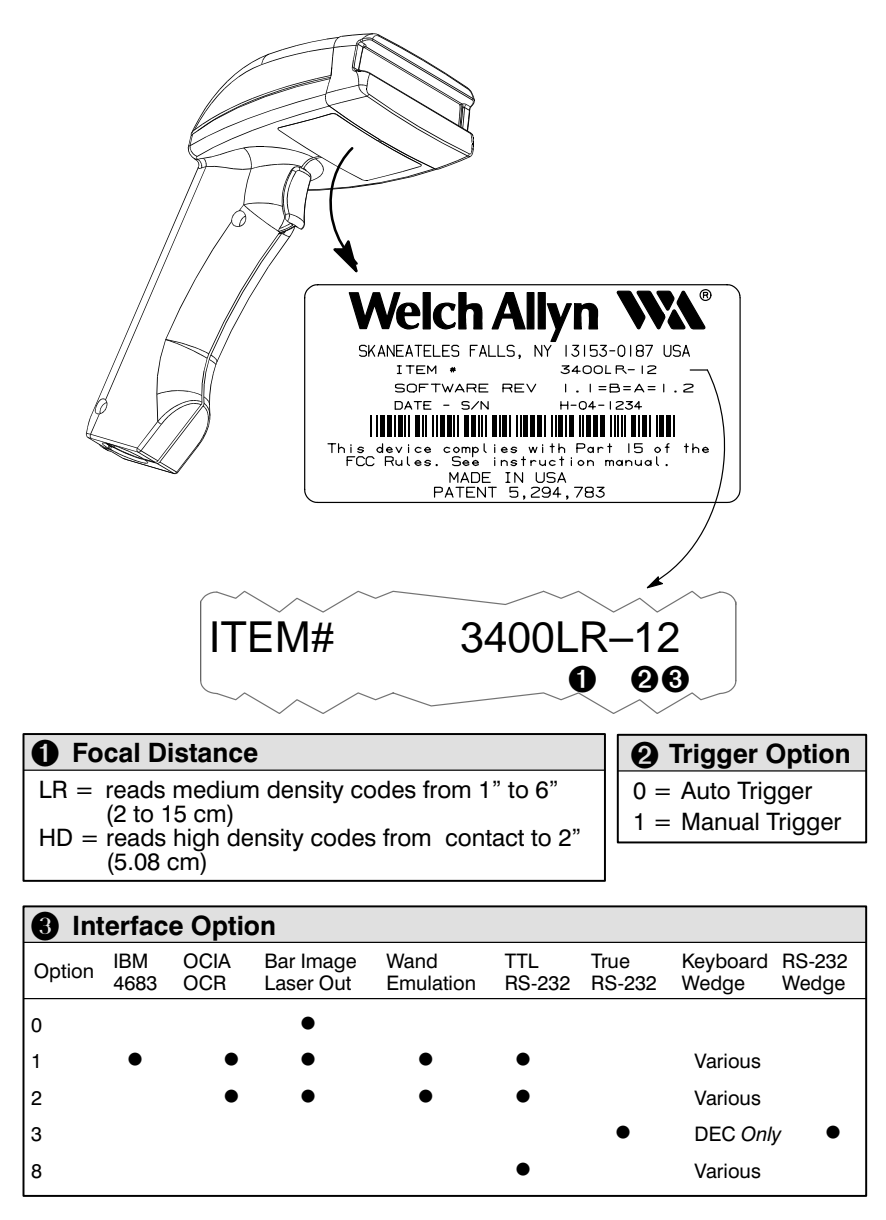

**Getting Started 1–3**

## **1.4 Connecting the Scanner**

Install the scanner by following the steps shown below:

➊ Disconnect power to the terminal/computer by turning the host system power switch to the "OFF" position.

**Power OFF** 

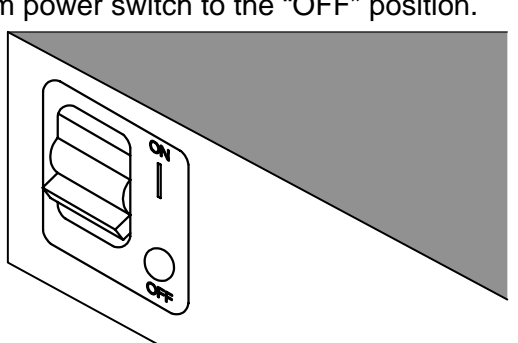

➋ Connect the interface cable to the scanner and to the terminal/computer.

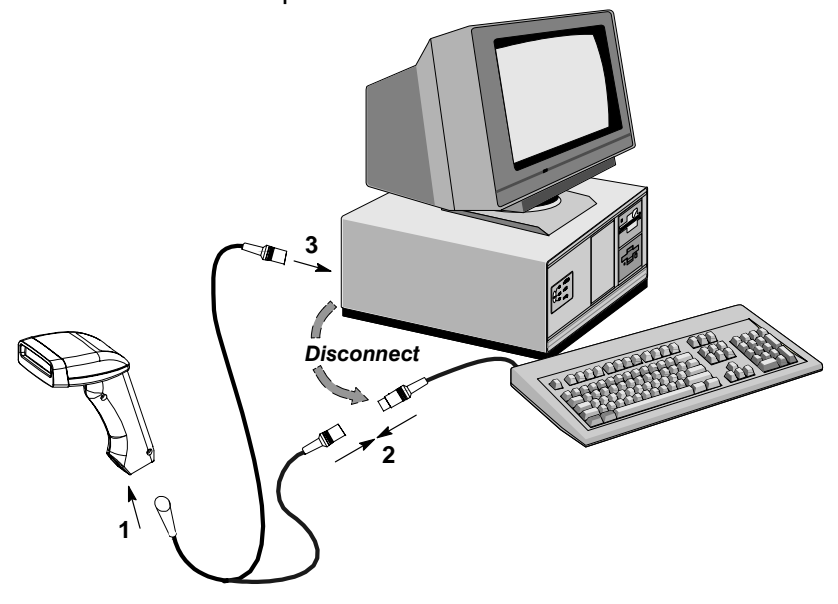

(Keyboard Wedge Example)

**1–4 Getting Started**

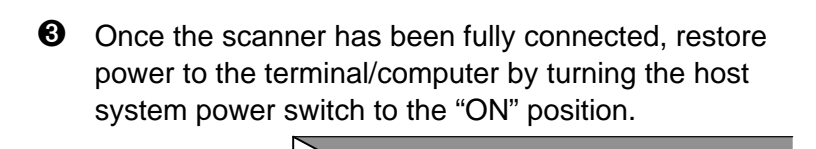

## **Power ON** ➍ You must program the 3400 to work with your terminal or computer by scanning the appropriate programming bar code(s). (For further instructions, see Chapter 2, section 2.2 or 2.3.) **AN AC Interface Mary Compare Read**<br>Mary Compare <sub>Read</sub><br>Mary Compare Read Terminal Selection Menu **WEIGHT Selection N All Comparison All All Comparison Inc.** III **Scan Terminal** LIII **Interface Bar** W Code  $\cal O$ W LÛ Jin

## **1.5 Scanning Techniques**

The scanning technique for a single bar code (on a page or an object) is shown below.

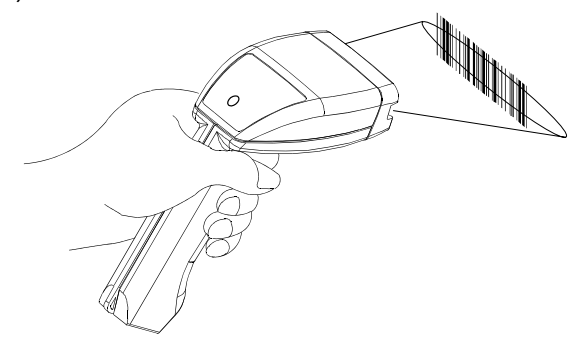

The illustration below shows where to aim the red illuminated beam over the bar code for a good read.

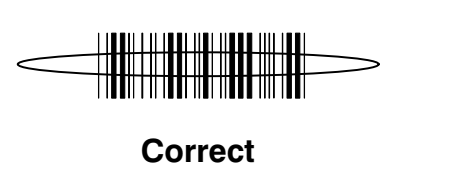

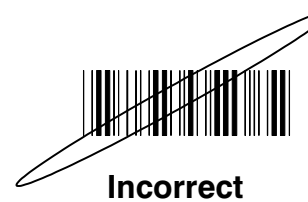

## **1.6 Scanning Performance**

The SCANTEAM 3400 Hand Held CCD Scanner provides a high first pass scanning capability while assuring bar code label integrity and life.

The following figures illustrate the 3400's Scanner Performance or depth of field. Depth of field is the range of distances over which a scanner can accurately decode a bar code. This distance is measured from the front of the scanner at the exit window and is dependent on code size, contrast, and quality.

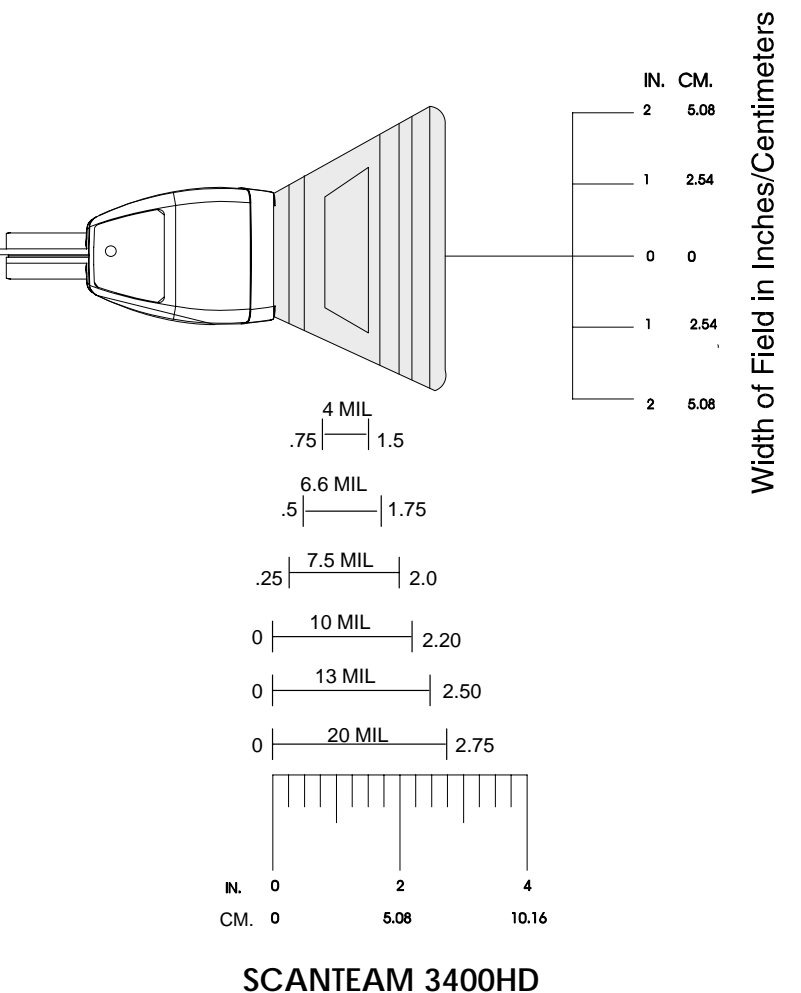

## **Reading Distance and Bar Code Size**

(Working zone shown at nominal focus)

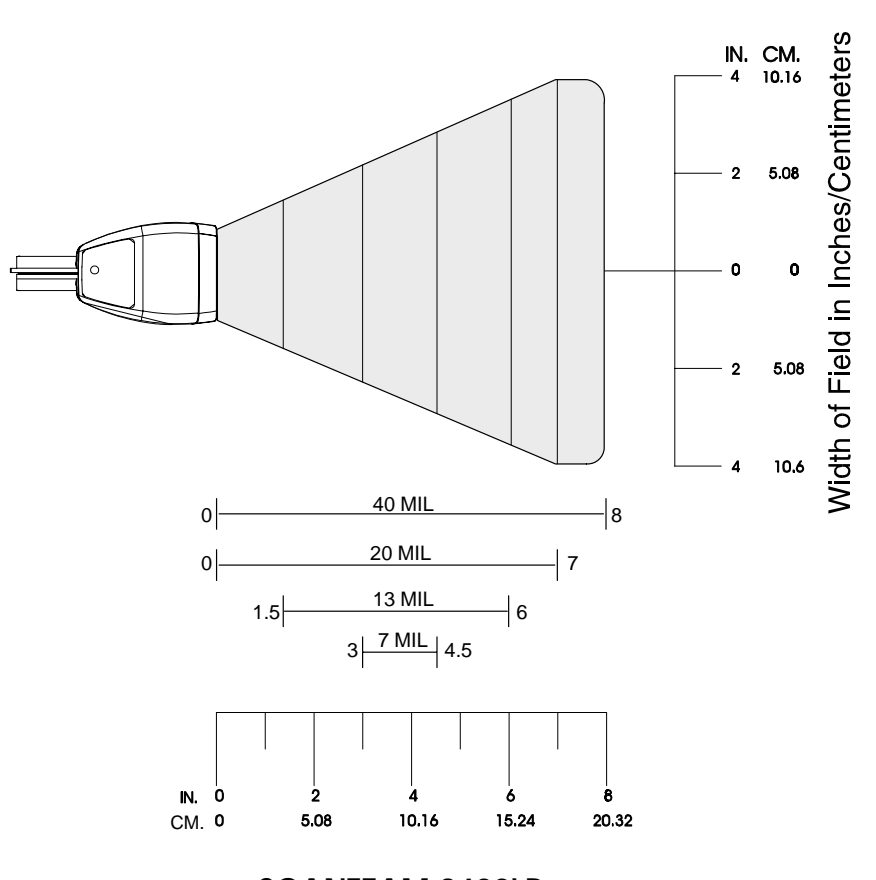

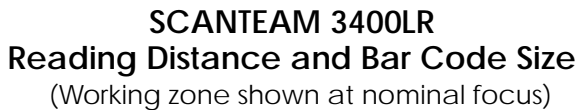

## **QUICK START PROGRAMMING MENU 2**

#### **2.1 Introduction**

Use this chapter to program the SCANTEAM 3400 Hand Held CCD Scanner to work with your terminal/computer.

#### ❖ **About "Plug and Play" Programming**

With "Plug and Play" programming (Section 2.2), you connect the 3400 and scan only one bar code to program the scanner (including required prefixes/suffixes).

#### ❖ **About Terminal Selection Programming**

With Terminal Selection programming (Section 2.3), you program the 3400 for any supported terminal/computer.

#### ❖ **Program Carriage Return (CR) Suffix**

Use the single bar code in Section 2.4 to program a carriage return suffix in the 3400.

#### ❖ **To Clear Bar Code Suffix**

Use the single bar code in Section 2.5 to clear bar code suffix in the programmed 3400.

#### ❖ **To Reset Factory Default Settings**

Use the single bar code in Section 2.6 to reset the 3400 to factory default settings.

#### ❖ **Additional Programming Options**

If you need additional programming options, refer to Chapter 3 to configure the 3400 to:

- selective factory default settings
- any variation of the programmable features available.

**Quick Start Programming 2–1**

## - **"Plug and Play" (Single Scan) Programming**

"Plug and Play" bar codes are available for the following:

IBM PC Interfaces IBM 4683 Ports 5B, 9B, and 17 OCIA Interfaces OCR, RS–232, and Wand Emulation Interfaces.

**Note:** If your terminal or computer isn't included in the list above, see Terminal Selection Programming – Section 2.3.

#### ❖ **Programming Instructions**

To program the SCANTEAM 3400 using the "Plug and Play" bar codes (starting on page 2–5):

➊ Locate the "Plug and Play" single bar code you need for your terminal or computer.

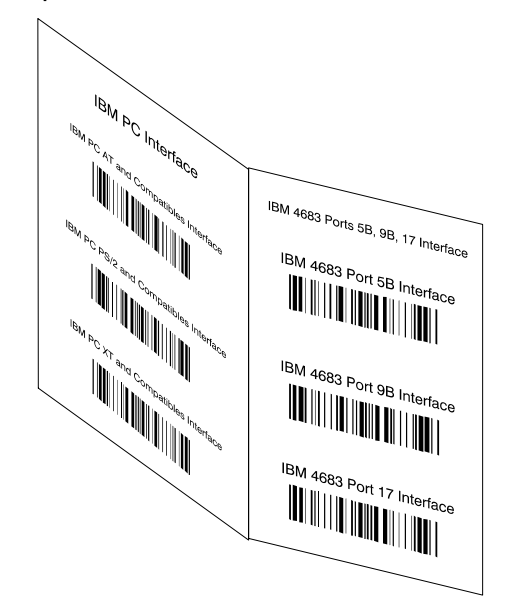

**Locate Bar Code** 

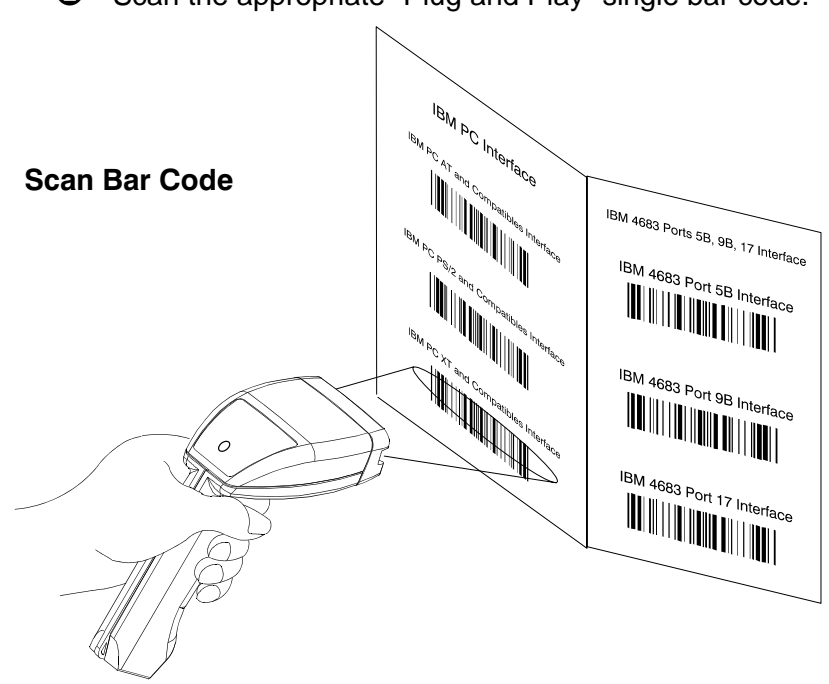

➋ Scan the appropriate "Plug and Play" single bar code.

**Note:** Programming bar codes will <u>not</u> output data to your terminal.

➌ After programming the 3400 for terminal interface, scan the sample bar code (below) to check that the 3400 is set up correctly for your terminal.

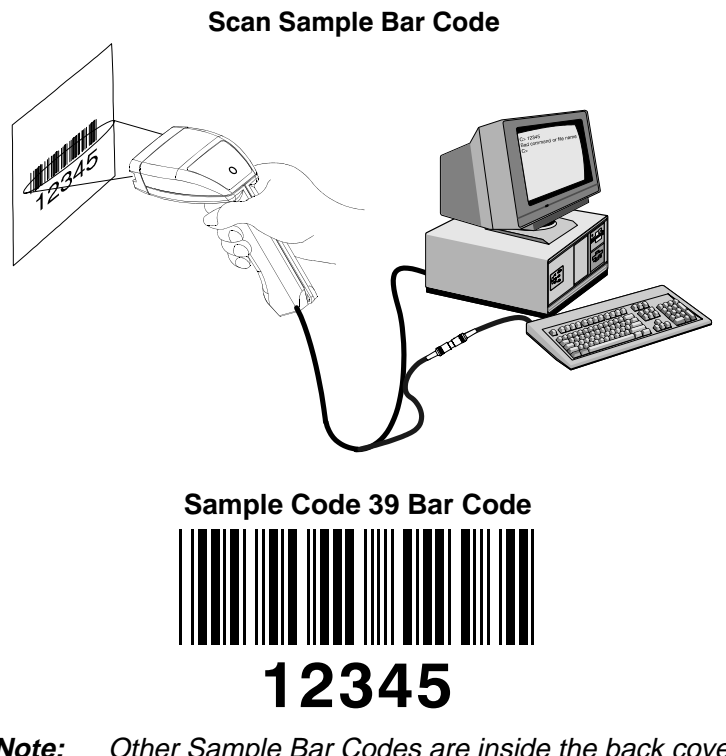

**Note:** Other Sample Bar Codes are inside the back cover of this Operating Guide and Programming Menu.

## ❖ **IBM PC Interface**

Scan **one** of the following "Plug and Play" bar codes to program the 3400 for IBM AT, PS/2, or XT compatibles.

**IBM PC AT and Compatibles Interface (also PS/2 30-286, 50, 55SX, 60, 70, 70-061, 70-121, 80)**

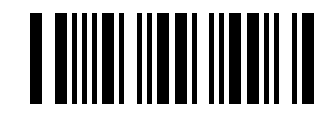

**IBM PS/2 and Compatibles Interface**

**(for PS/2 25, 30 models)**

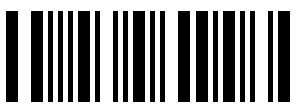

**IBM PC XT and Compatibles Interface**

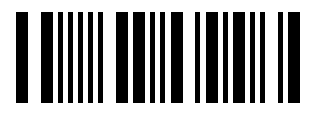

Each bar code above **also** programs a carriage return (CR) suffix.

**These Plug and Play codes do not apply to 3400–X3 units.**

**Quick Start Programming 2–5**

## ❖ **IBM 4683 Ports 5B, 9B, and 17 Interface**

Scan **one** of the following "Plug and Play" bar codes to program the 3400 for IBM 4683 Port 5B, 9B, or 17.

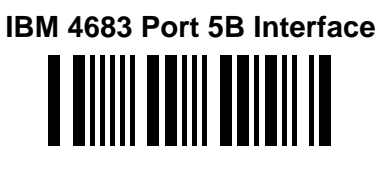

**IBM 4683 Port 9B HHBCR–1**

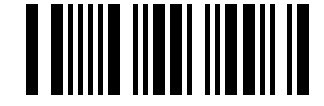

**IBM 4683 Port 9B HHBCR–2**

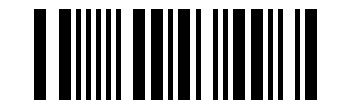

**IBM 4683 Port 17 Interface** IIII IIIII

Each bar code above **also** programs the following suffixes for each symbology:

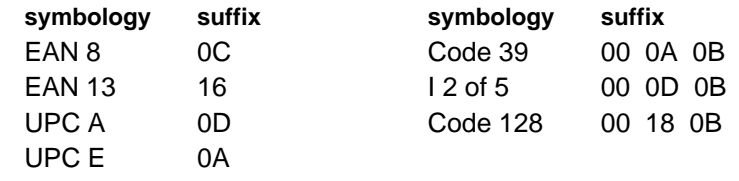

**These Plug and Play codes do not apply to 3400–X2, 3400–X3, or 3400–18 units.**

#### **2–6 Quick Start Programming**

#### ❖ **OCIA Interface**

Scan **one** of the following "Plug and Play" bar codes (this page and the next page) to program the 3400 for Spectra–Physics, NCR Short Format (Eight Bit), NCR Long Format (Nine Bit), or Nixdorf OCIA.

## **Spectra–Physics OCIA Interface**

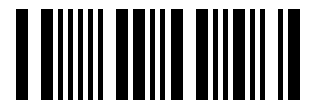

This bar code **also** programs the following prefixes for each symbology:

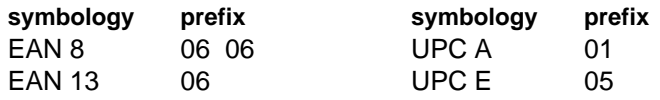

## **NCR OCIA Short Format (Eight Bit) Interface**

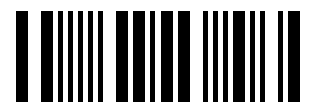

This bar code **also** programs the following prefixes for each symbology:

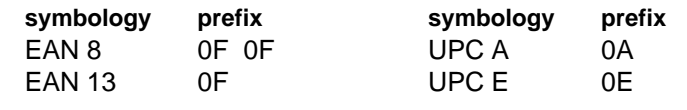

**These Plug and Play codes do not apply to 3400–X3 or 3400–18 units.**

**Quick Start Programming 2–7**

**OCIA Interface, continued**

## **NCR OCIA Long Format (Nine Bit) Interface**

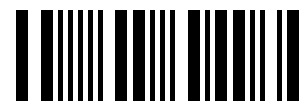

This bar code **also** programs the following prefixes for each symbology:

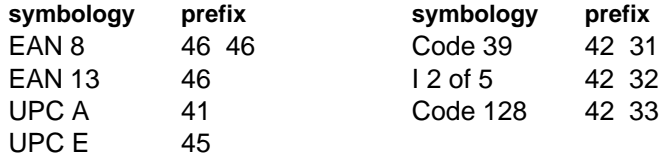

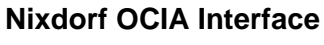

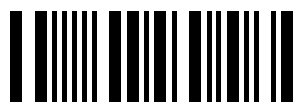

This bar code **also** programs the following prefixes for each symbology:

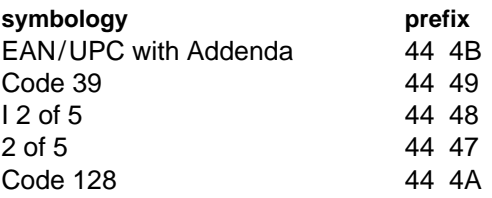

**These Plug and Play codes do not apply to 3400–X3 or 3400–18 units.**

#### ❖ **OCR, RS–232, and Wand Emulation Interface**

Scan **one** of the following "Plug and Play" bar codes (this page and the next page) to program the 3400 for Fujitsu, IBM Port 21 OCR, RS–232, or Wand Emulation (Code 39 Format).

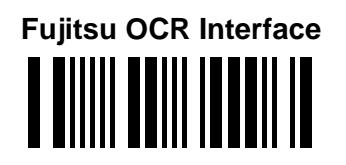

This bar code **also** programs the following suffixes for each symbology:

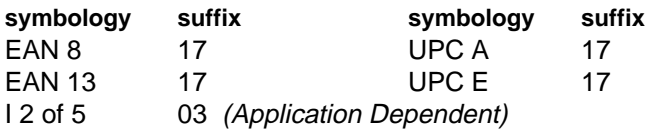

**IBM OCR (Port 21) Interface** 

This bar code **also** programs the following suffixes for each symbology:

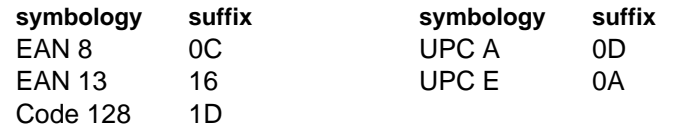

**These Plug and Play codes do not apply to 3400–X3 or 3400–18 units.**

**Quick Start Programming 2–9**

**OCR, RS–232, and Wand Emulation Interface, continued**

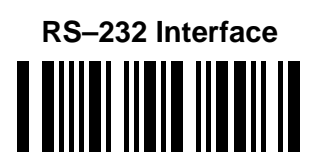

This bar code **also** programs the following parameters:

**programmable option setting** Parity **Example 20** even

Baud Rate 9600 bits per second Data Format 7 data bits, parity bit, 1 stop bit (8 Bit Data)

#### **Wand Emulation (Code 39 Format) Interface**

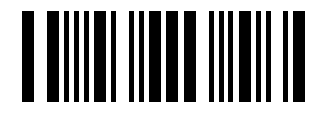

**Wand Emulation (Same Code Format) Interface** 

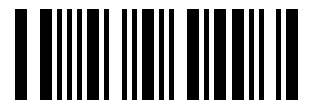

 Supports Code 39, UPC, EAN, Code 128, Interleaved 2 of 5, and Codabar. All other codes output as Code 39.

These bar codes **also** program the following parameters:

**programmable option setting Output Polarity** Black High

Transmission Rate 20 inches per second

**Wand Emulation Plug and Play codes apply to 3400–X1 and 3400–X2 units only.**

#### **2–10 Quick Start Programming**

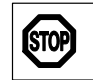

**If you've already programmed the 3400 using "Plug and Play" (Section 2.2), you don't need to continue programming the 3400.**

### **2.3 Terminal Selection Programming**

Use this section to program the 3400 to work with any supported terminal or computer.

#### ❖ **Programming Instructions**

To program the SCANTEAM 3400 using the Terminal Selection menu:

- **O** Locate the two–digit terminal I.D. number for your terminal or computer on the Supported Terminals chart (page  $2 - 14$ ).
- $\odot$  Scan the "Program Terminal Interface" bar code found on the Terminal Selection menu (page 2–14).

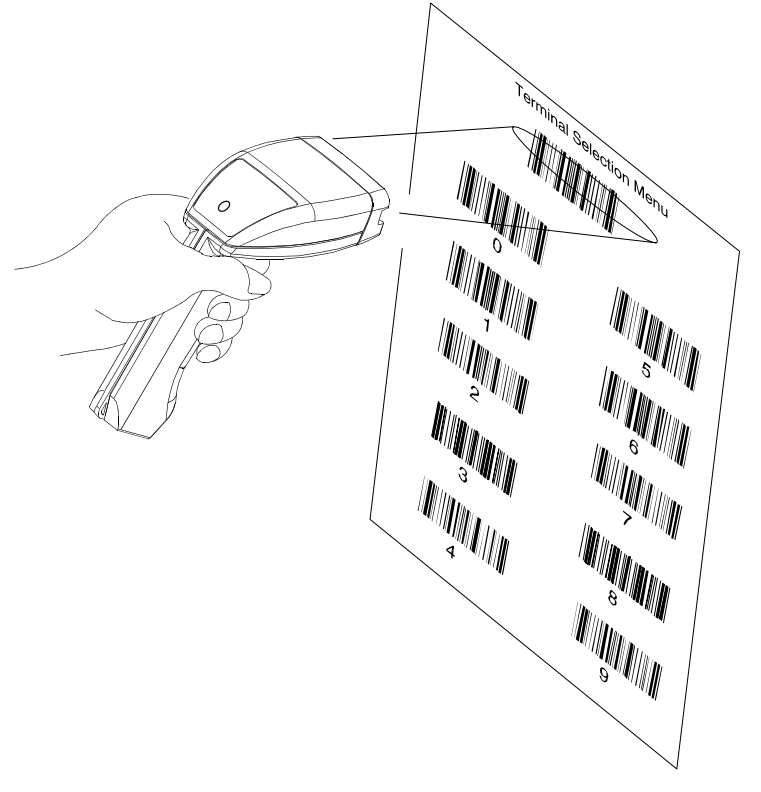

**Quick Start Programming 2–11**

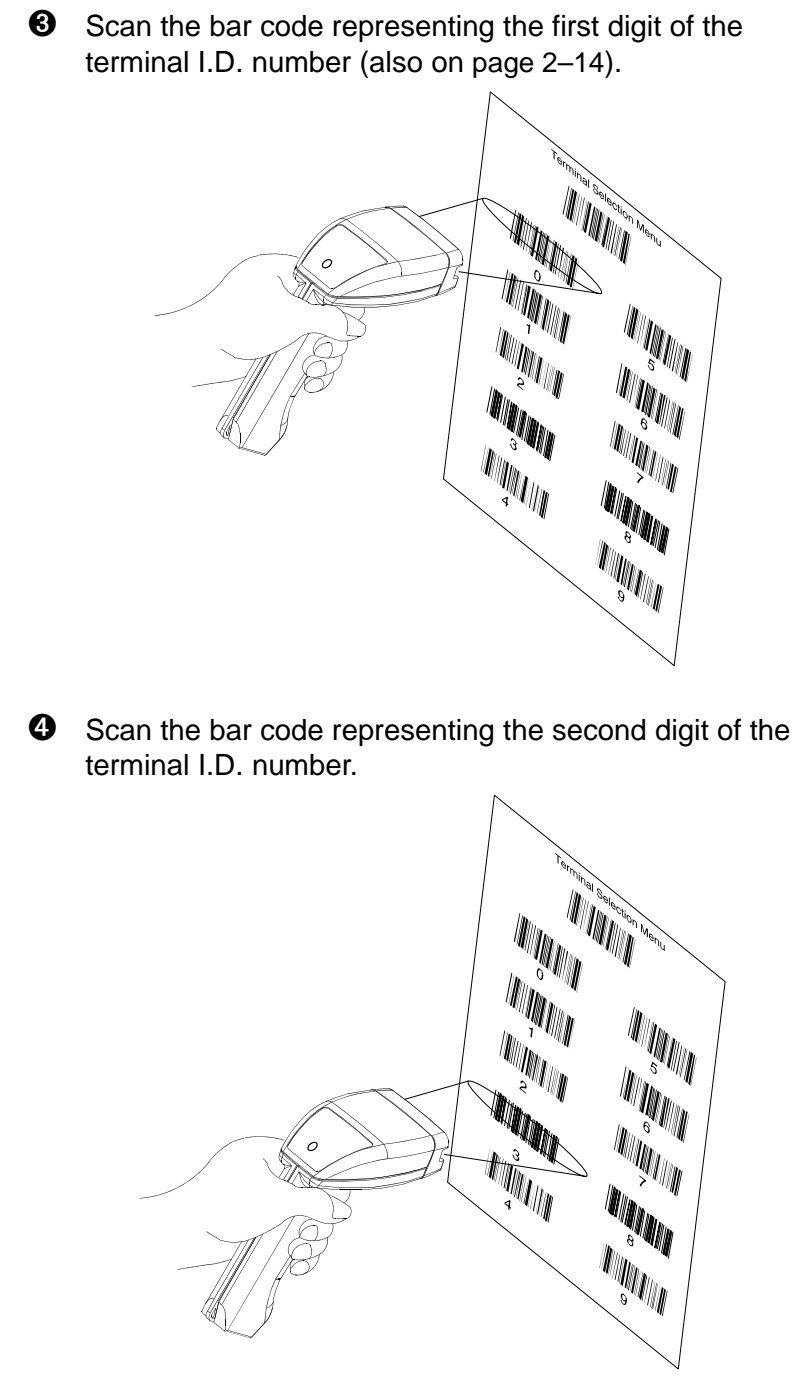

**2–12 Quick Start Programming**

 $\Theta$  The 3400 terminal interface is now set up. To program a carriage return (CR) suffix see page 2–18. You may also turn off the carriage return (or any other suffix) using Clear Bar Code Suffix, also on page 2–18.

## **Terminal Selection Programming Example**

You want to connect the SCANTEAM 3400 to an Esprit terminal, model 400. The Supported Terminals Chart (next page) lists a terminal I.D. number of "03" for the Esprit 400 terminal.

**First, scan "Program Terminal Interface" bar code (on page 2–14).**

**Then, scan the Terminal I.D. number bar codes "0" and "3".**

The 3400 has been set up, and will transmit data to the Esprit 400.

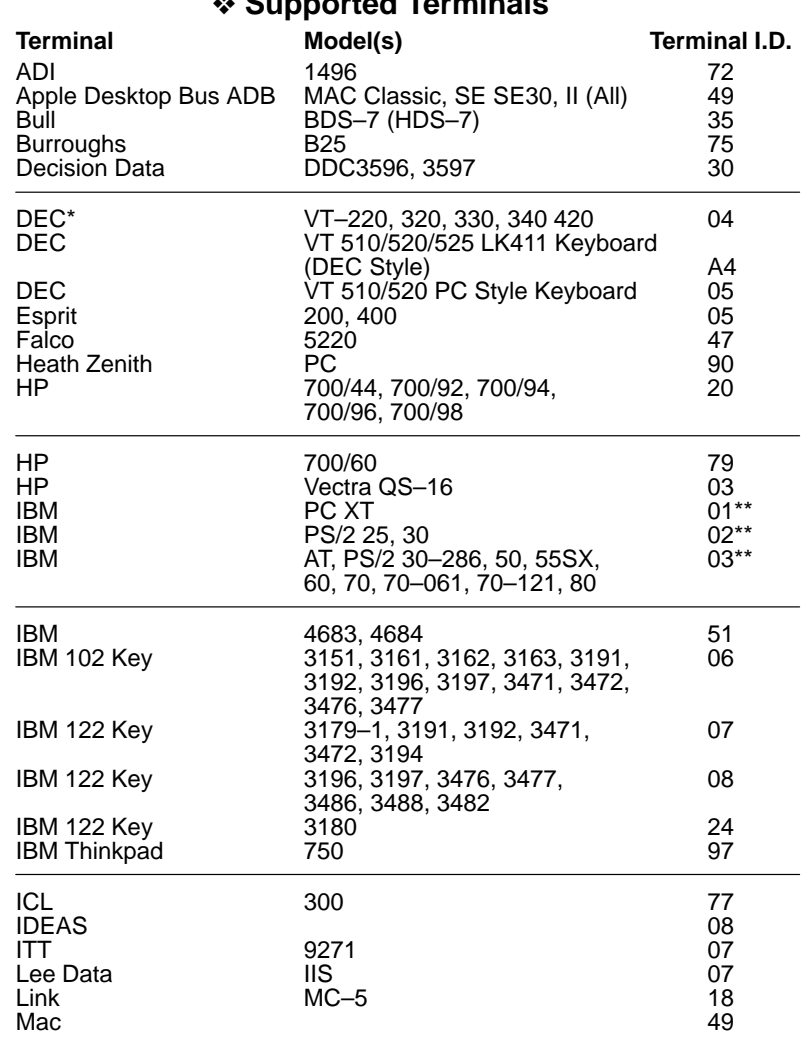

## ❖ **Supported Terminals**

**\* Only supported by 3400–X3 units.**

**\*\* The 3400–18 only supports IBM PC XT, PS2/2 25, 30, AT, PS/2 30–286, 50, and 55SX.**

### ❖ **Terminal Selection Menu**

Scan the bar code below to program a terminal interface.

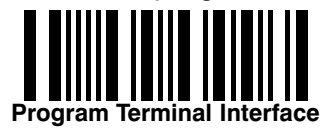

**2–14 Quick Start Programming**

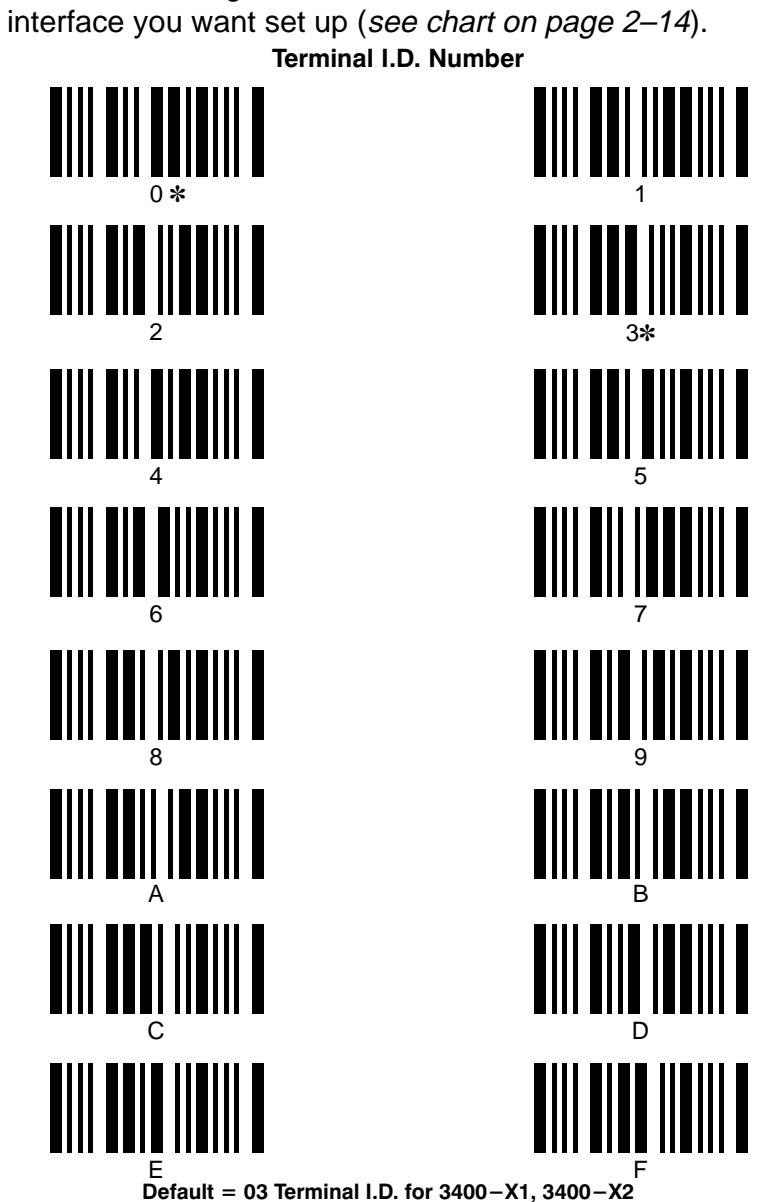

Scan the two–digit terminal I.D. number for the terminal

Default = 03 Terminal I.D. for 3400-X1, 3400-X2 Default = 00 Terminal I.D. for 3400-X3

#### **Supported Terminals, continued**

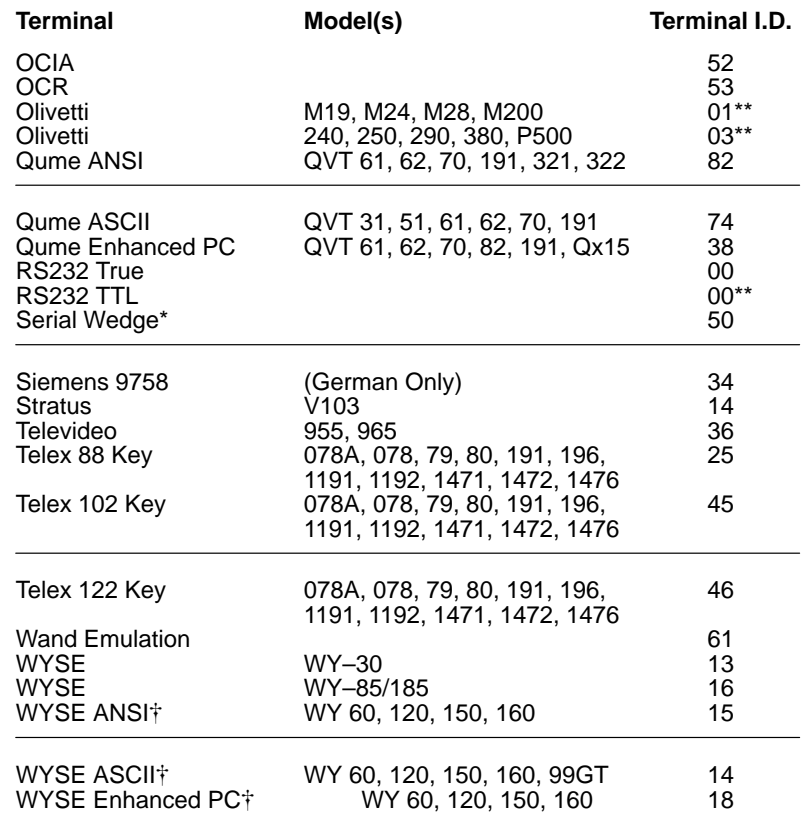

**\* Only supported by 3400–X3 units. \*\* The 3400–18 only supports Olivetti M19, M24, M28, M200, Olivetti 240, 250, 290, 380, P500, and RS232 TTL.**

- **Wyse 60 requires a 40 millisecond intercharacter delay. Refer to Intercharacter Delay on page 3–26 : Scan Enter, Intercharacter Delay Selection, 0, 8 (x5ms), and Exit.**

#### ❖ **Terminal Selection Menu**

Scan the bar code below to program a terminal interface.

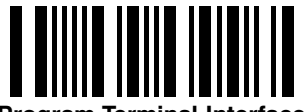

**Program Terminal Interface** 

**2–16 Quick Start Programming**

Scan the two–digit terminal I.D. number for the terminal interface you want set up (see chart on page 2–16).

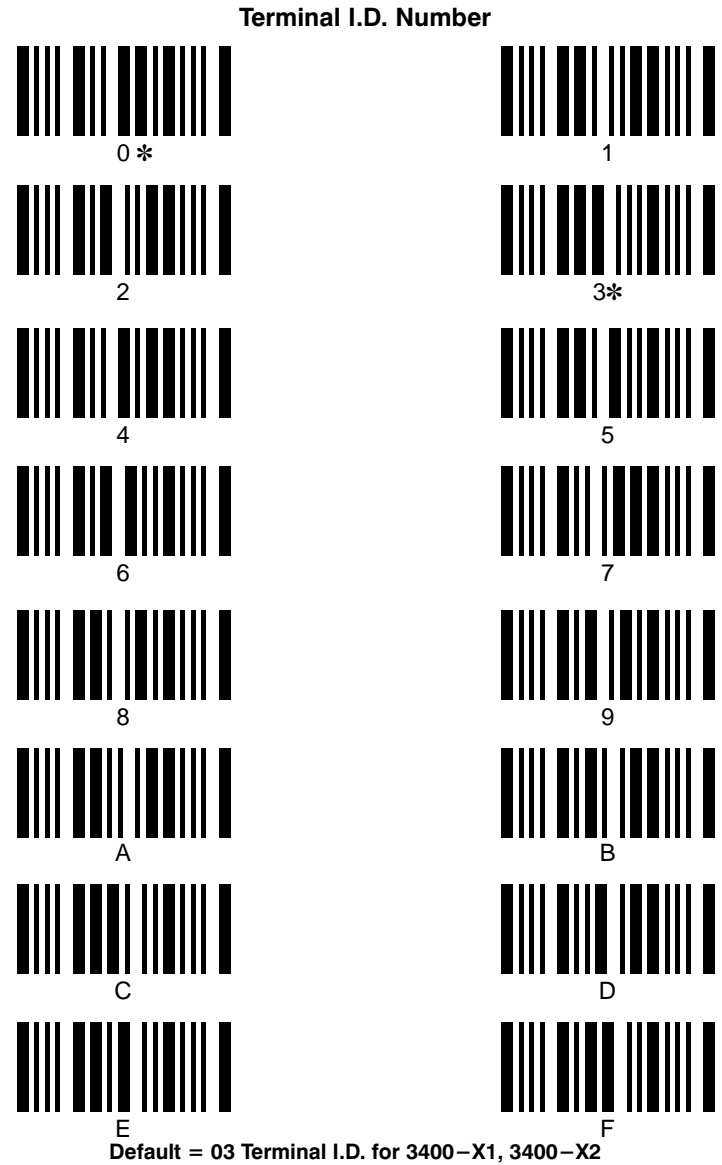

Default = 00 Terminal I.D. for 3400-X3

**Quick Start Programming 2–17**
## **2.4 Program Carriage Return (CR) Suffix**

If your application requires a carriage return (CR) suffix, scan the bar code below to Program a Carriage Return for all enabled bar code symbologies.

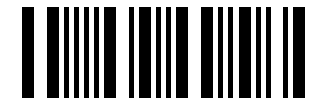

Program Carriage Return Suffix

**Caution: Scanning this code clears all previously programmed prefixes and suffixes.**

## **2.5 Clear Bar Code Suffix**

If your application doesn't need a bar code suffix (such as carriage return – CR), you may scan the bar code below to clear Bar Code Suffix.

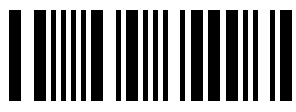

**Clear Bar Code Suffix** 

## **2.6 Reset Factory Settings**

Scan the bar code below to reset the SCANTEAM 3400 scanner to the factory settings. The factory settings are indicated by "✽" (asterisks) on the programming menu pages (Chapter 3).

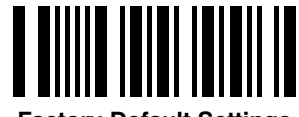

**Factory Default Settings** 

## **ADDITIONAL PROGRAMMING SELECTIONS 3**

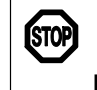

**If you've already programmed the 3400 using "Plug and Play" or Terminal Selection (Chapter 2), you don't need to continue programming the 3400 (unless you need to set other features).**

#### **3.1 Introduction**

Use this chapter to program the SCANTEAM 3400 Hand Held CCD Scanner for any programmable feature.

Additional programming selections include:

- Prefixes and Suffixes
- Dual Interface (set up for two different applications)
- Output (beeper, delays, output mode, country codes)
- Industrial Symbologies
- Retail Symbologies
- RS–232 (baud rate, parity, data format, protocols)
- Data Formatter (Bar Code Editor)
- CCD Operation
- Wand Emulation and Laser Output
- Status Check.

After you've programmed the SCANTEAM 3400, the information represented by the programming bar codes is stored in the scanner's nonvolatile (EEPROM) memory. If you turn the scanner off, nonvolatile memory retains the programmed features.

#### ❖ **Programming Instructions**

#### **Resetting Default Settings**

The first page of each programming section allows you to program the SCANTEAM 3400 to factory settings for that particular section. This is useful if you've changed the features (or don't know what's been programmed) and want to reset the 3400 defaults, but not **all** its defaults.

To reset the 3400 to factory settings for a particular programming section, turn to that section and:

- **O** Scan the "ENTER" bar code to enter programming mode.
- $\odot$  Scan the "DEFAULT" bar code to set factory settings. **Factory settings are indicated by "**✽**" (asterisks).**
- ➌ Scan the "EXIT" bar code to exit programming mode.

#### **Changing Settings**

To change the default values, turn to the programming selection you want to change:

- **O** Scan the "ENTER" bar code to enter programming mode (unless noted otherwise).
- $\bullet$  Scan the Selection bar code (the bar codes toward outside edge of page).
- Scan the option bar code (centered on page) to make your programming choice, then scan "EXIT."

**Programming sequence is numbered (** $\mathbf{0}, \mathbf{0}, \mathbf{0}$ **, etc.) next to bar code, bar code title, or text describing bar code.**

#### **INSTRUCTIONS**

**3–2 Additional Programming**

## ❖ **Global Programming Bar Codes**

After you've scanned ENTER in any programming section, you may use the bar codes below to:

## **DEFAULT**

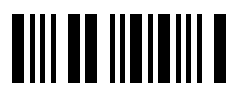

DEFAULT resets the scanner to factory settings.

## **ESCAPE**

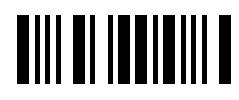

ESCAPE stops the programming sequence (programming selections are unchanged).

**EXIT**

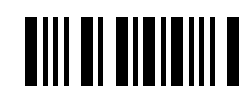

EXIT stops the programming sequence (any changed programming selections are saved).

**GLOBAL** 

## **3.2 Bar Code Prefix and Suffix Programming**

Use this section to program the 3400 for Bar Code Prefix and Suffix selections. Scan the bar codes below to default the 3400 to factory settings (✽) for bar code prefix and suffix selections.

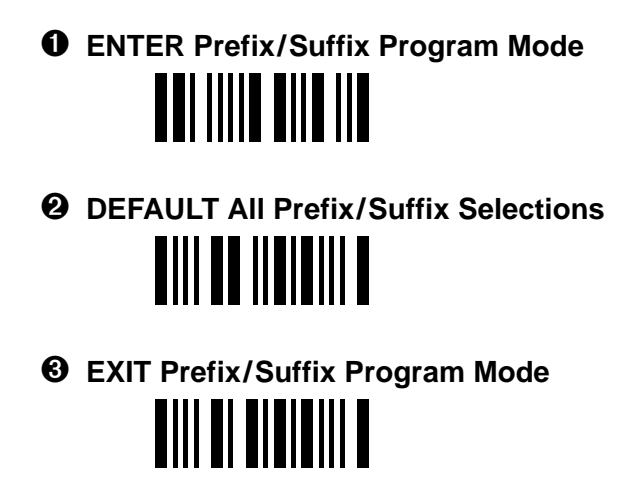

## **PREFIX/SUFFIX**

**3–4 Additional Programming**

## ❖ **Bar Code Prefix Selection: Code I.D. Transmit**

#### ➊ **ENTER Program Mode**

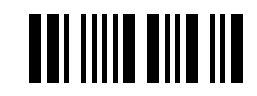

**TIII TEII IEEIII T** 

Scan the bar code below to program Code I.D. Transmit, then choose enable or disable.

## ➋ **Code I.D. Transmit**

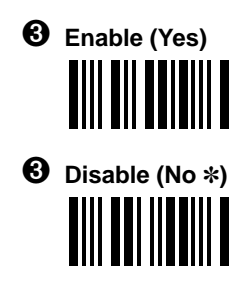

➍ **EXIT Program Mode**

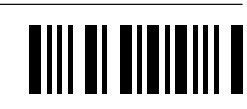

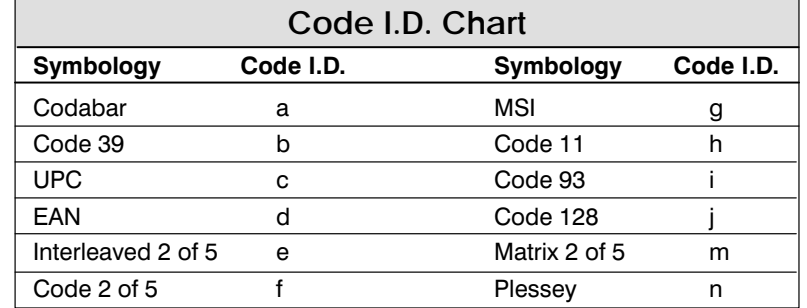

#### **PREFIX**

## ❖ **Bar Code Prefix Selection: AIM I.D. Transmit**

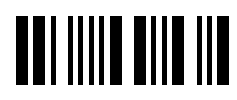

➊ **ENTER Program Mode**

Scan the bar code below to program AIM I.D. Transmit, then choose enable or disable.

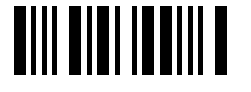

➋ **AIM I.D. Transmit**

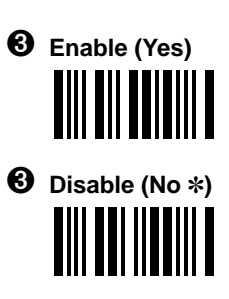

# **TIII DI BIBIBIII D**

➍ **EXIT Program Mode**

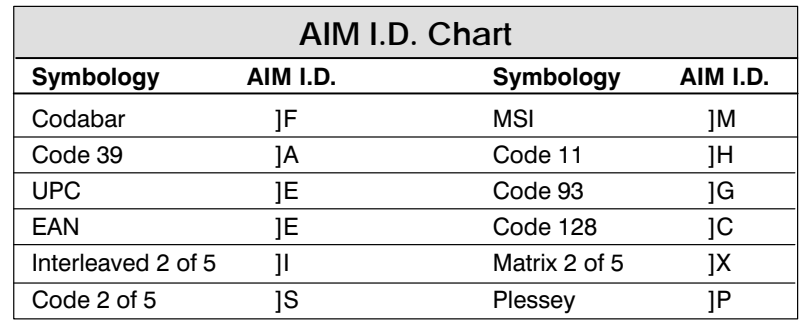

## **PREFIX**

**3–6 Additional Programming**

## **Bar Code Prefix Example**

To program a line feed prefix for UPC–A symbology **only, scan the following bar codes**:

> **ENTER (Prefix Selection) Assign ASCII Character Prefix 6, 3 (on Symbology Bar Code chart) 0, A (on ASCII Bar Code chart) F, F (on ASCII Bar Code chart)**

➏ **EXIT (Prefix Selection)**

Where the:

"ENTER (Prefix Selection)" bar code enters programming mode. "Assign ASCII Character Prefix" bar code starts assigning an ASCII character prefix.

"6" and "3" bar codes specify UPC symbology (see Symbology Chart).

"0" and "A" bar codes specify Line Feed (see Hex– ASCII Chart).

"F" and "F" bar codes save the prefix assignment.

"EXIT (Prefix Selection)" bar code exits programming mode.

#### **Bar Code Suffix Example** To program a carriage return suffix for **ALL** symbologies, **scan the following bar codes**: ➊ **ENTER (Suffix Selection)** ➋ **Assign ASCII Character Suffix** ➌ **9, 9 (on Symbology Bar Code chart)** ➍ **0, D (on ASCII Bar Code chart)** ➎ **F, F (on ASCII Bar Code chart)** ➏ **EXIT (Suffix Selection)** "ENTER (Suffix Selection)" bar code enters programming mode. Where the: "Assign ASCII Character Suffix" bar code starts assigning an ASCII character suffix. "9" and "9" bar codes specify All symbologies (see Symbology Chart). "0" and "D" bar codes specify Carriage Return (see Hex– ASCII Chart). "F" and "F" bar codes save the suffix assignment.

"EXIT (Suffix Selection)" bar code exits programming mode.

#### **PREFIX/SUFFIX**

## ❖ **Bar Code Prefix Selection: Assign ASCII Character Prefix**

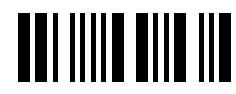

➊ **ENTER Program Mode**

Scan the bar code below to start assigning an ASCII character prefix.

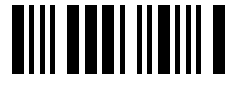

➋ **Assign ASCII Character Prefix**

➌ Refer to the chart below, then scan the two bar codes on the next page that represent the bar code symbology requiring a prefix.

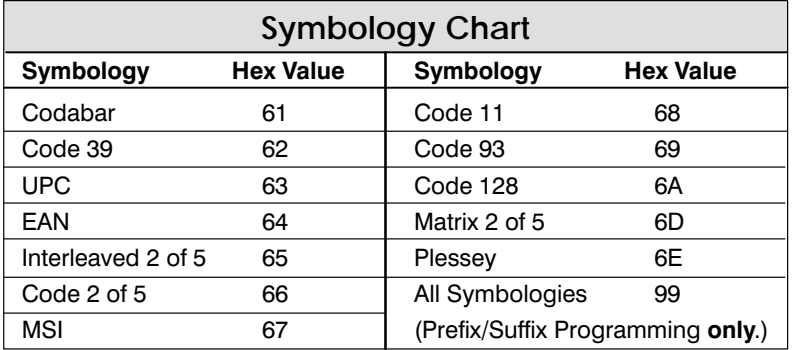

#### **PREFIX**

**3–8 Additional Programming**

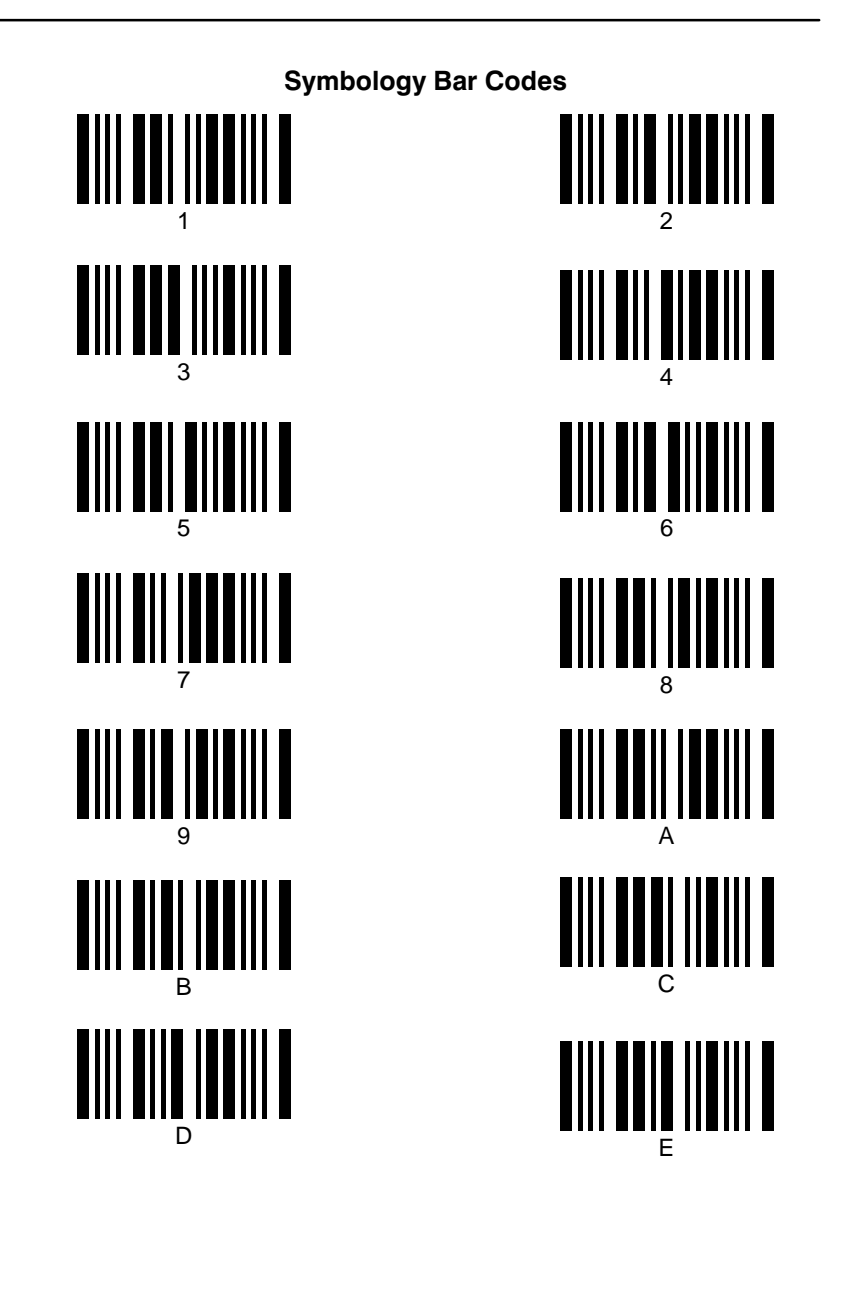

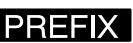

#### ❖ **Bar Code Prefix Selection: Assign ASCII Character Prefix, continued**

➍ Refer to the chart below to find the hex value of the prefix you wish to assign.

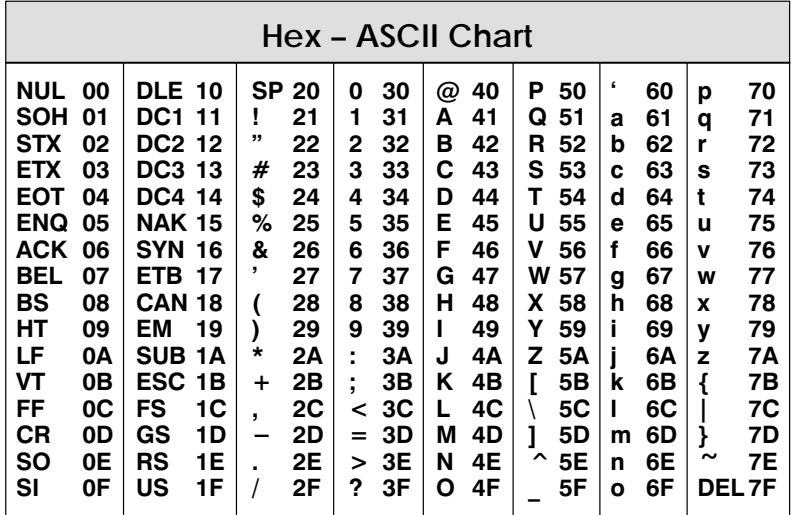

 $\Theta$  Scan two of the ASCII Bar Codes (next page) that represent the hex digits of the prefix you require.

**Up to 20 characters, including Code I.D., may be assigned as a bar code prefix.**

➏ Scan "F" **twice** on the ASCII Bar Code chart to save the prefix assignment.

**AIII AI AIAIAIII A** 

➐ **EXIT Program Mode**

#### **PREFIX**

**3–10 Additional Programming**

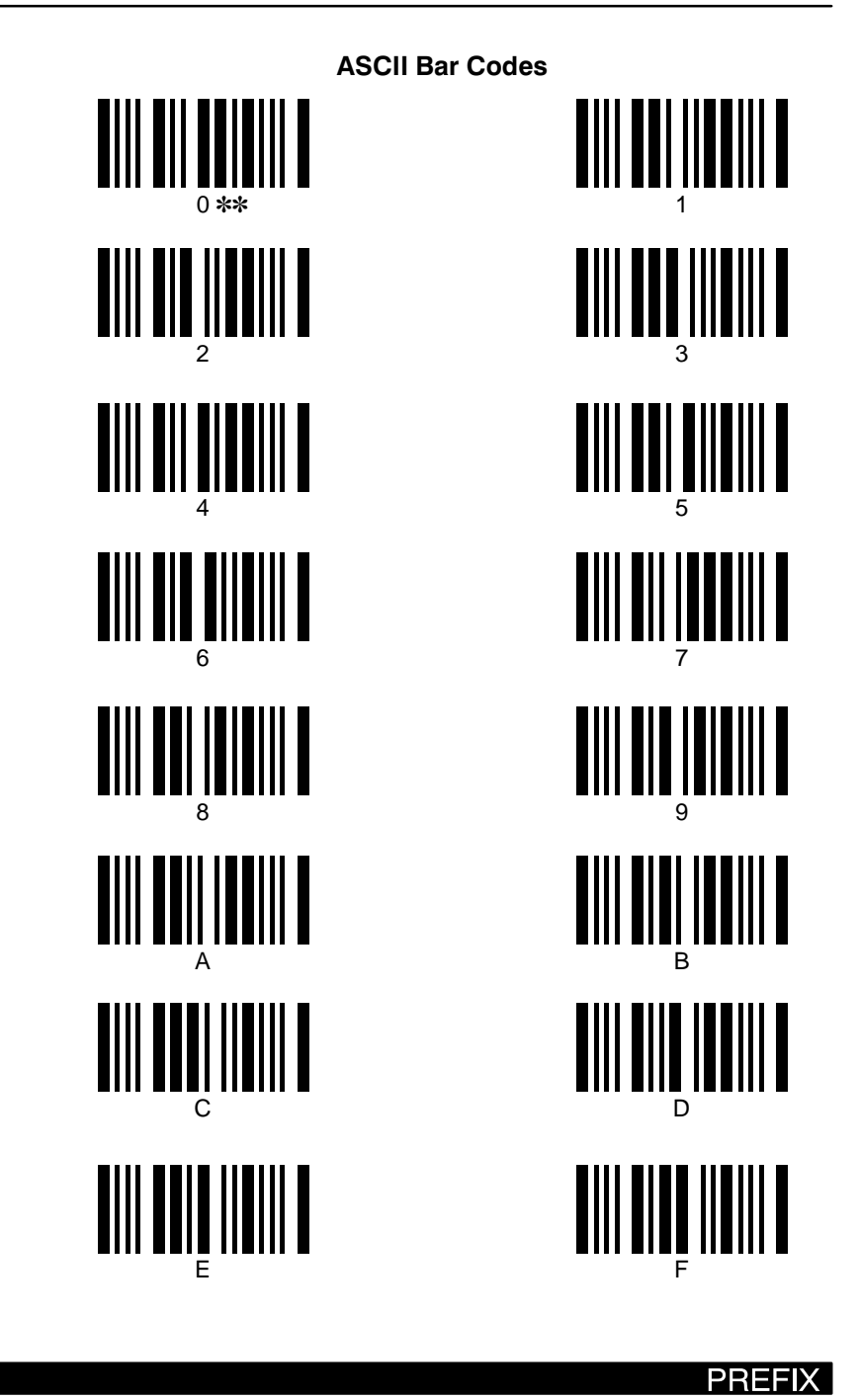

**Additional Programming 3–11**

## ❖ **Bar Code Suffix Selection: Assign ASCII Character Suffix**

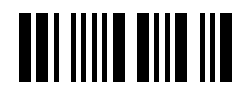

➊ **ENTER Program Mode**

Scan the bar code below to start assigning an ASCII character suffix.

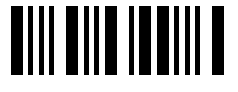

➋ **Assign ASCII Character Suffix**

➌ Refer to the chart below, then scan the two bar codes on the next page that represent the bar code symbology requiring a suffix.

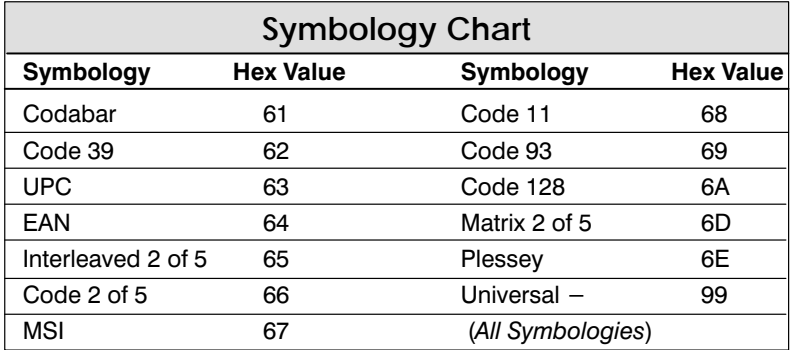

#### **SUFFIX**

**3–12 Additional Programming**

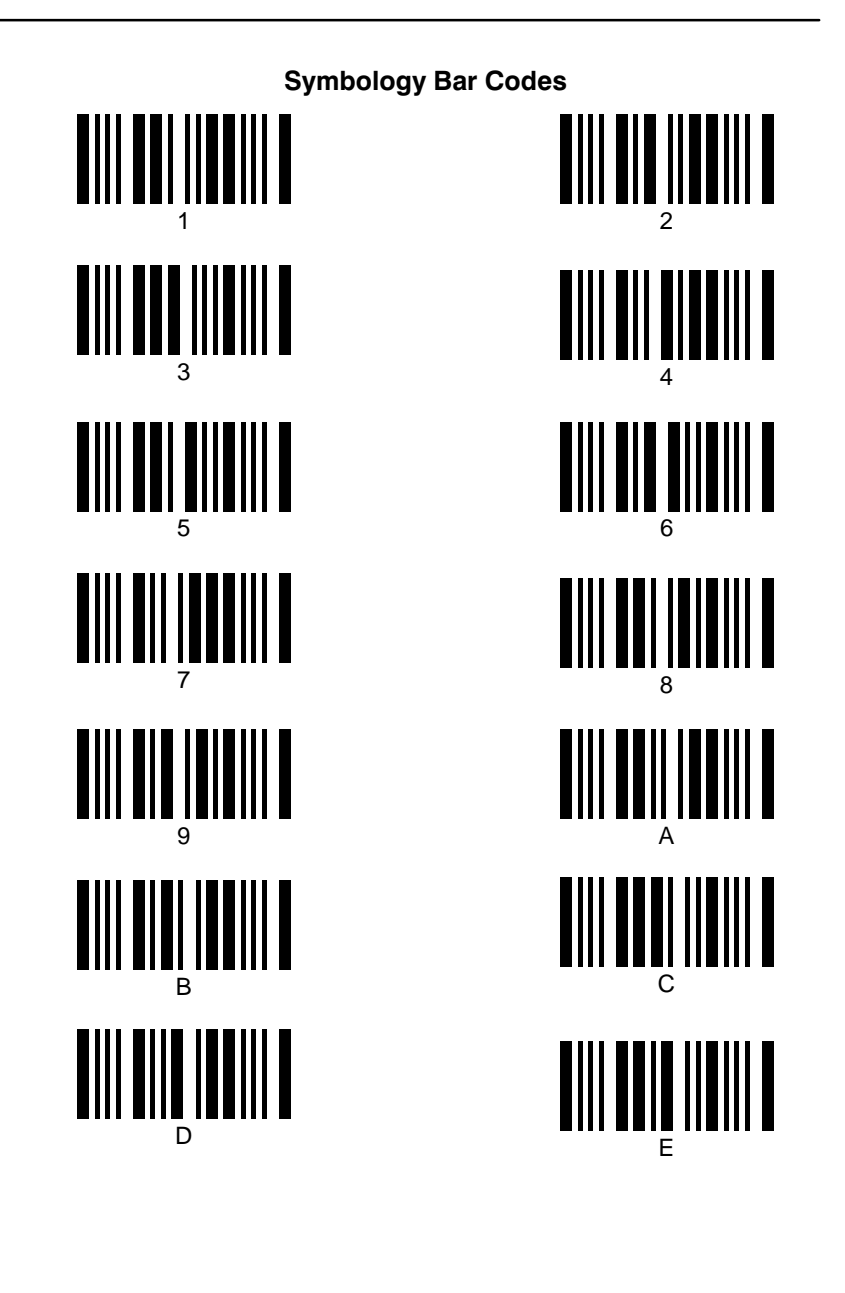

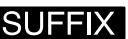

#### ❖ **Bar Code Suffix Selection: Assign ASCII Character Suffix, continued**

➍ Refer to the chart below to find the hex value of the suffix you wish to assign.

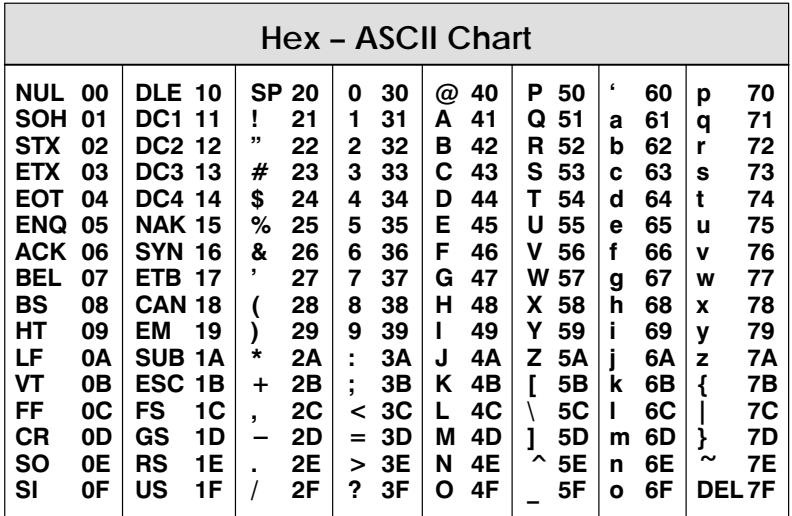

➎ Scan two of the ASCII Bar Codes (next page) that represent the hex digits of the suffix you require.

**Up to 20 characters may be assigned as a bar code suffix.**

➏ Scan "F" **twice** on the ASCII Bar Code chart to save the suffix assignment.

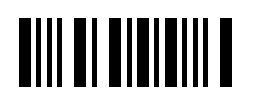

➐ **EXIT Program Mode**

#### SUFFIX

**3–14 Additional Programming**

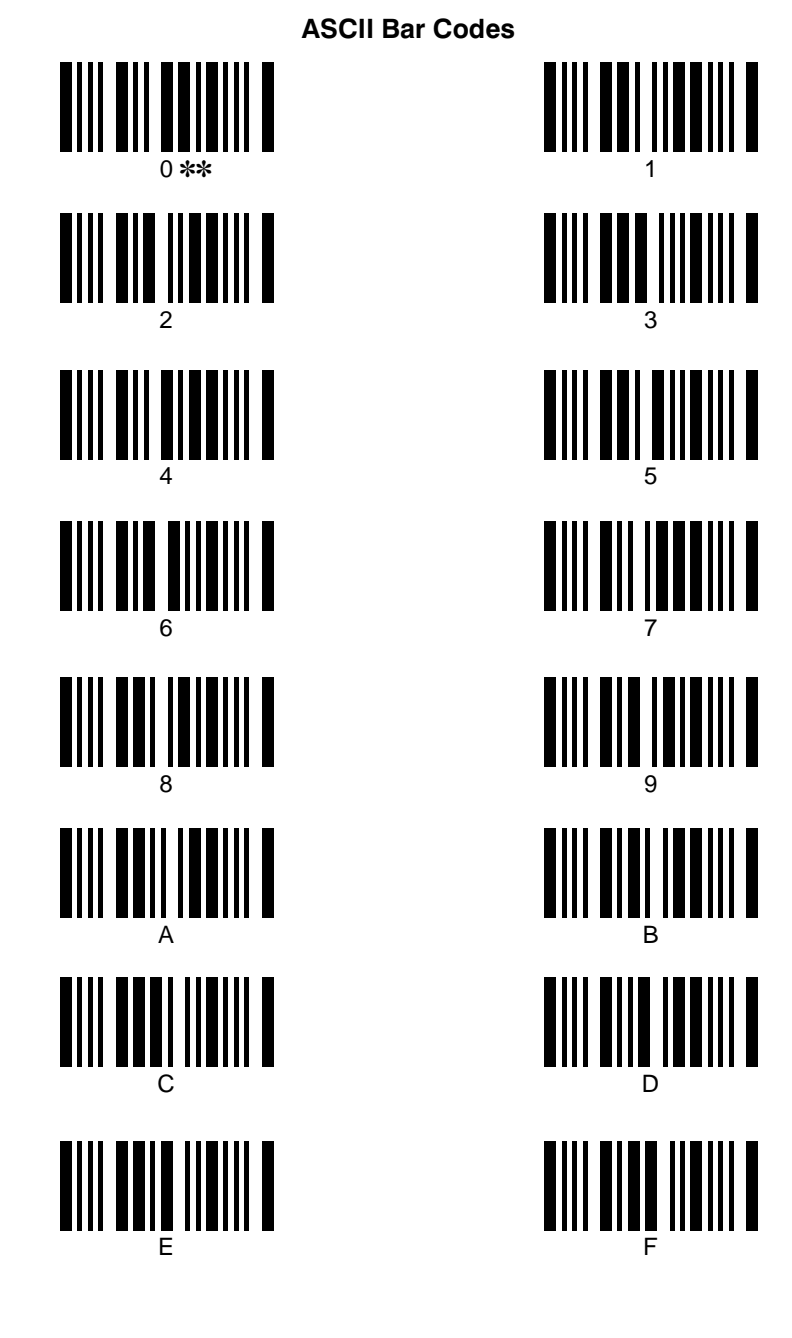

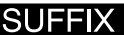

**Additional Programming 3–15**

## **3.3 Dual Interface Programming**

SCANTEAM models 3400–X1 and 3400–X2 support Dual Interface, which allows you to connect to two different terminals by switching interface cables. The figure below illustrates Dual Interface.

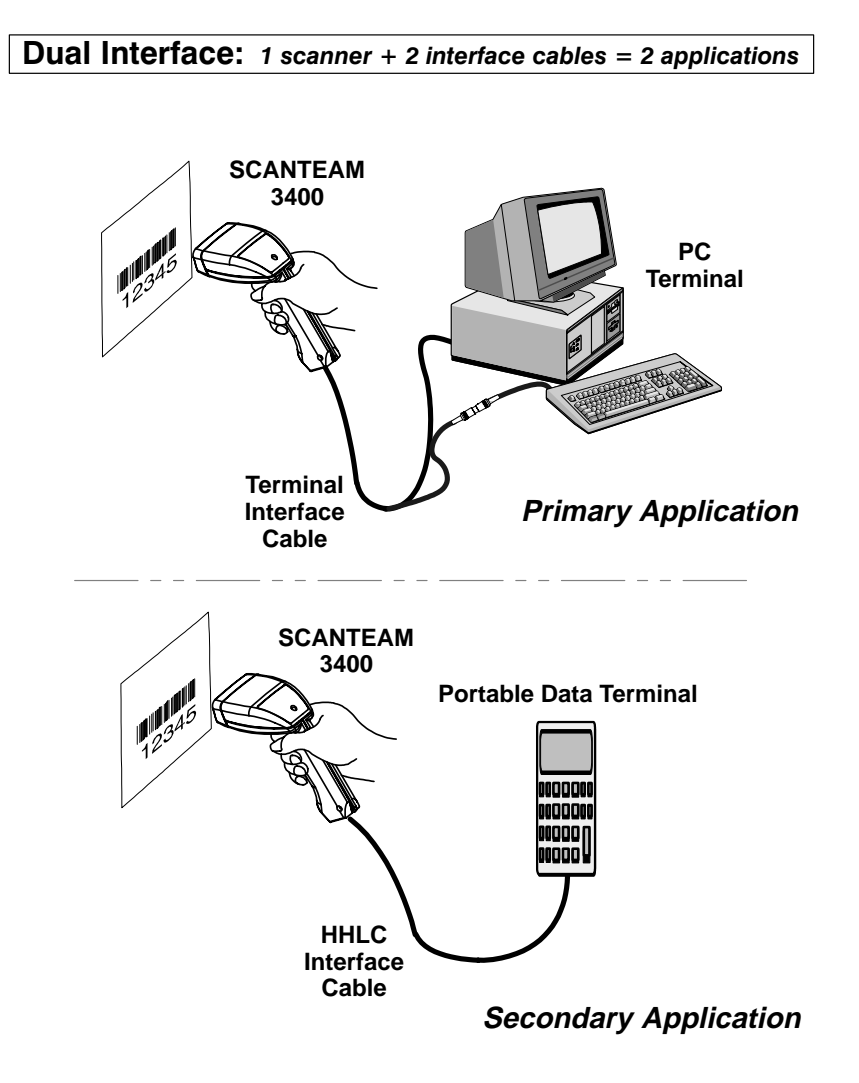

#### **DUAL INTERFACE**

**3–16 Additional Programming**

#### **Dual Interface Programming, continued**

The 3400 is compatible with a wide range of terminals in the primary (or single) interface mode. (Primary terminal selection programming is found on page 2–11.)

Secondary interface is designed to support a limited set of interfaces common to portable data terminals. These interfaces include:

- Hand Held Laser Emulation (HHLC)
- Wand Emulation, Code 39
- Wand Emulation, Same Code
- RS–232 TTL.

The scanner must be programmed for secondary interface, just as it must be for primary interface. To program the 3400 for secondary interface, follow the steps below. **(Dual Interface single scan programming codes on the following page.)**

➊ While the scanner is connected to the primary terminal interface, scan one of the single bar codes to enable the secondary interface.

#### **Note:** ENTER and EXIT bar codes are not needed for Dual Interface.

- **<sup>2</sup>** Disconnect the primary interface cable from the scanner and attach the secondary interface cable to the scanner.
- $\Theta$  Attach the secondary interface cable to the secondary terminal and power up the terminal.
- ➍ Program the desired programmable selections for the secondary interface. These selections include:

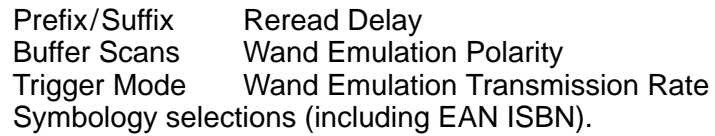

#### **3400–X3 and 3400–18 units do not support Dual Interface.**

#### **DUAL INTERFACE**

**Dual Interface Programming, continued**

**Dual Interface Single Scan Programming Codes**

❖ **Code 39 Wand Emulation Selection** ✽

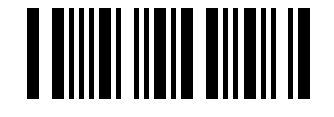

❖ **Same Code Wand Emulation Selection** 

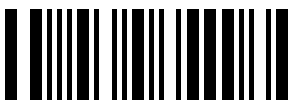

<sup>†</sup> Supports Code 39, UPC, EAN, Code 128, Interleaved 2 of 5, and Codabar. All other codes output as Code 39.

❖ **RS–232 Selection**

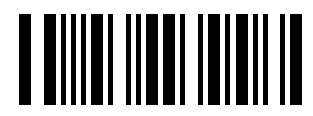

❖ **Laser Emulation Selection**

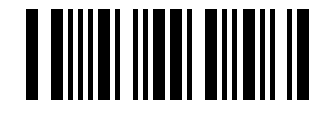

**Dual Interface Programming Notes:**

• To change the secondary interface from one selection to another (from HHLC to RS–232, for example), the scanner must be reconnected to the primary interface, and then reprogrammed for the new secondary interface. Connect the scanner to the primary interface cable. Follow steps 1–4 on page 3–17.

**3400–X3 and 3400–18 units do not support Dual Interface.**

## **DUAL INTERFACE**

**3–18 Additional Programming**

#### **Dual Interface Programming, continued**

- Scanning "Plug and Play" bar codes (single scan terminal selection bar codes – Section 2.2), or changing the terminal type does not affect Dual Interface settings.
- RS–232 programmable selections are used by both the primary and secondary interfaces. Changing an RS–232 parameter (such as baud rate or parity), while in primary or secondary mode will affect both interfaces.

**Dual Interface selection is not available if the 3400 is programmed for an HP terminal with a Terminal I.D. of 20 or 79, or for a WYSE terminal with a Terminal I.D. of 13–18.**

Primary Interface only Selection allows you to temporarily disable the dual interface selection, while retaining your secondary interface setup in memory. If you want to enable the secondary interface again, scan the Enable Dual Interface Selection bar code.

#### ❖ **Primary Interface only Selection** ✽

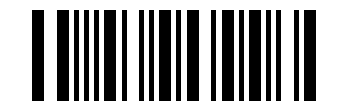

❖ **Enable Dual Interface Selection**

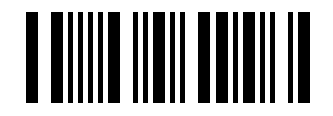

**3400–X3 and 3400–18 units do not support Dual Interface.**

#### **DUAL INTERFACE**

## **3.4 Output Programming**

Use this section to program the 3400 for Output selections. Scan the bar codes below to default the 3400 to factory settings (✽) for output selections.

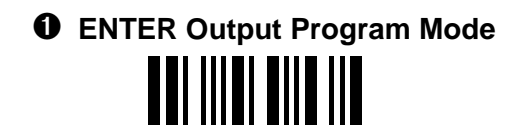

- ➋ **DEFAULT All Output Selections**
- ➌ **EXIT Output Program Mode**

## **OUTPUT**

**3–20 Additional Programming**

# ❖ **Beeper Selection UNITIAL AND IT** ➊ **ENTER Program Mode** Scan the bar code below to program Beeper selection, then choose the volume you want. **TIII TEIII TEIII T** ➋ **Beeper Selection** ➌ **Beeper Off TIII TEII ITEIII T** ➌ **Beeper Low Volume AIII AIAI ITAIII A** ➌ **Beeper Medium Volume IIII III** ➌ **Beeper High Volume** ✽ **TIII TIIT ITTII T**

➍ **EXIT Program Mode**

# **TIII TI TITIEIII T**

## **OUTPUT**

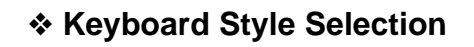

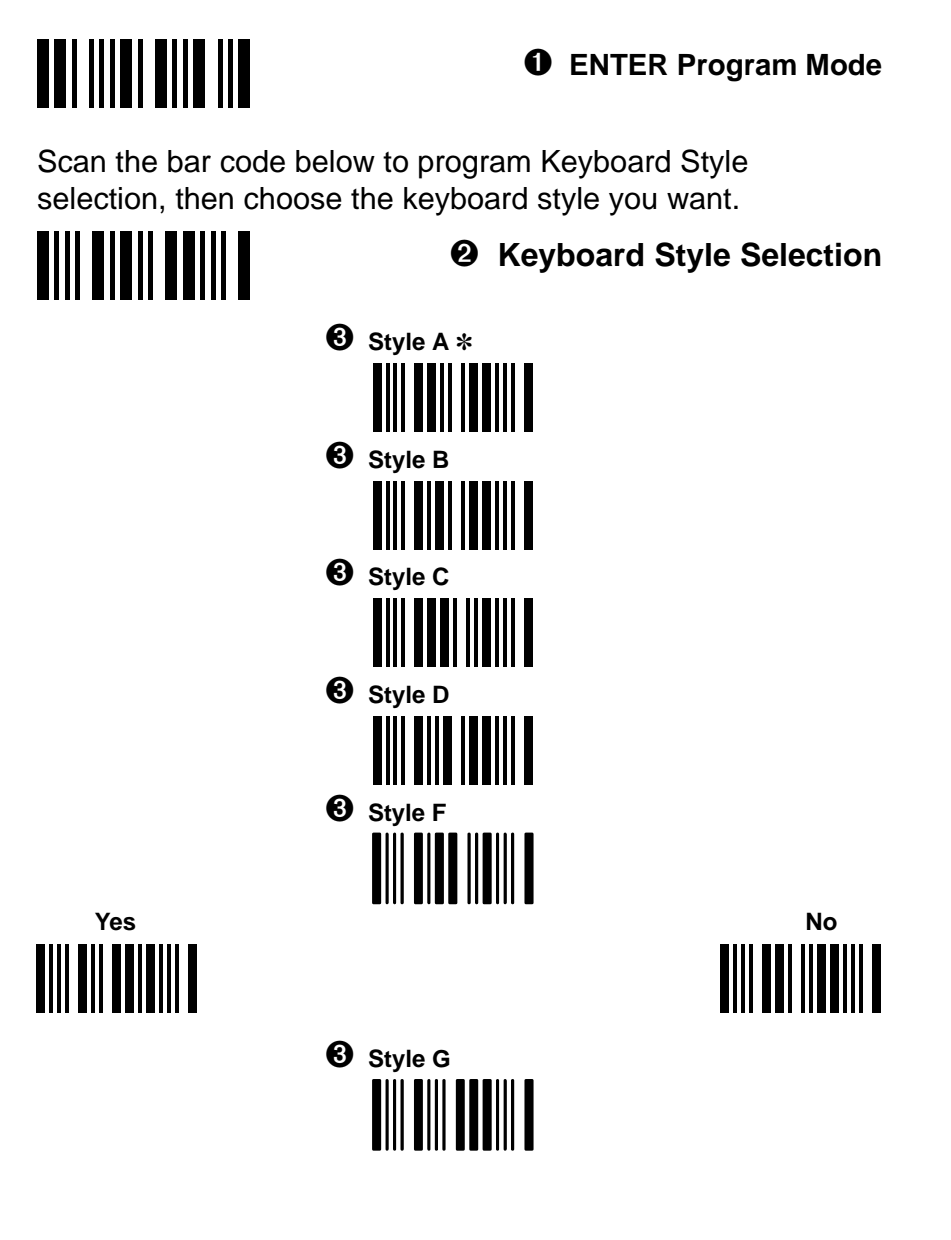

## **OUTPUT**

**3–22 Additional Programming**

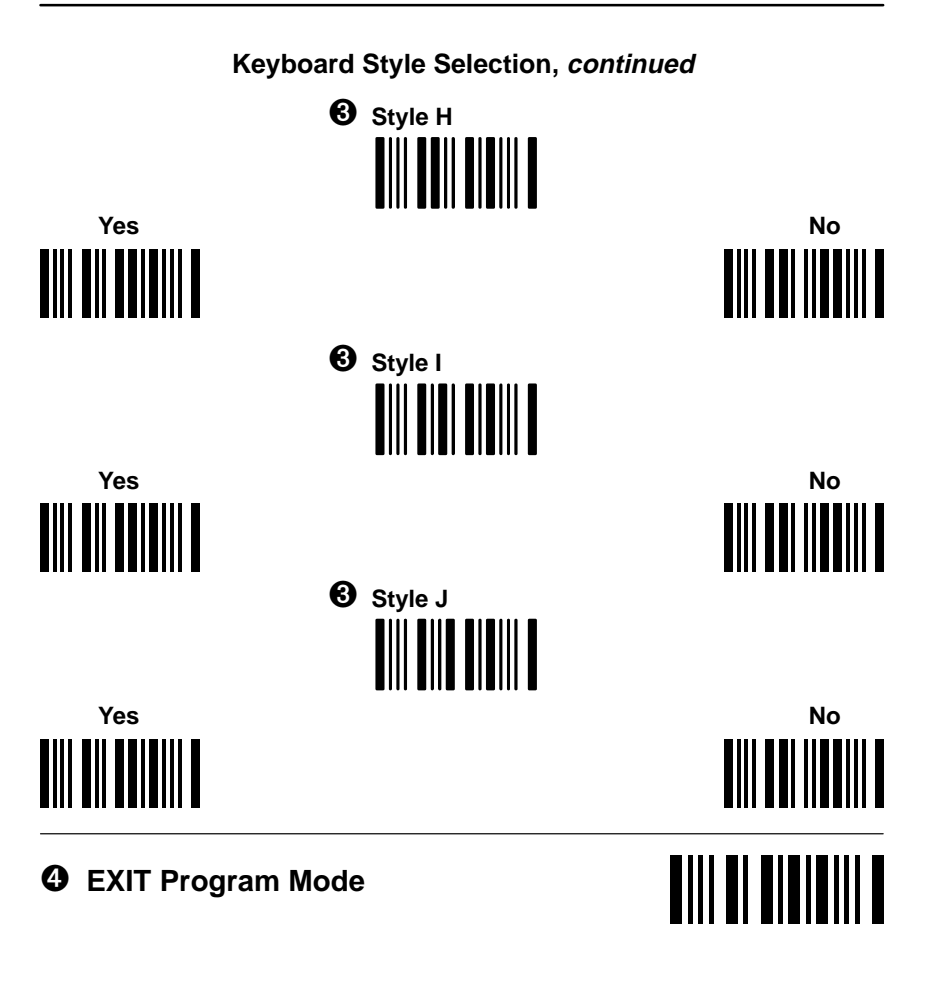

The charts on the following pages show the keyboard style for supported terminals.

**Note:** Styles A, B, and C cannot be used with one another; however they may be combined with other styles. All styles with Yes / No bar codes can be scanned in combination with all other styles. For example, you can combine style F with G. First scan F, then scan G. If Style D is combined with another style, D must be scanned first. For example, scan D before scanning B to enable both the CTRL ASCII and the CAPS LOCK functions. Scanning Style A disables Style D.

#### **OUTPUT**

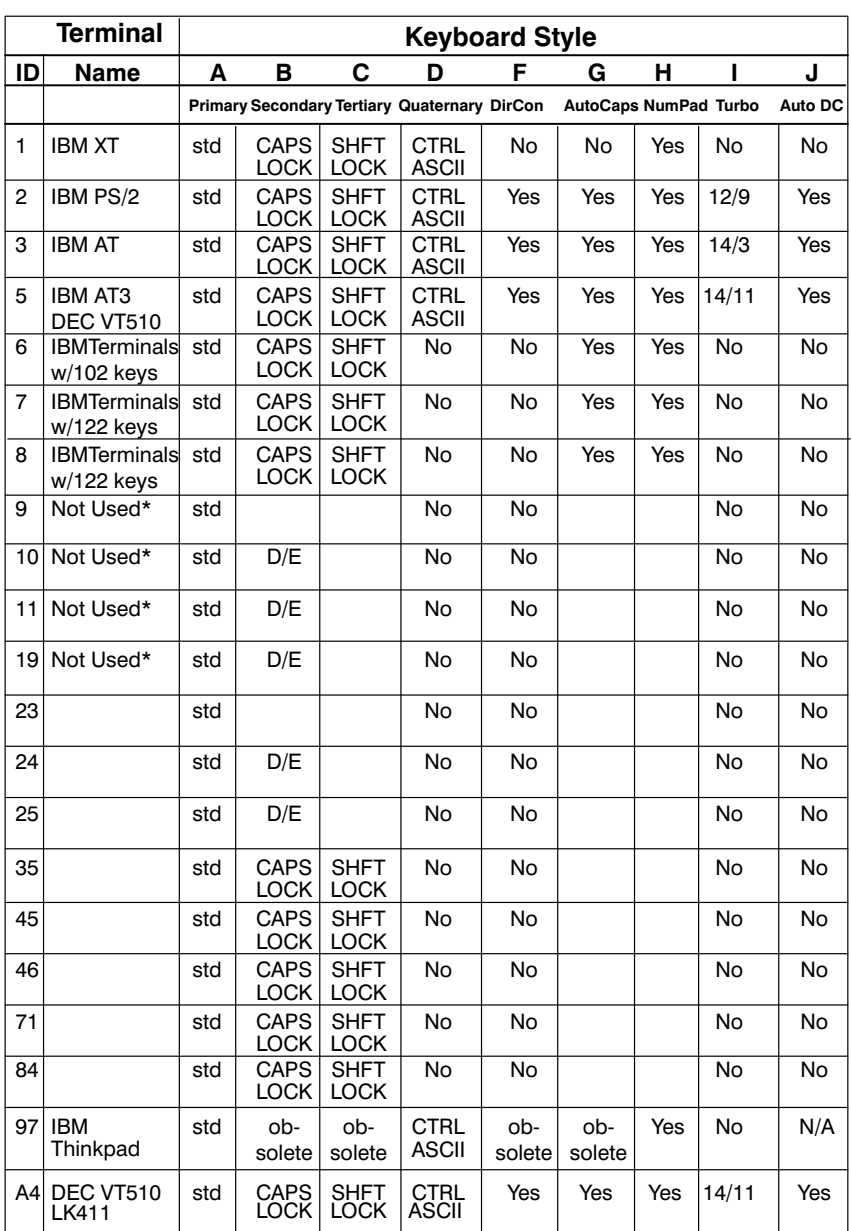

\* Unused in SCANTEAM 3400 (IDs 9, 10, 11, 19)

## **OUTPUT**

**3–24 Additional Programming**

#### **Note:** The Keyboard Style Table below applies to SCANTEAM 3400 software prior to software revision level 4.0.

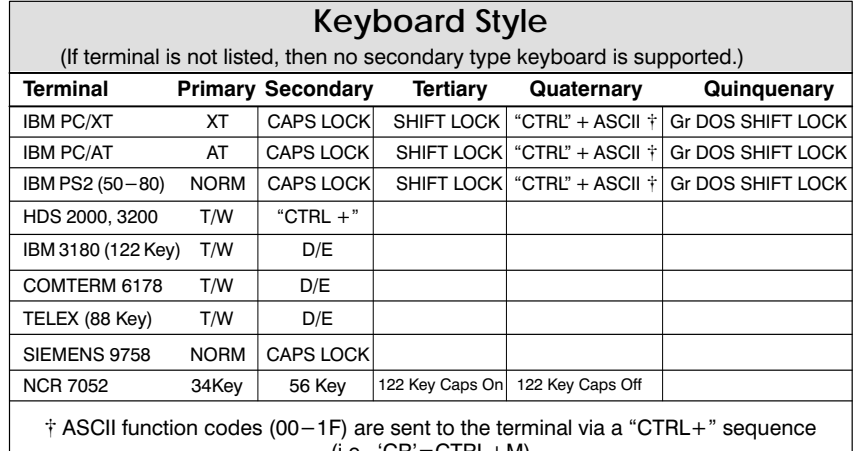

 $(I.e., 'CH' = C I H L + M)$ 

#### ❖ **Keyboard Emulation Mode (For IBM PC/AT – terminal ID = 03 – only)**

## ➊ **ENTER Program Mode**

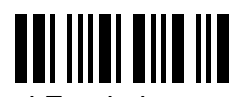

Scan the bar codes below to program Keyboard Emulation Mode, then enable or disable the selection.

➋ **Keyboard Emulation Selection**

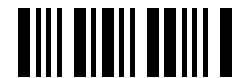

➌ **Keyboard Emulation Mode**

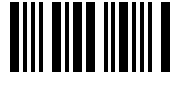

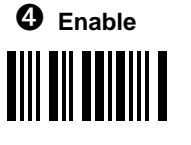

➎ **EXIT Program Mode**

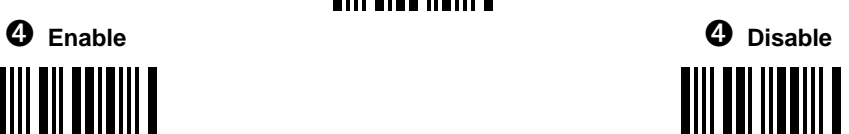

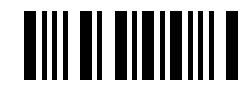

#### **OUTPUT**

## ❖ **Programmable Output Delay Selections**

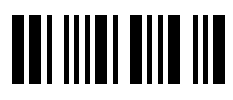

➊ **ENTER Program Mode**

Scan the bar code below to start Intercharacter Delay selection.

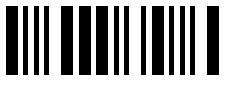

## ➋ **Intercharacter Delay Selection**

➌ Scan two of the Numeric Bar Codes (next page) to set the delay to any value between 00  $*$  and 99 $\dagger$ .

Scan the bar code below to start Interfunction Delay selection.

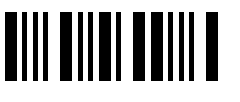

➋ **Interfunction Delay Selection** 

➌ Scan two of the Numeric Bar Codes (next page) to set the delay to any value between 00  $*$  and 99 $\dagger$ .

Scan the bar code below to start Intermessage Delay selection.

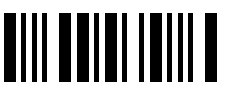

➋ **Intermessage Delay Selection**

➌ Scan two of the Numeric Bar Codes (next page) to set the delay to any value between 00  $*$  and 99 $\dagger$ .

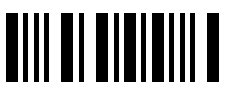

➍ **EXIT Program Mode**

 **x5ms**

## **OUTPUT**

**3–26 Additional Programming**

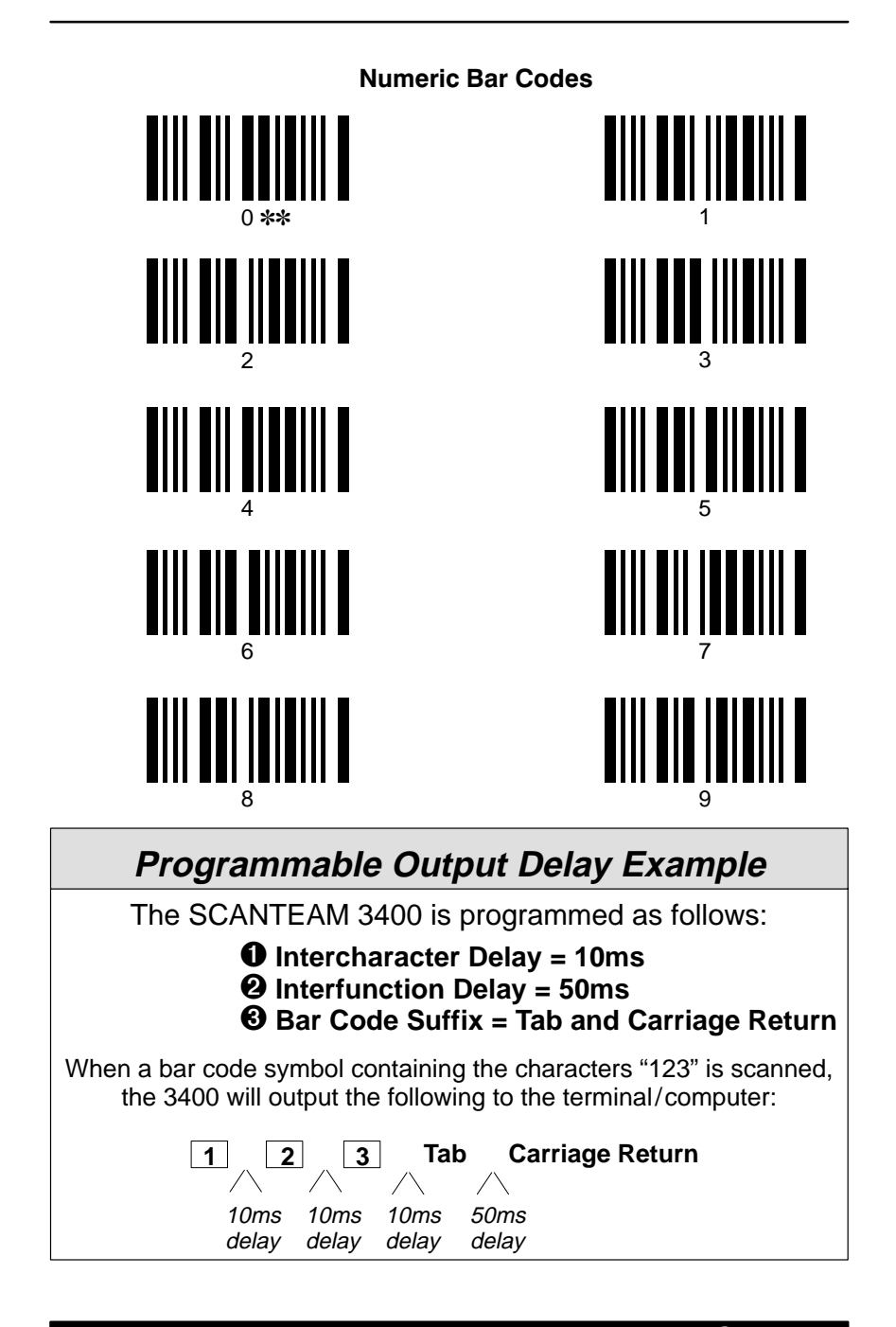

OUTPUT

## ❖ **Output Mode Selection: Buffer Scans**

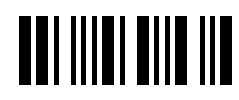

➊ **ENTER Program Mode**

Scan the bar code below to start Output Mode selection.

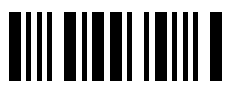

➋ **Output Mode Selection**

Scan the bar code below to program Buffer Scans, then choose enable or disable. If enabled, the 3400 accepts a second scan while transmitting the current scan to the terminal. If disabled, the 3400 won't accept additional scans until the current scan is output to the terminal.

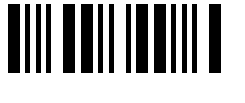

➌ **Buffer Scans**

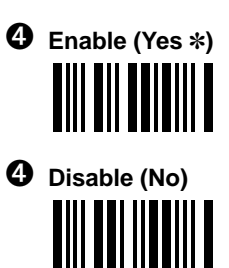

**Programming the 3400 for Wand Emulation mode disables the Buffer Scans Output option.**

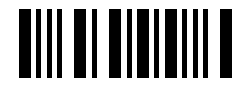

➎ **EXIT Program Mode**

## **OUTPUT**

**3–28 Additional Programming**

## ❖ **Output Mode Selection: Function Code Transmit**

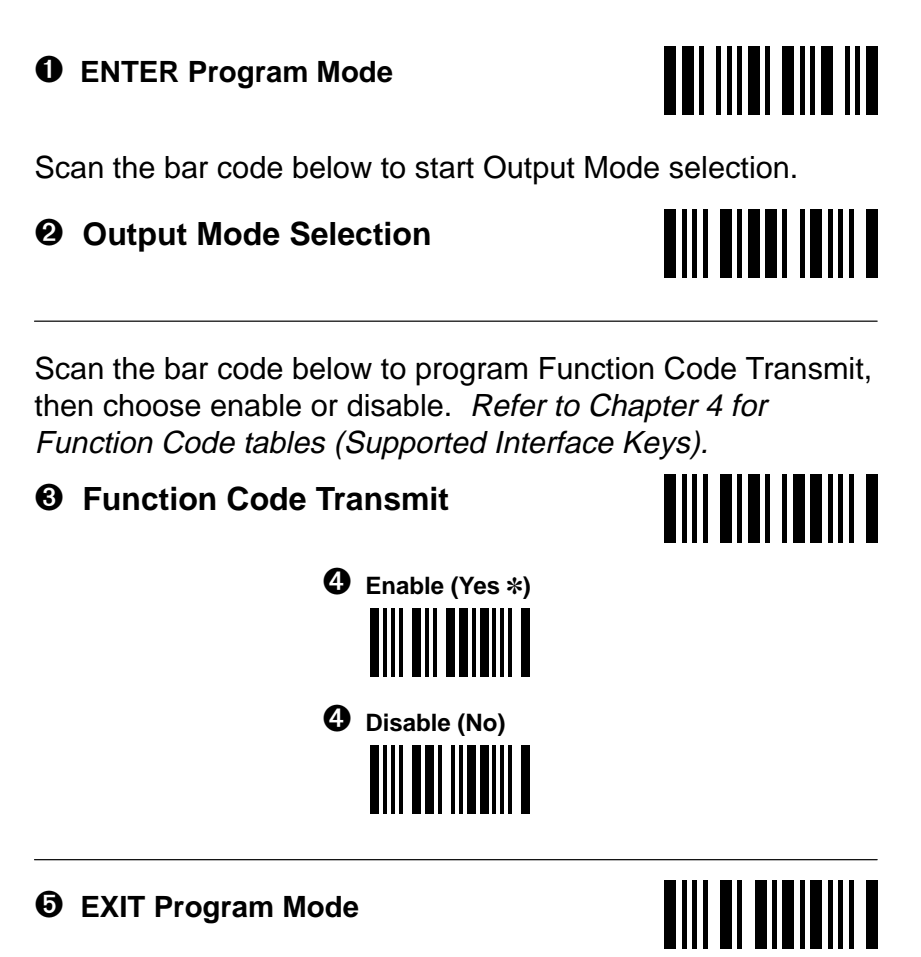

#### **OUTPUT**

## **Output Mode Selection, continued**

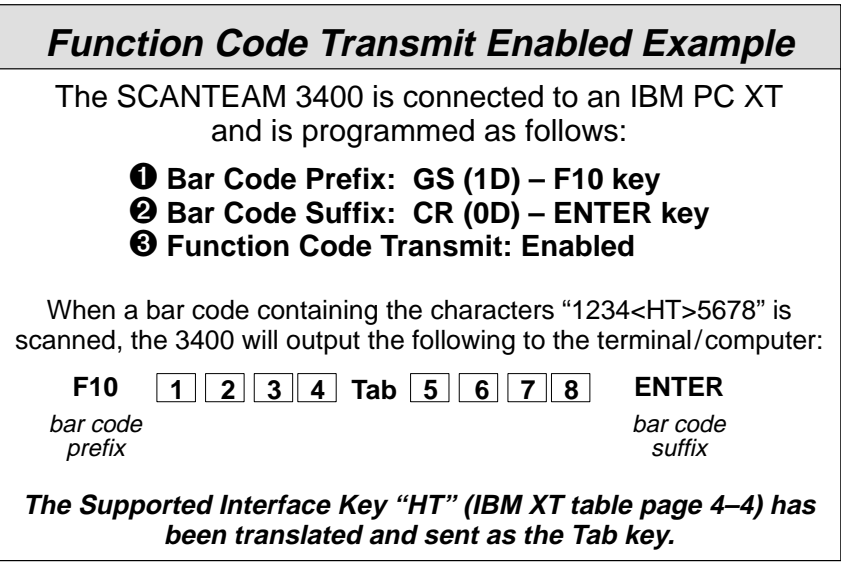

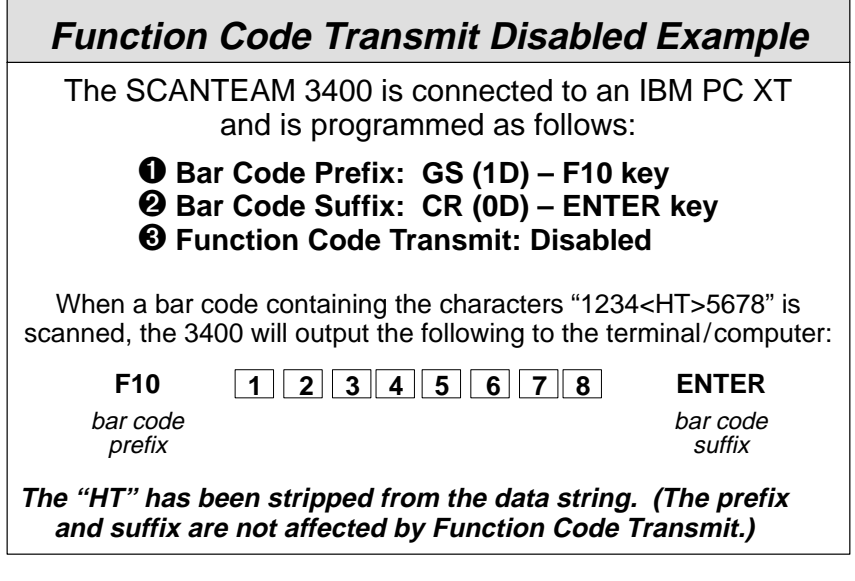

## **OUTPUT**

**3–30 Additional Programming**

## ❖ **Output Mode Selection: Laser Redundancy**

## ➊ **ENTER Program Mode**

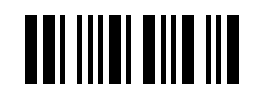

Scan the bar code below to start Output Mode selection.

## ➋ **Output Mode Selection**

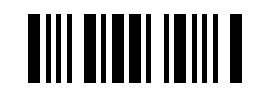

Scan the bar code below to program Laser Redundancy, then choose enable or disable. If enabled, the 3400 requires **three identical scans** before data will be accepted. If disabled, the 3400 accepts data after a single valid scan.

## ➌ **Laser Redundancy**

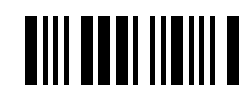

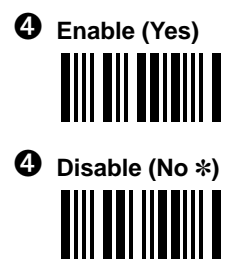

➎ **EXIT Program Mode**

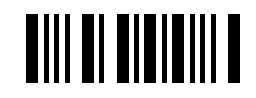

#### **OUTPUT**

## ❖ **Country Code Selection**

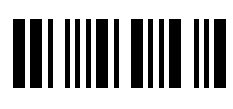

➊ **ENTER Program Mode**

Scan the bar code below to start Country Code selection.

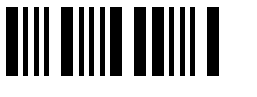

➋ **Country Code Selection**

➌ Refer to the chart below to find the numeric value of the country keyboard you require.

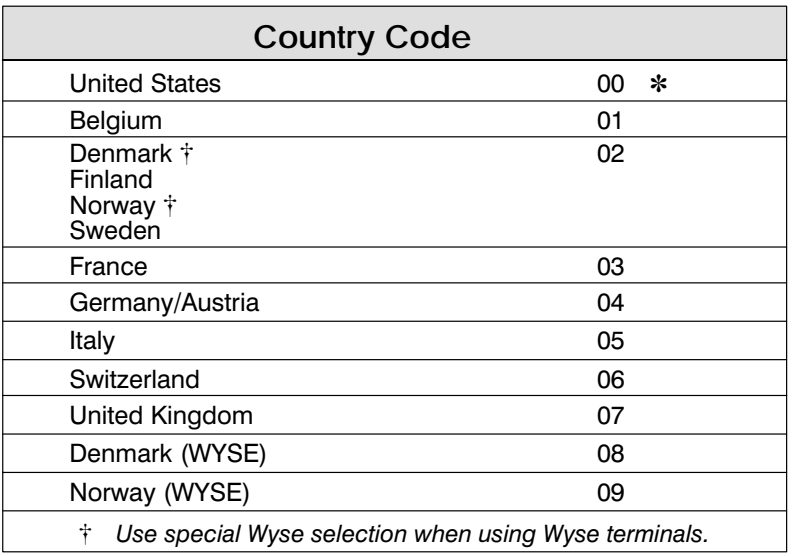

➍ Scan two of the Numeric Bar Codes (next page) that represent the Country Code you want programmed.

**Country Code Selection applies to Keyboard Wedge interfaces only.**

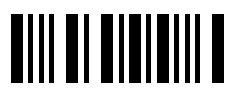

➎ **EXIT Program Mode**

## **OUTPUT**

**3–32 Additional Programming**

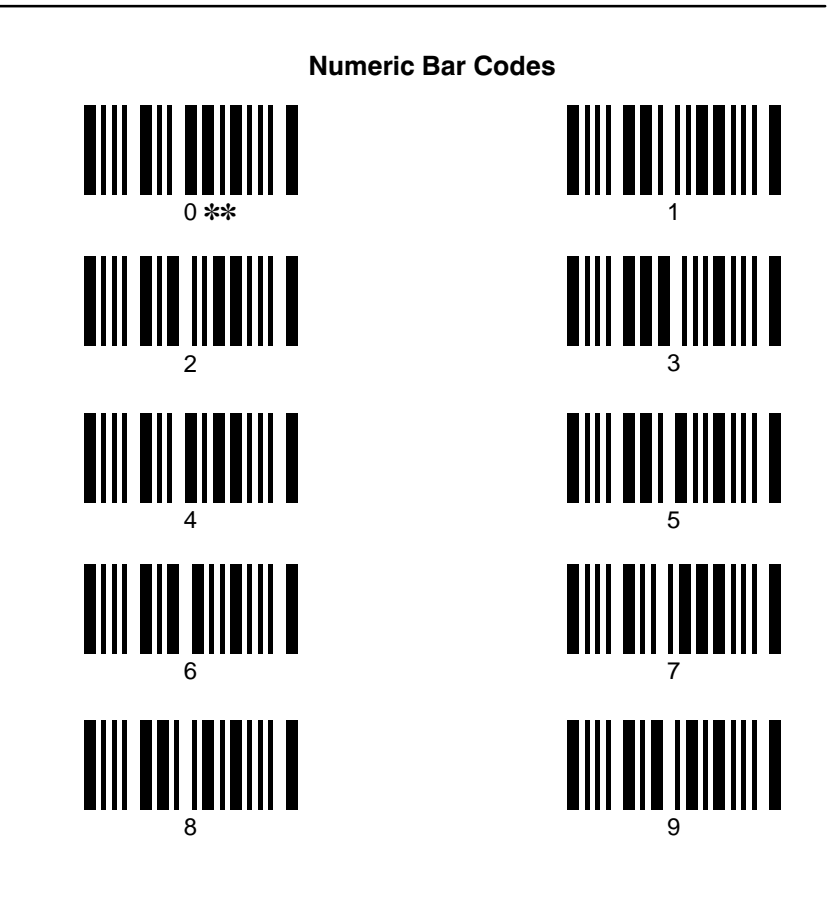

## **OUTPUT**

**Note:** The NCR 7052 Keypad Selection applies to SCANTEAM 3400 software prior to software revision level 4.0.

❖ **NCR 7052 Keypad Selection\***

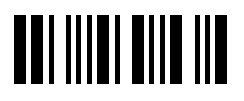

➊ **ENTER Program Mode**

Scan the bar code below to program NCR 7052 Keyboard Layout selection, then choose the keyboard layout you want.

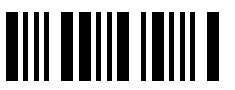

➋ **NCR 7052 Keypad Selection**

➌ **Layout 1 (telephone style keypad)** ✽ 

➌ **Layout 2 (calculator style keypad)**

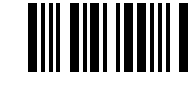

➌ **Layout 3 (PC/AT style keypad)**

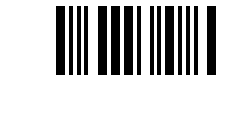

**TIII TI TITITIII T** 

➍ **EXIT Program Mode**

**\* 3400–X3 units do not support NCR 7052 Keypad Selection.**

## **OUTPUT**

**3–34 Additional Programming**

## **3.5 Industrial Symbology Programming**

Use this section to program the 3400 for Industrial Symbology selections. Scan the bar codes below to default the 3400 to factory settings (✽) for industrial symbology selections.

# ➊ **ENTER Industrial Symbology Program Mode THE HILLER SERVICE**

➋ **DEFAULT All Industrial Symbology Selections TIII DE IIDIDIII D** 

➌ **EXIT Industrial Symbology Program Mode**

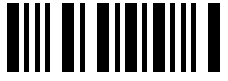

**Examples of Industrial bar codes may be found on page 3–39 in this programming section.**

#### **INDUSTRIAL CODES**
# ❖ **Codabar Selection**

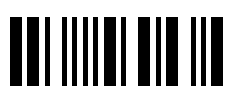

➊ **ENTER Program Mode**

Scan the bar code below to start Codabar symbology selection, then enable or disable Codabar decoding.

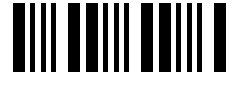

➋ **Codabar Selection**

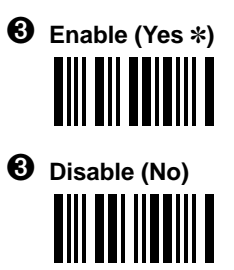

**Note:** If you don't need to program additional selections, you may scan EXIT now to exit program mode and save your changes.

To set minimum allowable length, scan the "Set Minimum Length" bar code, then refer to the Industrial Symbologies Min/Max Length chart (page 3–52). Scan two of the Numeric Bar Codes (below the Length chart) to set the length. **Repeat the process to set maximum length.**

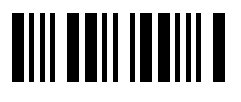

➍ **Set Minimum Length** 

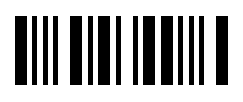

➍ **Set Maximum Length**

**Other Codabar selections include:** Start/Stop Transmit, Check Character Required, Check Character Transmit, Concatenation, and Concatenation Required.

# **INDUSTRIAL CODES**

**3–36 Additional Programming**

#### **Codabar Selection, continued**

Scan the bar code below to program Codabar Start/Stop Transmit, then choose enable or disable.

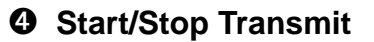

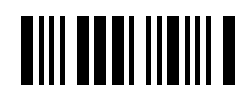

**AIII AIIA IAAIII A** 

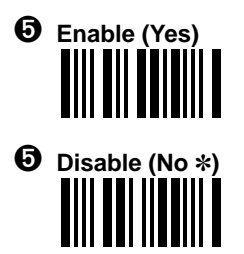

Scan the bar code below to program Codabar Check Character Required, then choose enable or disable.

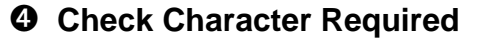

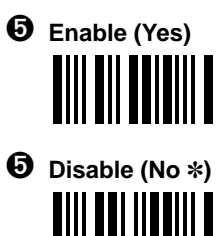

Scan the bar code below to program Codabar Check Character Transmit, then choose enable or disable.

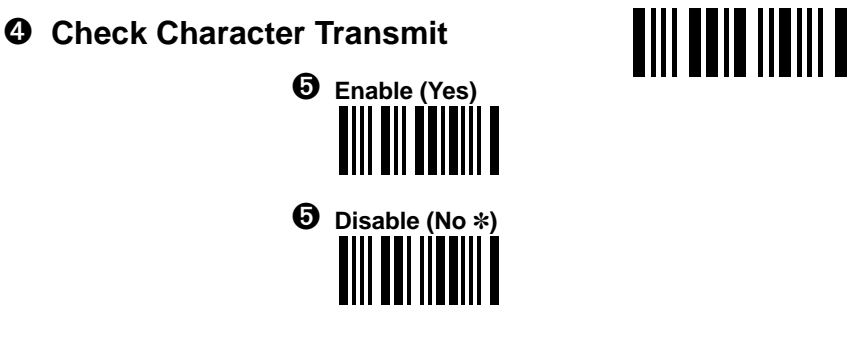

**INDUSTRIAL CODES** 

#### **Codabar Selection, continued**

Scan the bar code below to program Codabar Concatenation, then choose enable or disable.

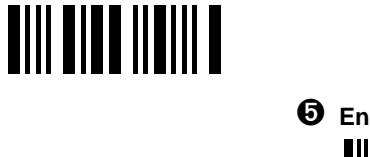

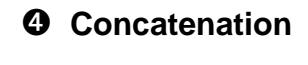

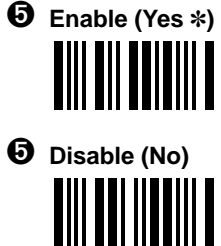

Scan the bar code below to program Codabar Concatenation Required, then choose enable or disable.

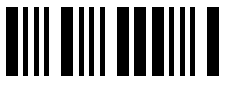

➍ **Concatenation Required**

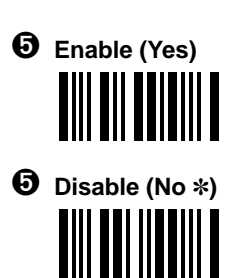

**TIII TI TITIIII T** 

➏ **EXIT Program Mode**

# **INDUSTRIAL CODES**

**3–38 Additional Programming**

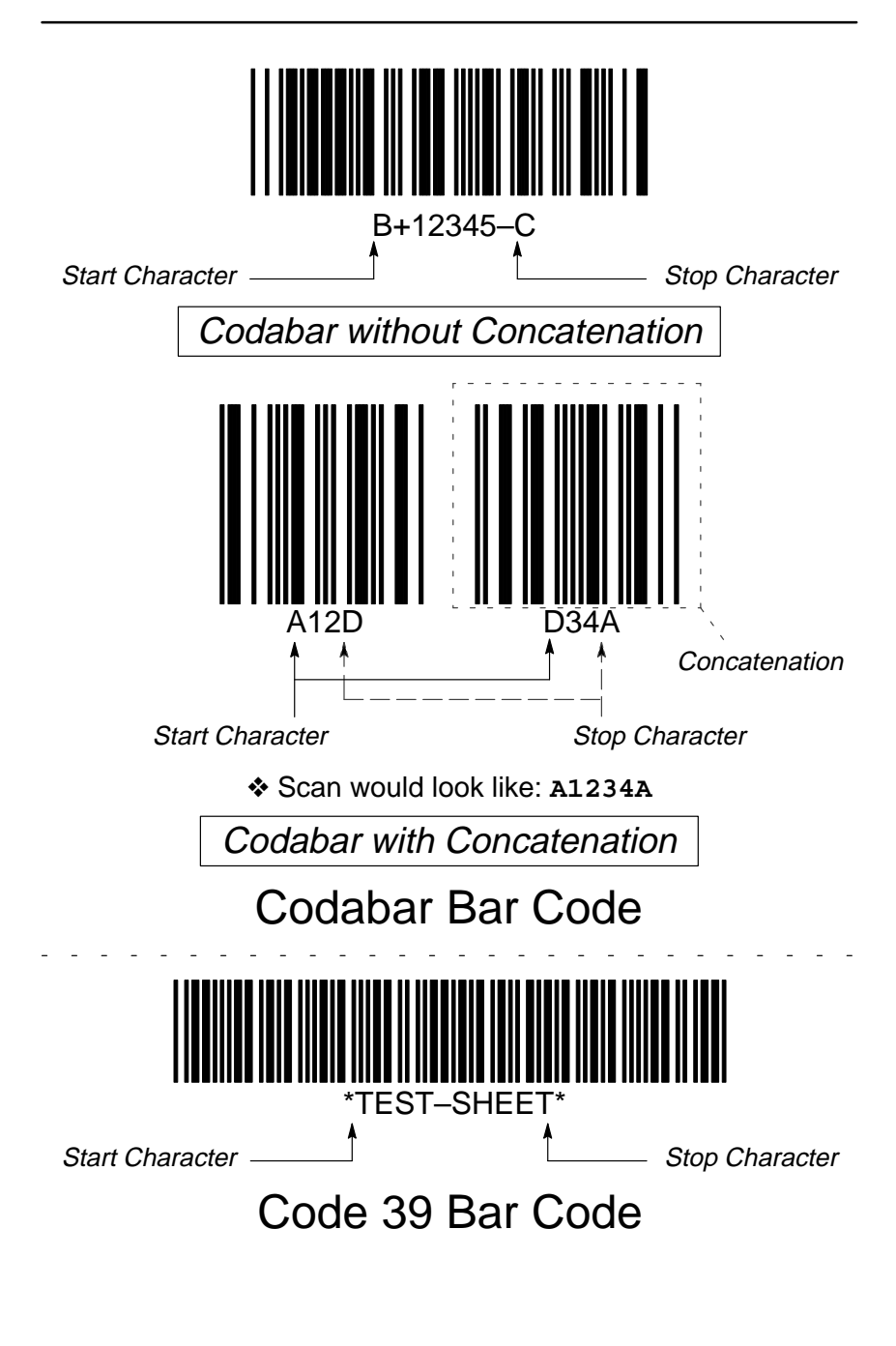

#### **INDUSTRIAL CODES**

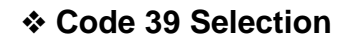

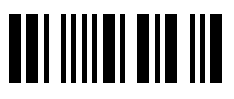

➊ **ENTER Program Mode**

Scan the bar code below to start Code 39 symbology selection, then enable or disable Code 39 decoding.

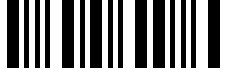

➋ **Code 39 Selection**

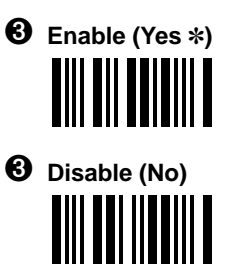

**Note:** If you don't need to program additional selections, you may scan EXIT now to exit program mode and save your changes.

To set minimum allowable length, scan the "Set Minimum Length" bar code, then refer to the Industrial Symbologies Min/Max Length chart (page 3–52). Scan two of the Numeric Bar Codes (below the Length chart) to set the length. **Repeat the process to set maximum length.**

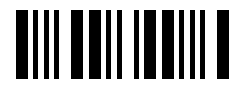

➍ **Set Minimum Length** 

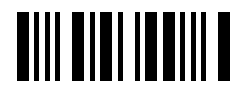

➍ **Set Maximum Length**

**Other Code 39 selections include:** Start/Stop Transmit, Check Character Required, Check Character Transmit, Full ASCII, and Append Option.

# **INDUSTRIAL CODES**

**3–40 Additional Programming**

#### **Code 39 Selection, continued**

Scan the bar code below to program Code 39 Start/Stop Transmit, then choose enable or disable.

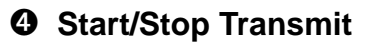

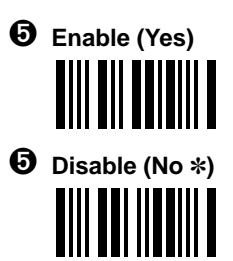

Scan the bar code below to program Code 39 Check Character Required, then choose enable or disable.

# ➍ **Check Character Required**

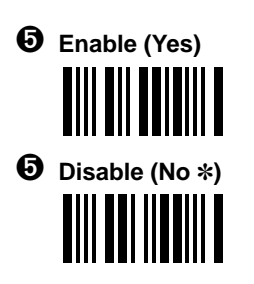

Scan the bar code below to program Code 39 Check Character Transmit, then choose enable or disable.

# ➍ **Check Character Transmit**

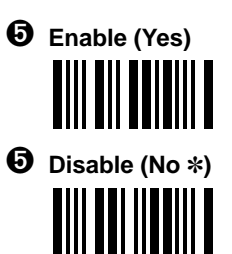

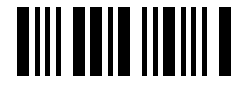

**AIII BAAI IIDIII A** 

**AIII AIIA IAAIII A** 

#### **INDUSTRIAL CODES**

# **Code 39 Selection, continued**

Scan the bar code below to program Code 39 Full ASCII, then choose enable or disable.

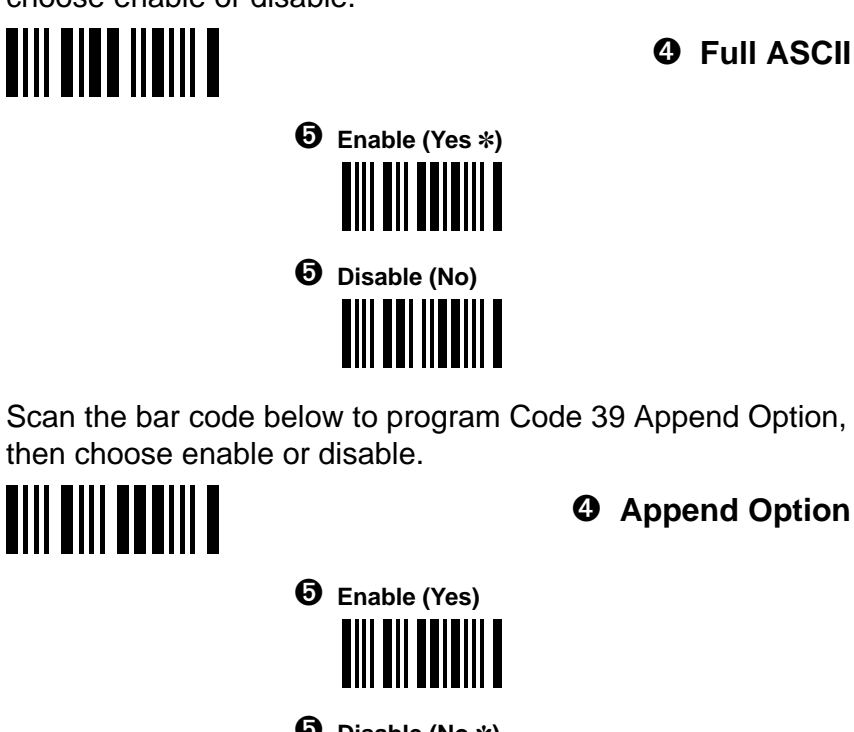

Scan the bar code below to program Code 39 Append Option, then choose enable or disable.

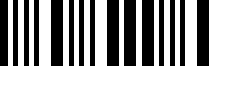

➍ **Append Option**

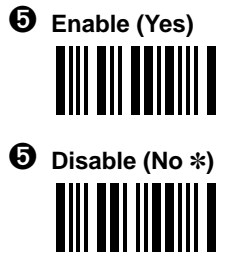

**TIII TI TITIIII T** 

➏ **EXIT Program Mode**

# **INDUSTRIAL CODES**

**3–42 Additional Programming**

# ❖ **Interleaved 2 of 5 Selection**

# ➊ **ENTER Program Mode**

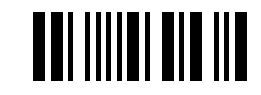

<u>ann ann inni a</u>

Scan the bar code below to start Interleaved 2 of 5 symbology selection, then enable or disable Interleaved 2 of 5 decoding.

➋ **Interleaved 2 of 5 Selection**

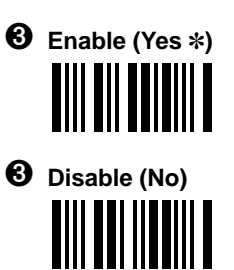

**Note:** If you don't need to program additional selections, you may scan EXIT now to exit program mode and save your changes.

To set minimum allowable length, scan the "Set Minimum Length" bar code, then refer to the Industrial Symbologies Min/Max Length chart (page 3–52). Scan two of the Numeric Bar Codes (below the Length chart) to set the length. **Repeat the process to set maximum length.**

- ➍ **Set Minimum Length**
- ➍ **Set Maximum Length**

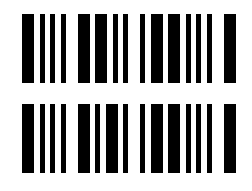

**Other Interleaved 2 of 5 selections include:** Check Digit Required and Check Digit Transmit.

#### **INDUSTRIAL CODES**

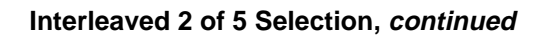

Scan the bar code below to program Interleaved 2 of 5 Check Digit Required, then choose enable or disable.

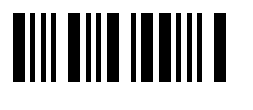

➍ **Check Digit Required**

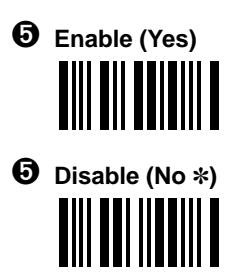

Scan the bar code below to program Interleaved 2 of 5 Check Digit Transmit, then choose enable or disable.

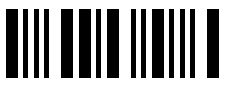

➍ **Check Digit Transmit**

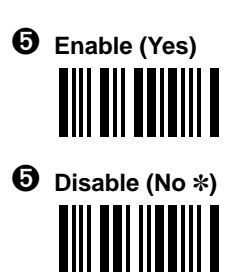

**TIII TI TITIIII T** 

➏ **EXIT Program Mode**

# **INDUSTRIAL CODES**

**3–44 Additional Programming**

# ❖ **Code 2 of 5 Selection**

# ➊ **ENTER Program Mode**

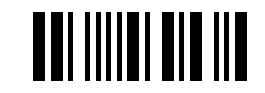

<u>Mill Mill Moll M</u>

Scan the bar code below to start Code 2 of 5 symbology selection, then enable or disable Code 2 of 5 decoding.

➋ **Code 2 of 5 Selection**

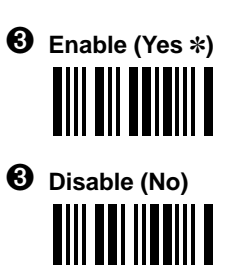

**Note:** If you don't need to program additional selections, you may scan EXIT now to exit program mode and save your changes.

To set minimum allowable length, scan the "Set Minimum Length" bar code, then refer to the Industrial Symbologies Min/Max Length chart (page 3–52). Scan two of the Numeric Bar Codes (below the Length chart) to set the length. **Repeat the process to set maximum length.**

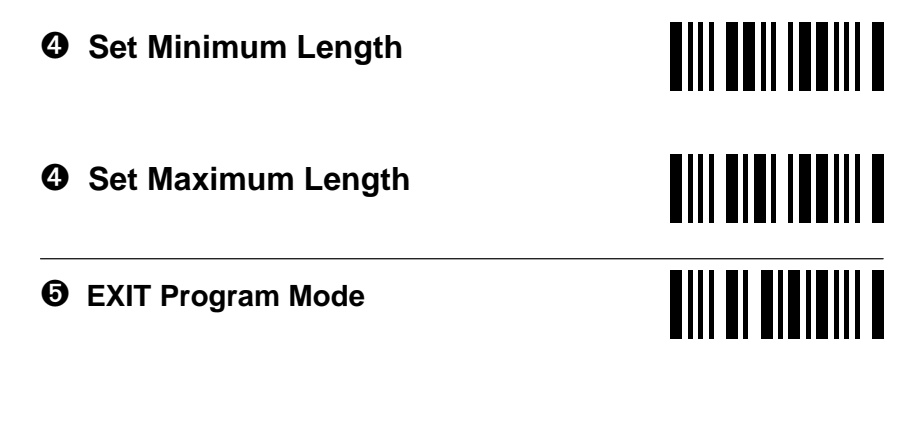

**INDUSTRIAL CODES** 

# ❖ **Matrix 2 of 5 Selection**

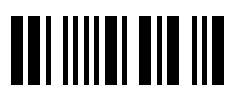

➊ **ENTER Program Mode**

Scan the bar code below to start Matrix 2 of 5 symbology selection, then enable or disable Matrix 2 of 5 decoding.

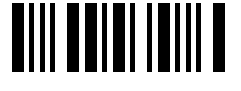

➋ **Matrix 2 of 5 Selection**

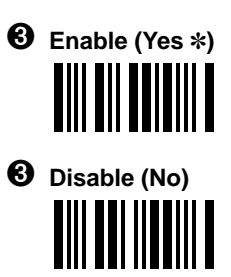

**Note:** If you don't need to program additional selections, you may scan EXIT now to exit program mode and save your changes.

To set minimum allowable length, scan the "Set Minimum Length" bar code, then refer to the Industrial Symbologies Min/Max Length chart (page 3–52). Scan two of the Numeric Bar Codes (below the Length chart) to set the length. **Repeat the process to set maximum length.**

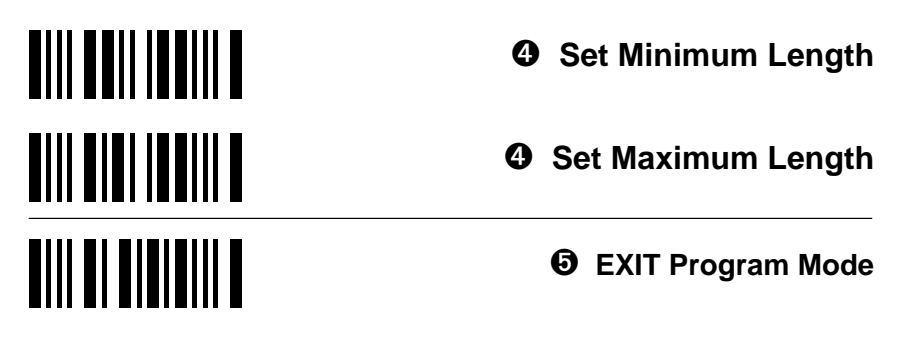

# **INDUSTRIAL CODES**

**3–46 Additional Programming**

# ❖ **Code 11 Selection**

# ➊ **ENTER Program Mode**

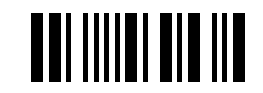

Scan the bar code below to start Code 11 symbology selection, then enable or disable Code 11 decoding.

➌ **Enable (Yes** ✽**)**

➌ **Disable (No)**

**TIILININ** 

➋ **Code 11 Selection**

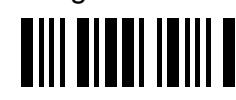

**Note:** If you don't need to program additional selections, you may scan EXIT now to exit program mode and save your changes.

To set minimum allowable length, scan the "Set Minimum Length" bar code, then refer to the Industrial Symbologies Min/Max Length chart (page 3–52). Scan two of the Numeric Bar Codes (below the Length chart) to set the length. **Repeat the process to set maximum length.**

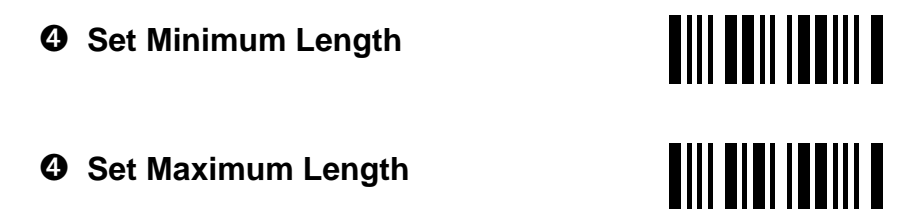

**INDUSTRIAL CODES** 

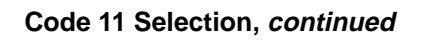

Scan the bar code below to program 2 Check Digits Required for Code 11, then choose enable or disable.

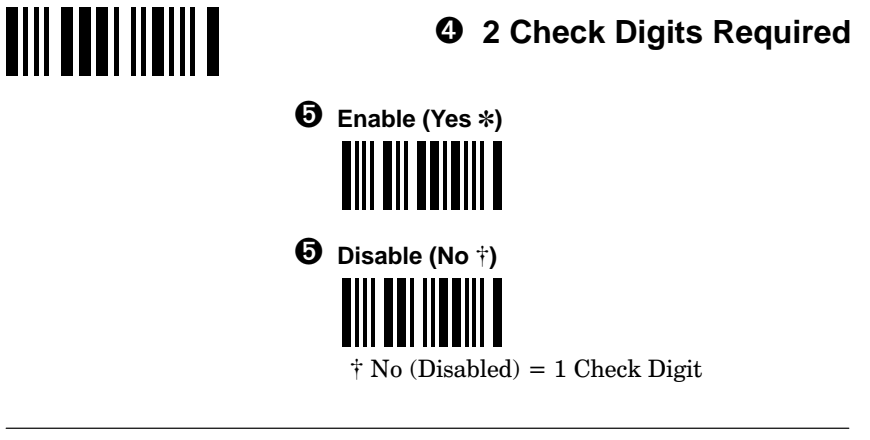

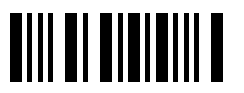

➏ **EXIT Program Mode**

# **INDUSTRIAL CODES**

**3–48 Additional Programming**

# ❖ **Code 93 Selection**

# ➊ **ENTER Program Mode**

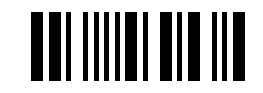

Scan the bar code below to start Code 93 symbology selection, then enable or disable Code 93 decoding.

➌ **Enable (Yes** ✽**)**

**TIII TII TEITII T** 

➌ **Disable (No)**

➋ **Code 93 Selection**

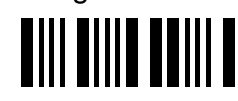

**Note:** If you don't need to program additional selections, you may scan EXIT now to exit program mode and save your changes.

<u>Tiil Toi iittiili t</u>

To set minimum allowable length, scan the "Set Minimum Length" bar code, then refer to the Industrial Symbologies Min/Max Length chart (page 3–52). Scan two of the Numeric Bar Codes (below the Length chart) to set the length. **Repeat the process to set maximum length.**

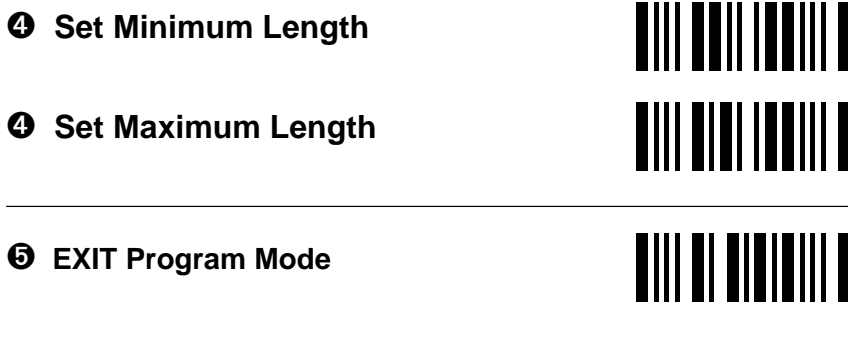

#### **INDUSTRIAL CODES**

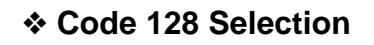

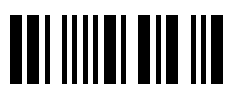

➊ **ENTER Program Mode**

Scan the bar code below to start Code 128 symbology selection, then enable or disable Code 128 decoding.

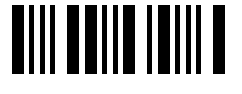

➋ **Code 128 Selection**

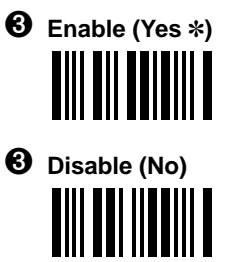

**Note:** If you don't need to program additional selections, you may scan EXIT now to exit program mode and save your changes.

To set minimum allowable length, scan the "Set Minimum Length" bar code, then refer to the Industrial Symbologies Min/Max Length chart (page 3–52). Scan two of the Numeric Bar Codes (below the Length chart) to set the length. **Repeat the process to set maximum length.**

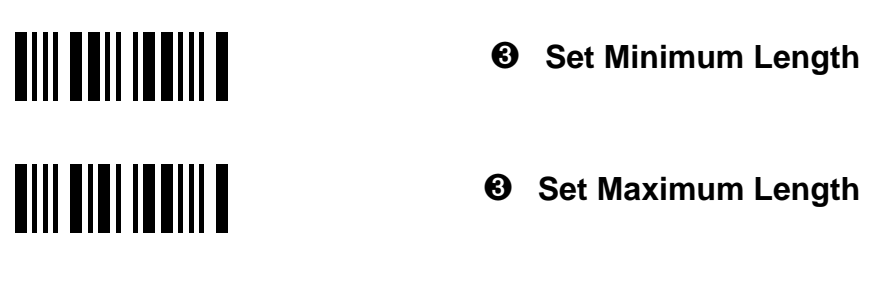

# **INDUSTRIAL CODES**

**3–50 Additional Programming**

# **Code 128 Selection, continued**

# **EAN–128 Programming**

When enabled, the 3400 substitutes a <GS> for Function Character 1.

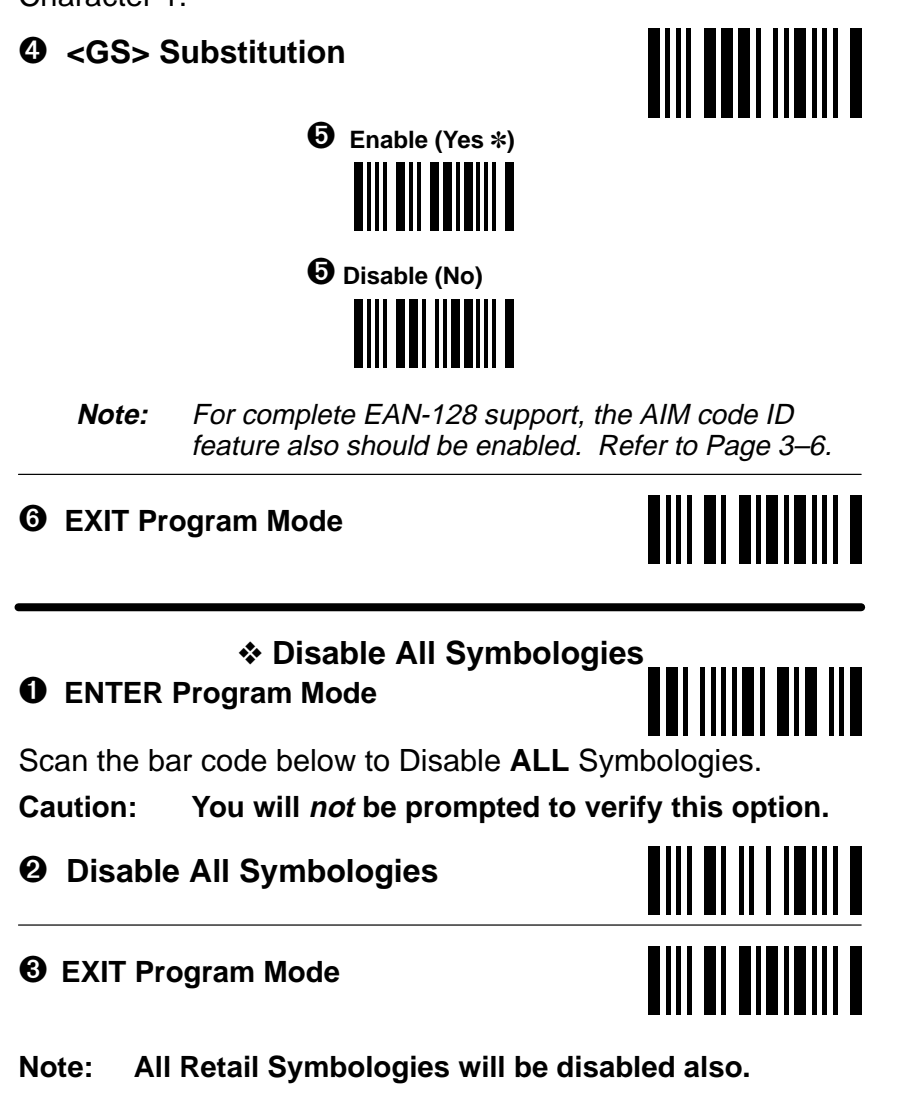

# **INDUSTRIAL CODES**

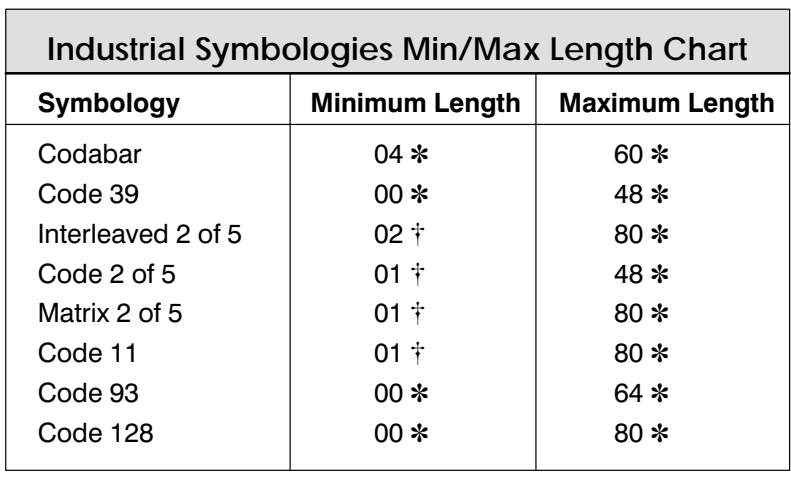

 $\dagger$  The Default minimum length for these symbologies is 4 characters. **Numeric Bar Codes** 

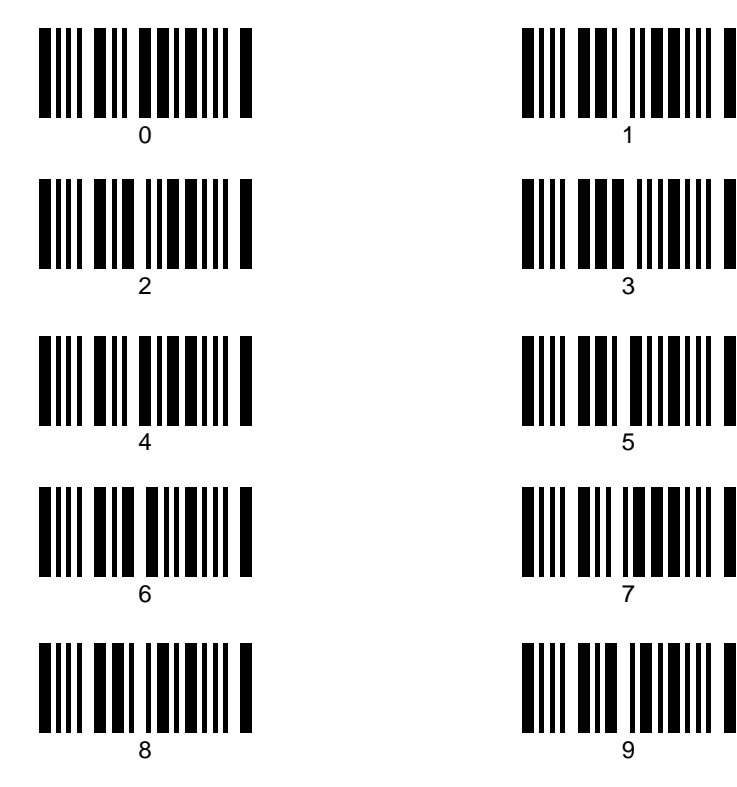

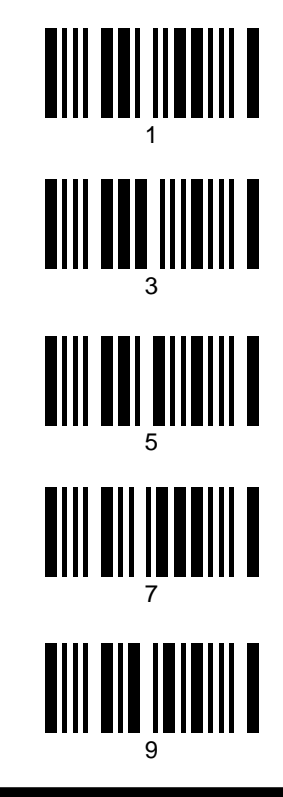

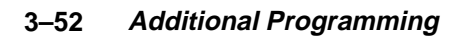

**INDUSTRIAL CODES** 

# **3.6 Retail Symbology Programming**

Use this section to program the 3400 for Retail Symbology selections. Scan the bar codes below to default the 3400 to factory settings (✽) for retail symbology selections.

# ➊ **ENTER Retail Symbology Program Mode THE HULL III**

➋ **DEFAULT All Retail Symbology Selections TIII DE IIDIDIII D** 

➌ **EXIT Retail Symbology Program Mode**

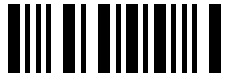

**Examples of Retail bar codes may be found on pages 3–57, 3–61, and 3–62 in this programming section.**

#### **RETAIL CODES**

❖ **UPC Selection**

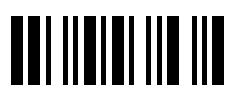

➊ **ENTER Program Mode**

Scan the bar code below to start UPC symbology selection.

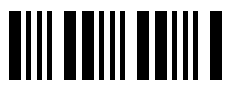

➋ **UPC Selection**

**UPC selections include:** Version A, Version E0, Version E1, Check Digit Transmit, Number System Transmit, Version E Expand, 2–Digit Addendum, and 5–Digit Addendum.

Scan the bar code below to program UPC Version A, then choose enable or disable.

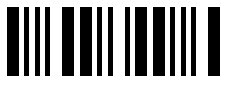

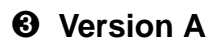

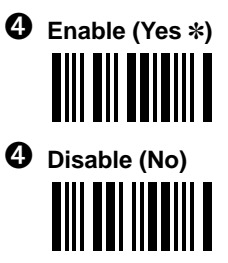

Scan the bar code below to program UPC Version E0, then choose enable or disable.

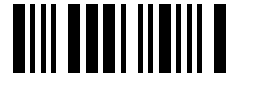

➌ **Version E0**

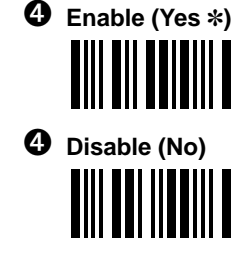

# **RETAIL CODES**

**3–54 Additional Programming**

#### **UPC Selection, continued**

Scan the bar code below to program UPC Version E1, then choose enable or disable.

➌ **Version E1**

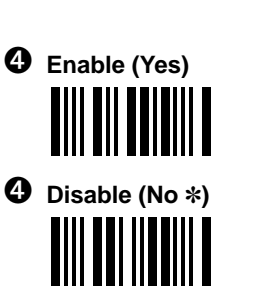

**AIII AIIA IAAIII A** 

**Note:** Version E1 only works if EAN 13 is disabled. Refer to EAN 13 Page 3–58.

Scan the bar code below to program UPC Check Digit Transmit, then choose enable or disable. **AIII AAIA IIAIII A** 

# ➌ **Check Digit Transmit**

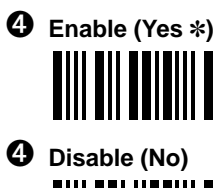

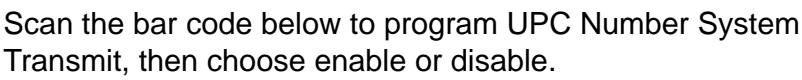

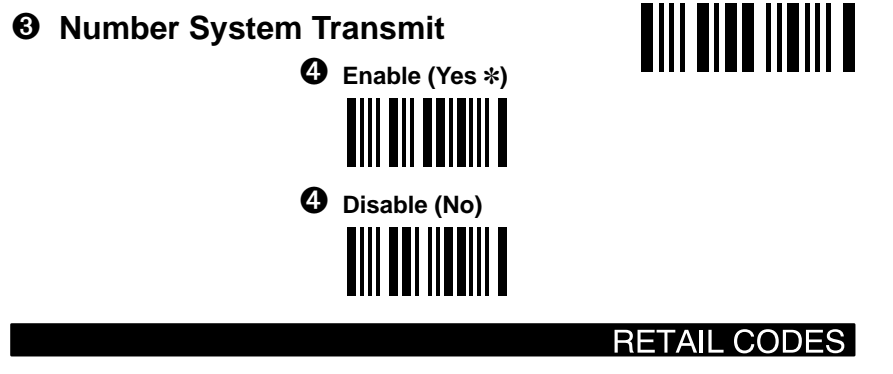

### **UPC Selection, continued**

Scan the bar code below to program UPC Version E Expand, then choose enable or disable.

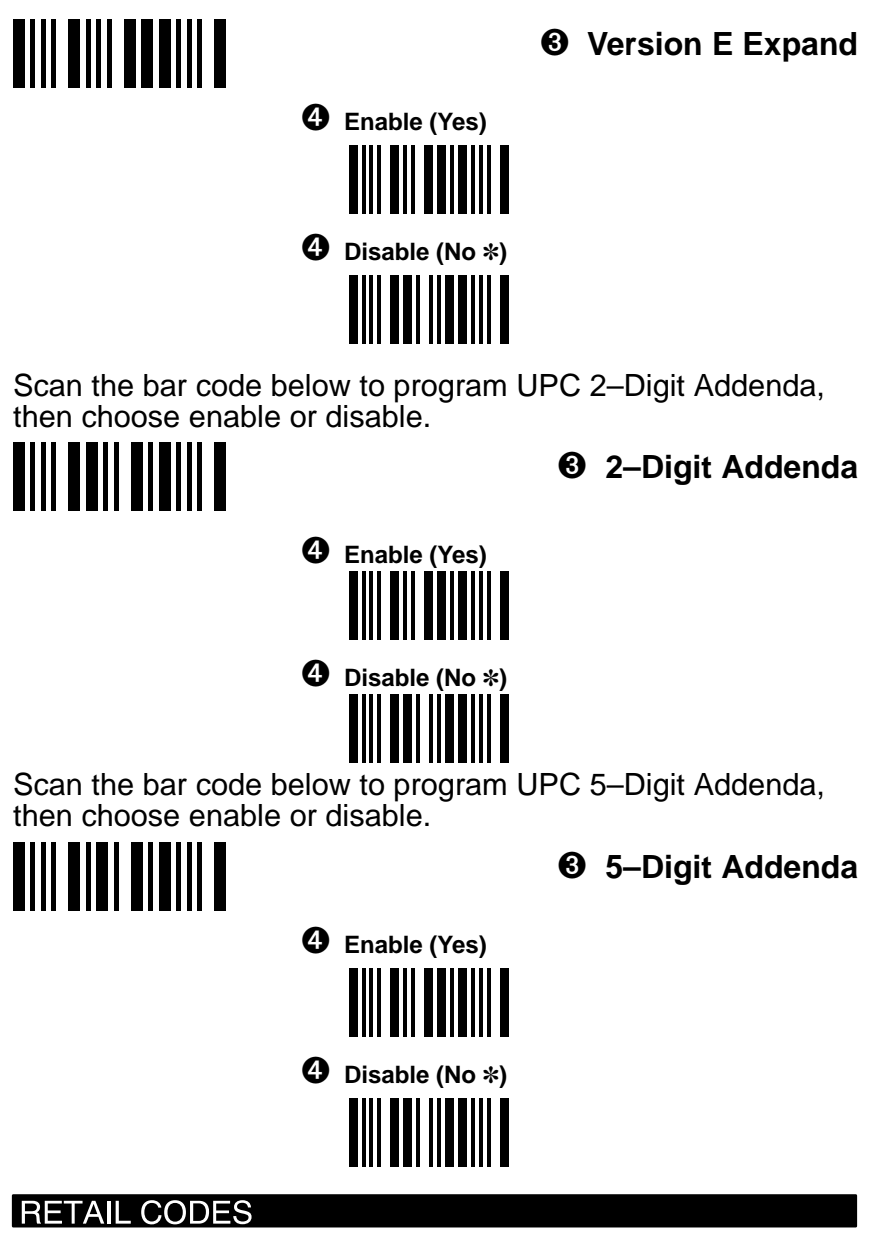

**3–56 Additional Programming**

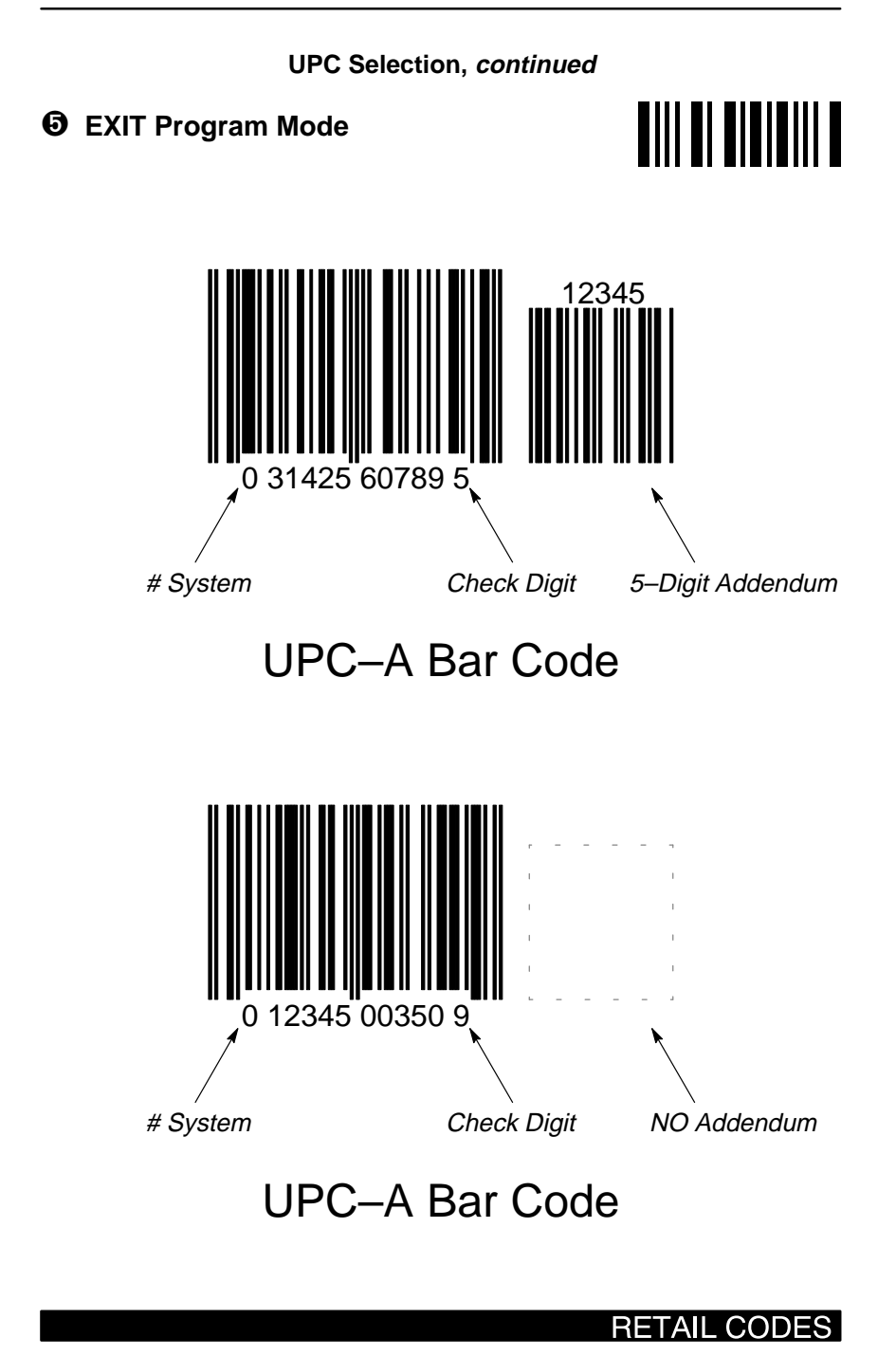

**Additional Programming 3–57**

❖ **EAN Selection**

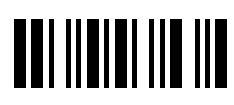

➊ **ENTER Program Mode**

Scan the bar code below to start EAN symbology selection.

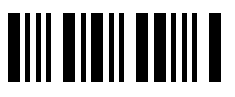

➋ **EAN Selection**

**EAN selections include:** EAN/JAN 13, EAN/JAN 8, Check Digit Transmit, 2–Digit Addendum, 5–Digit Addendum, and ISBN Enable.

Scan the bar code below to program EAN/JAN 13, then choose enable or disable.

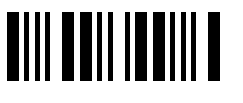

➌ **EAN/JAN 13**

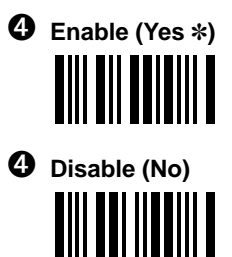

# **RETAIL CODES**

**3–58 Additional Programming**

#### **EAN Selection, continued**

Scan the bar code below to program EAN/JAN 8, then choose enable or disable.

➌ **EAN/JAN 8**

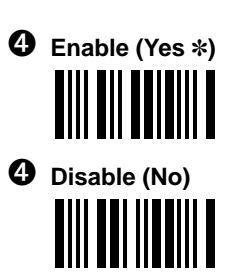

Scan the bar code below to program EAN Check Digit Transmit, then choose enable or disable.

# ➌ **Check Digit Transmit**

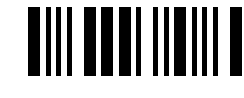

**TIII TIII ITTIII T** 

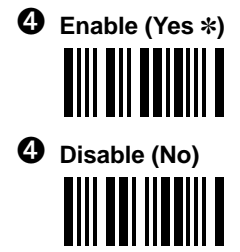

Scan the bar code below to program EAN 2–Digit Addenda, then choose enable or disable.

# ➌ **2–Digit Addenda**

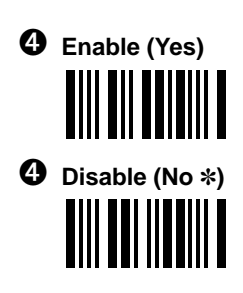

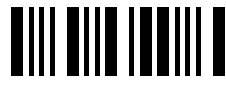

**RETAIL CODES** 

# **EAN Selection, continued**

Scan the bar code below to program EAN 5–Digit Addenda, then choose enable or disable.

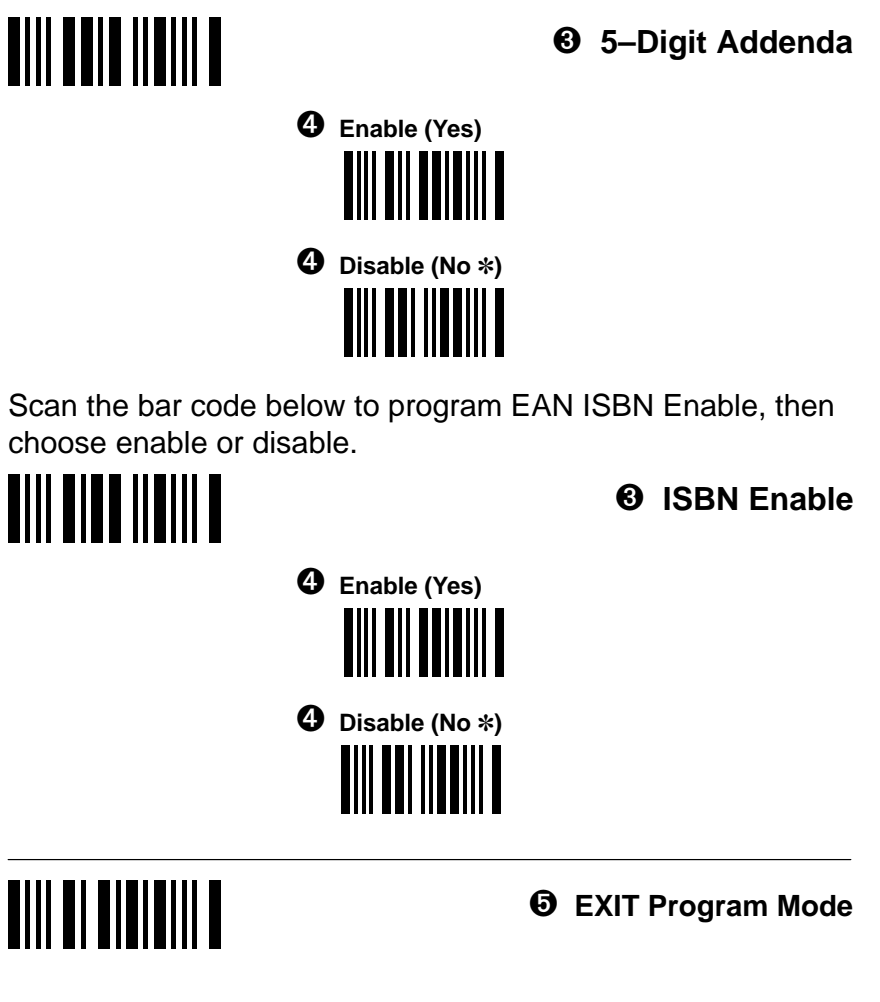

# **RETAIL CODES**

**3–60 Additional Programming**

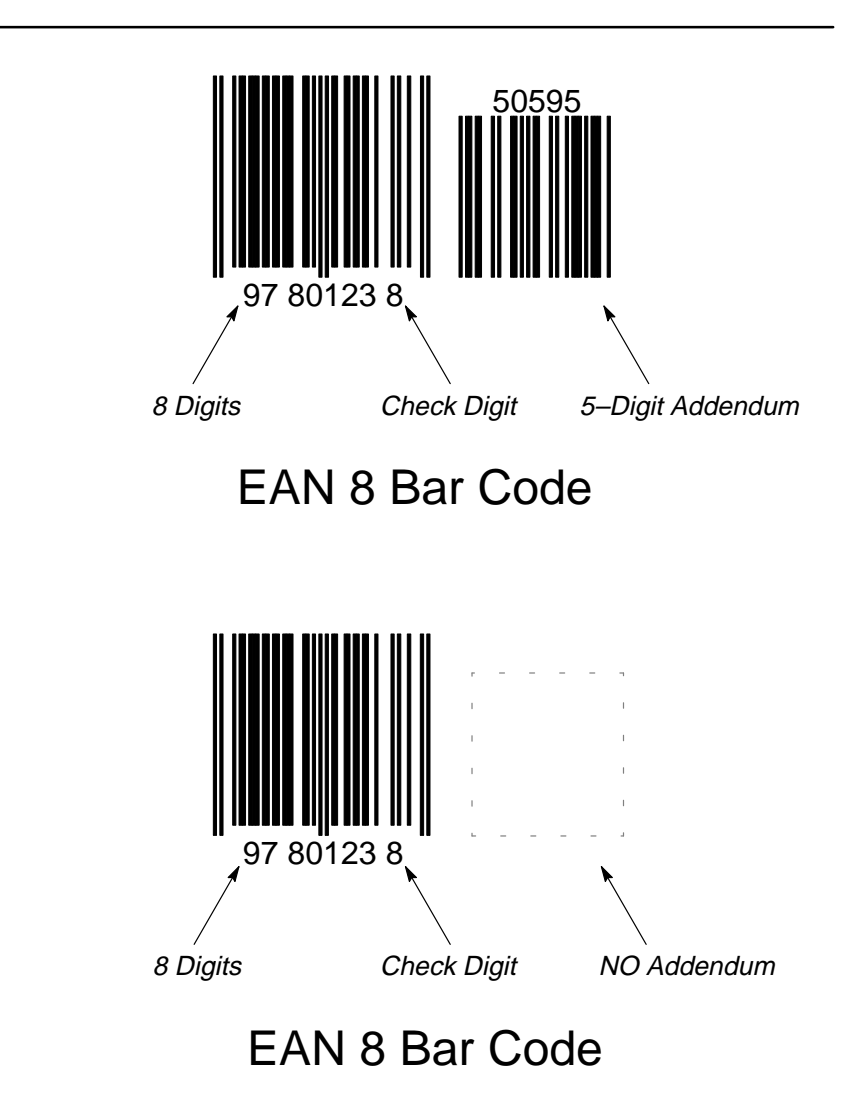

# **RETAIL CODES**

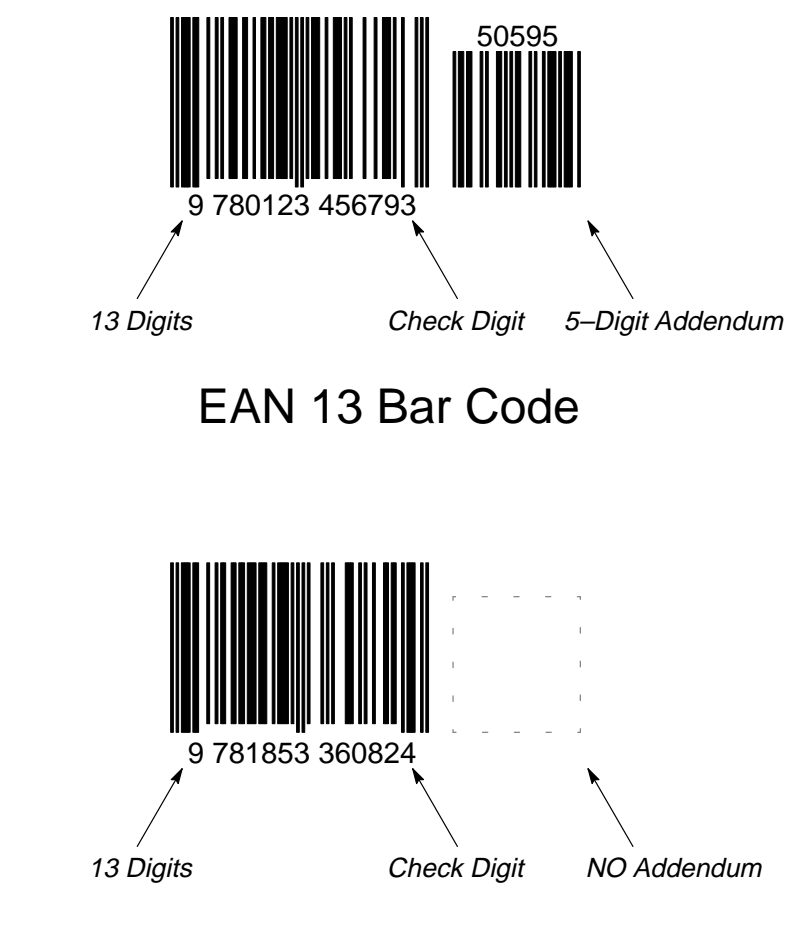

# EAN 13 Bar Code

# **RETAIL CODES**

**3–62 Additional Programming**

# ❖ **UPC & EAN Addenda Selection**

# ➊ **ENTER Program Mode**

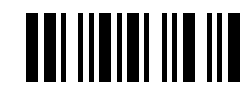

**TIII TETII ITIII T** 

Scan the bar code below to program UPC & EAN Addenda Required, then choose enable or disable.

# ➋ **UPC & EAN Addenda Required**

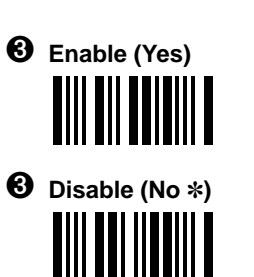

Scan the bar code below to program UPC/EAN Format, then choose to add a space or not to add a space between the UPC/EAN code and addenda.

# ➋ **Addenda Format**

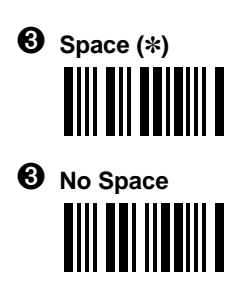

➍ **EXIT Program Mode**

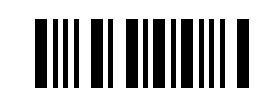

**TIII TITUI ITIII T** 

# **RETAIL CODES**

❖ **MSI Selection**

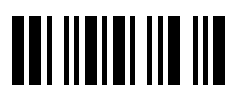

➊ **ENTER Program Mode**

Scan the bar code below to start MSI symbology selection, then enable or disable MSI decoding.

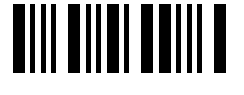

➋ **MSI Selection**

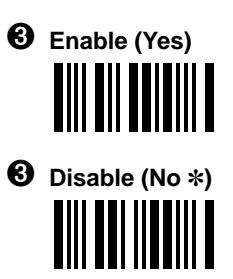

**Note:** If you don't need to program additional selections, you may scan EXIT now to exit program mode and save your changes.

To set minimum allowable length, scan the "Set Minimum Length" bar code, then refer to the Retail Symbologies Min/Max Length chart (page 3–67). Scan two of the Numeric Bar Codes (below the Length chart) to set the length. **Repeat the process to set maximum length.**

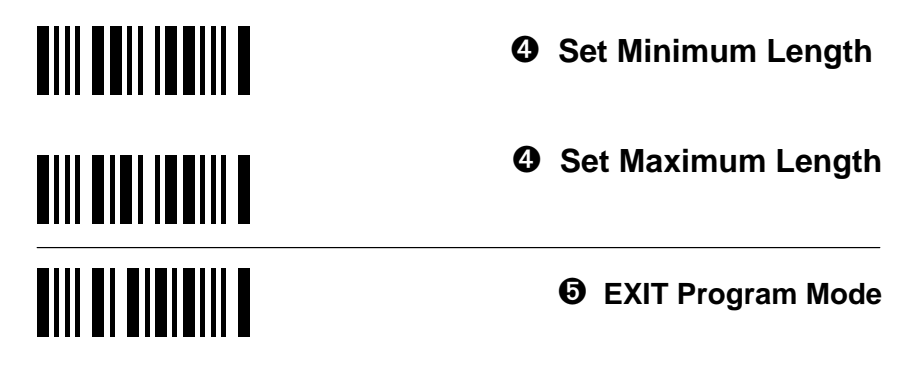

# **RETAIL CODES**

**3–64 Additional Programming**

# ❖ **Plessey Selection**

# ➊ **ENTER Program Mode**

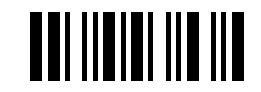

Scan the bar code below to start Plessey symbology selection, then enable or disable Plessey decoding.

➌ **Enable (Yes)**

➋ **Plessey Selection**

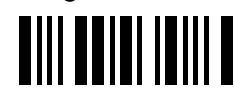

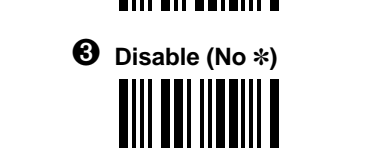

**Note:** If you don't need to program additional selections, you may scan EXIT now to exit program mode and save your changes.

To set minimum allowable length, scan the "Set Minimum Length" bar code, then refer to the Retail Symbologies Min/Max Length chart (page 3–67). Scan two of the Numeric Bar Codes (below the Length chart) to set the length. **Repeat the process to set maximum length.**

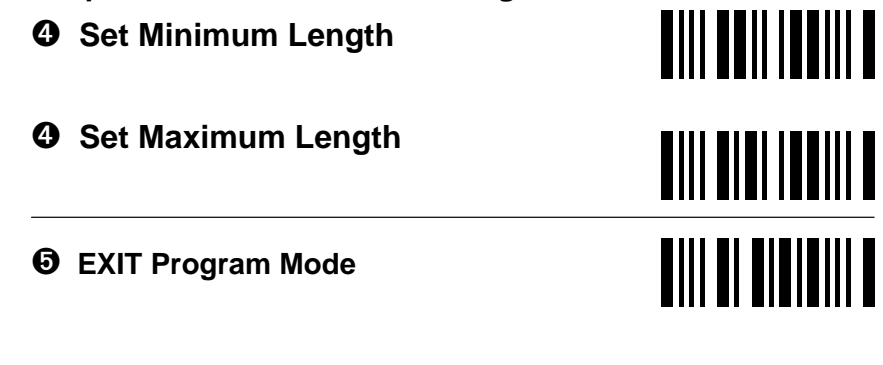

#### **RETAIL CODES**

# ❖ **Disable All Symbologies**

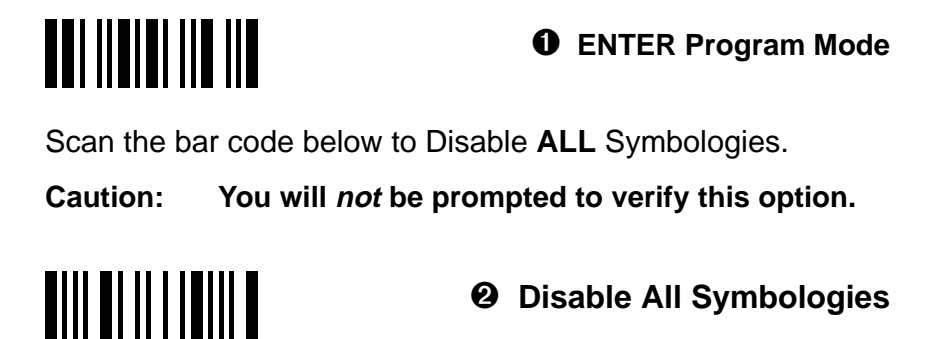

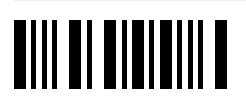

➌ **EXIT Program Mode**

**Note: All Industrial Symbologies will be disabled also.**

# **RETAIL CODES**

**3–66 Additional Programming**

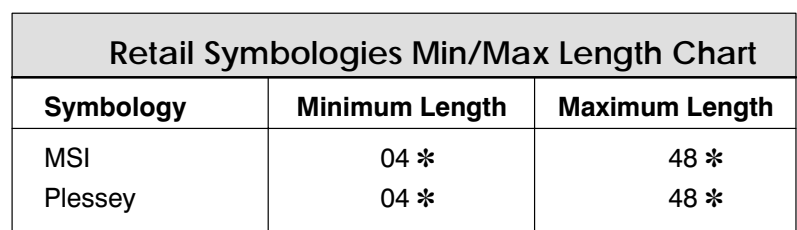

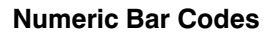

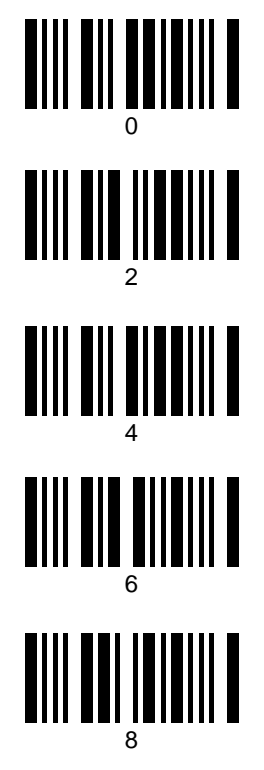

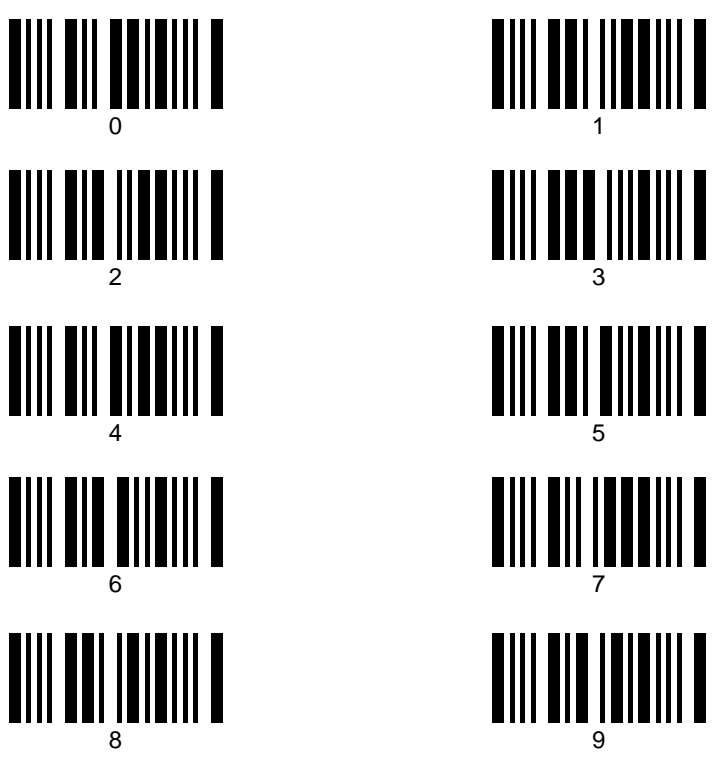

#### CODES **RETAIL**

# **3.7 RS–232 Programming**

Use this section to program the 3400 for RS–232 selections. Scan the bar codes below to default the 3400 to factory settings (✽) for RS–232 selections.

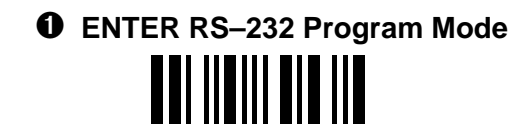

**<sup><b>❷**</sup> DEFAULT All RS–232 Selections<br>████████████████

➌ **EXIT RS–232 Program Mode**

#### **RS-232**

**3–68 Additional Programming**

# ❖ **Baud Rate Selection**

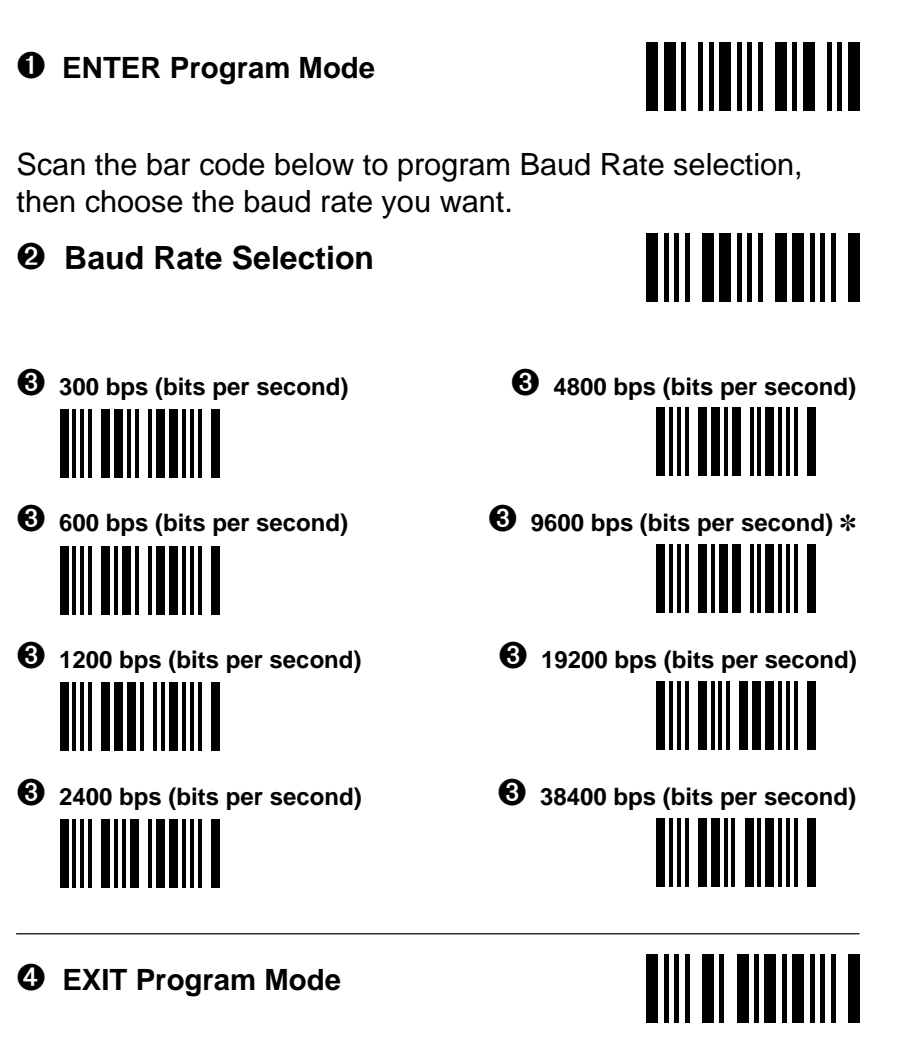

**RS-232** 

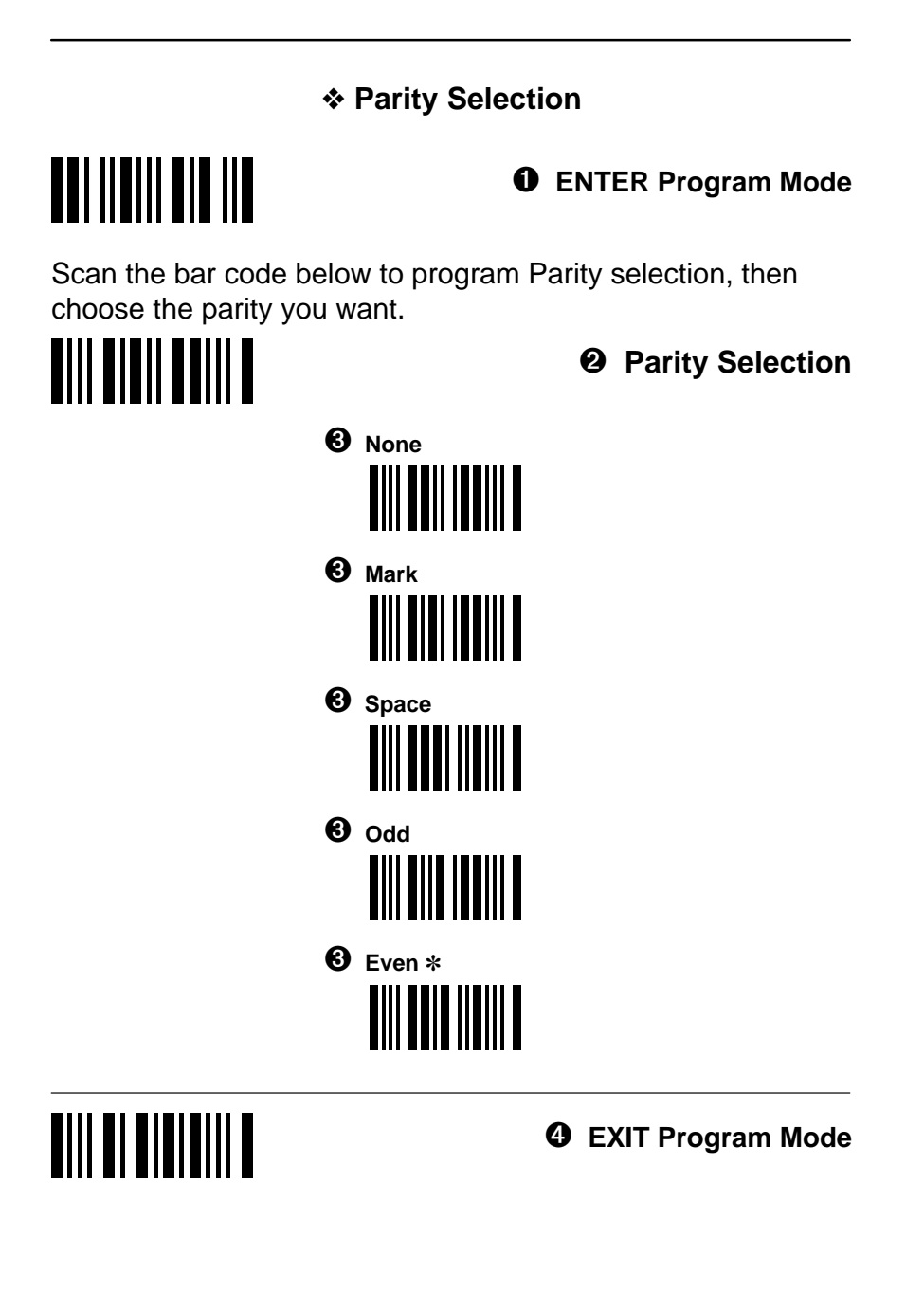

#### **RS-232**

**3–70 Additional Programming**

# ❖ **Data Format Selection**

# ➊ **ENTER Program Mode**

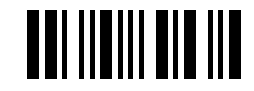

Scan the bar code below to program Data Format selection, then choose the data format you want.

# ➋ **Data Format Selection**

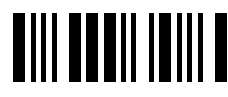

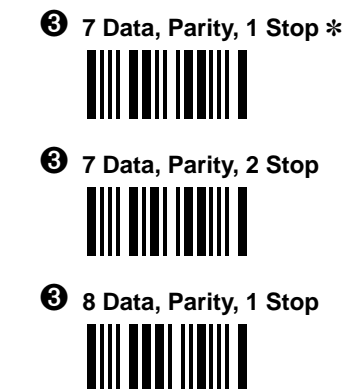

➍ **EXIT Program Mode**

# **TIII DI BIBIBIII D**

#### **RS-232**
❖ **CTS Handshake Selection**

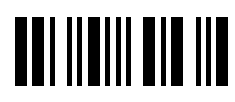

➊ **ENTER Program Mode**

This selection allows you to disable the CTS Handshake if your terminal/computer doesn't have a CTS I/O line. Scan the bar code below to program CTS Handshake selection, then choose enable or disable.

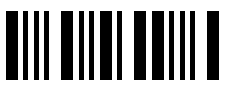

➋ **CTS Handshake Selection**

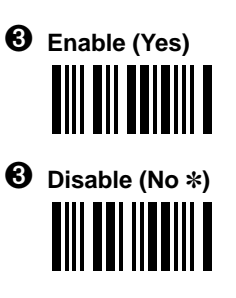

**CTS Handshake only applies when the 3400 is in Serial Mode (RS–232, TTL or True).**

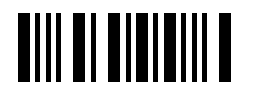

➍ **EXIT Program Mode**

#### **RS-232**

**3–72 Additional Programming**

#### ❖ **Serial Wedge Selection**

#### ➊ **ENTER Program Mode**

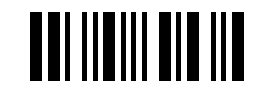

Scan the bar code below to program Serial Wedge selection, then choose the Operating Mode Output Direction you want.

# ➋ **Serial Wedge Selection**

**(Model 3400–X3 only)**

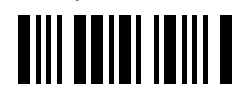

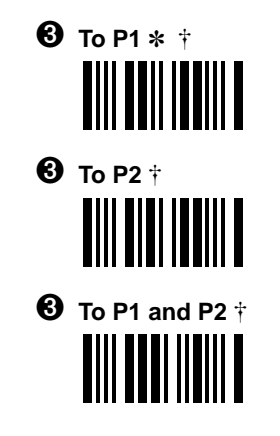

 **P1 and P2 are serial wedge designations printed on the serial wedge cable.**

➍ **EXIT Program Mode**

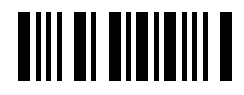

#### **RS-232**

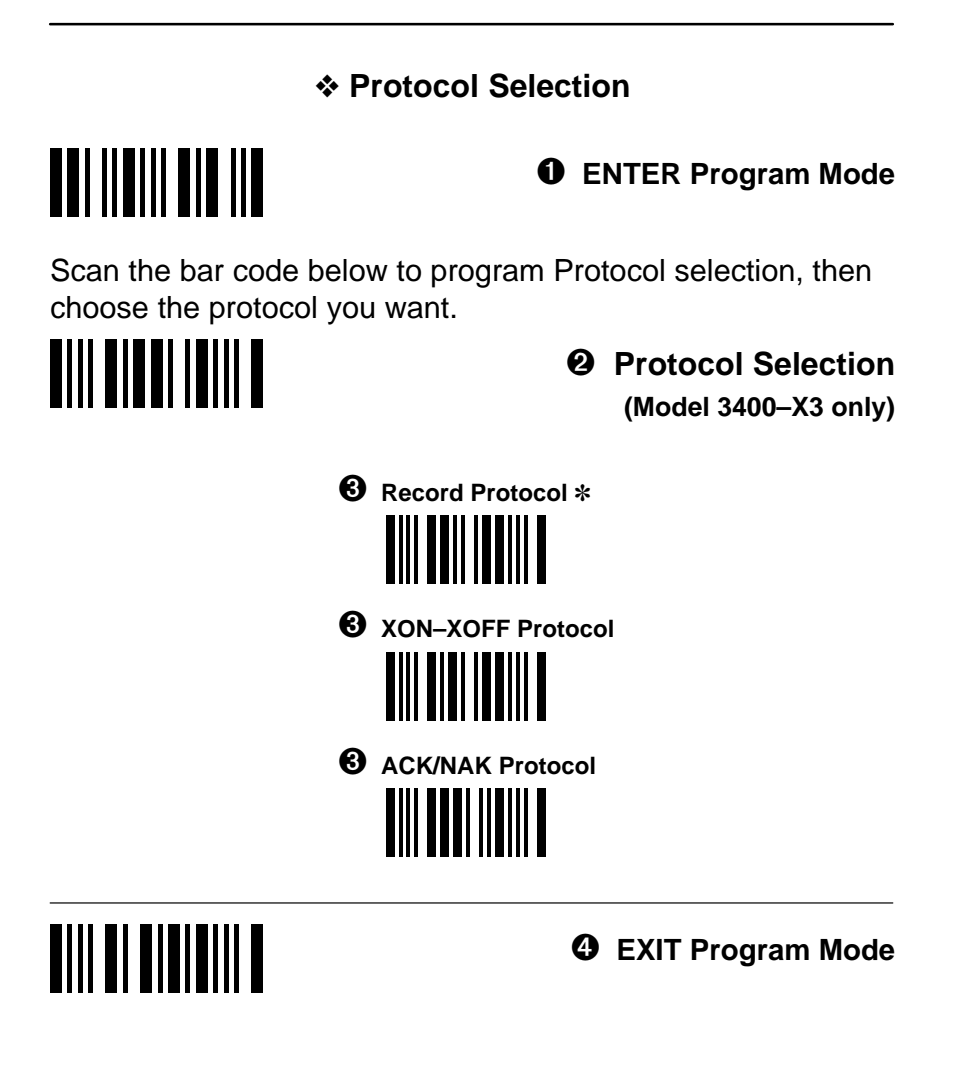

#### **RS-232**

**3–74 Additional Programming**

#### **3.8 Data Formatter (Bar Code Editor) Programming**

Use this section to program the 3400 for Data Formatter (Bar Code Editor) selections. Scan the bar codes below to default the 3400 to factory settings (✽) for Data Formatter selections.

# ➊ **ENTER Data Formatter Program Mode**

**②** DEFAULT All Data Formatter Selections<br>  $\begin{bmatrix} 1 & 1 & 1 \\ 0 & 1 & 1 \\ 0 & 1 & 1 \\ 0 & 0 & 1 \end{bmatrix} \begin{bmatrix} 1 & 1 & 1 \\ 0 & 1 & 1 \\ 0 & 1 & 1 \\ 0 & 1 & 1 \end{bmatrix} \begin{bmatrix} 1 & 1 & 1 \\ 0 & 1 & 1 \\ 0 & 1 & 1 \\ 0 & 1 & 1 \end{bmatrix}$ 

➌ **EXIT Data Formatter Program Mode**

**DATA FORMATTER** 

#### ❖ **Format Editor Selection**

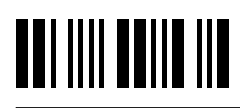

➊ **ENTER Program Mode**

**To make Data Format Editor selections, you'll need to know the terminal type, code I.D., code length, and editor commands your application requires. Use the Alpha–numeric bar codes (next page) to scan these options.**

Scan the bar code below to start Format Editor selection.

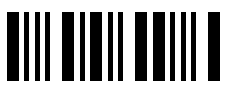

➋ **Format Editor Selection**

#### ➌ **Terminal Type**

Scan two bar codes that represent the terminal type  $(00-99)$ <sup>+</sup>). (See Section 2.3 for a list of terminal I.D. numbers.)

### ➍ **Code I.D.**

Refer to the Symbology chart (page 3–8), then scan two bar codes from the "Hex Value" column that represent the Code I.D. of the symbology you want formatted. ("All Symbologies" – hex value 99 – is not supported by Data Formatter.)

#### ➎ **Length**

Scan two bar codes representing the bar code length you require  $(00-99)$ .

#### ➏ **Editor Command Sequences**

Refer to the Format Editor Commands chart (page 3–78). Scan two bar codes that represent the command you need.

#### ➐ **End Format (FF)**

Scan "F" **twice** to end Format Editor selection.

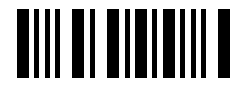

➑ **EXIT Program Mode**

 **99 is the Universal number, indicating all terminals and all code lengths.**

### **DATA FORMATTER**

**3–76 Additional Programming**

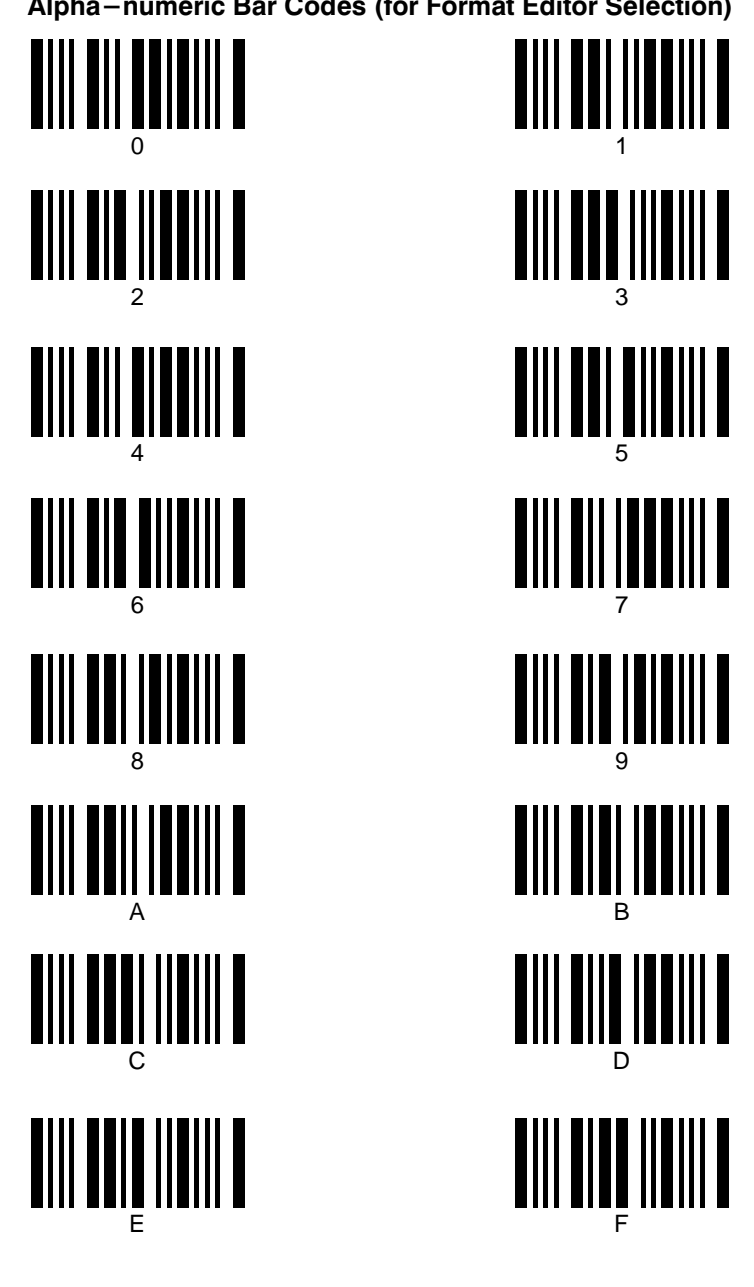

Alpha-numeric Bar Codes (for Format Editor Selection)

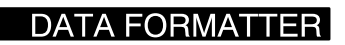

#### **Format Editor Commands Chart**

#### **Send Commands**

- F1 Send all characters followed by "XX" key or function code, starting from current cursor position. Syntax =  $F1XX$  (XX = HEX ASCII character or function code 00-FE HEX).
- F2 Send "NN" characters followed by "XX" key or function code, starting from current cursor position. Syntax =  $F2NNXX$  (NN = number of characters 00-99 DEC, XX = HEX ASCII character or function code 00-EF HEX).
- F3 Send up to but not including "SS" character (Search and Send) starting from current cursor position, leaving cursor pointing to "SS" character followed by "XX" key or function code. Syntax = F3SSXX (SS = HEX ASCII Character 00-7F HEX,  $XX = HEX$  ASCII character 00-7F HEX).
- F4 Send "XX" character "NN" times (Insert) leaving cursor in current cursor position. Syntax =  $FAXXNN$  (XX = HEX ASCII character 00-7F HEX, NN = number of characters 00-99 DEC).

#### **Move Commands**

- F5 Move cursor ahead "NN" characters from current cursor position. **Syntax = F5NN** (NN = number of characters  $00-99$  DEC).
- F6 Move cursor back "NN" characters from current cursor position. **Syntax = F6NN** (NN = number of characters  $00-99$  DEC).
- F7 Move cursor to the beginning of the data string. Syntax =  $F7$ .

#### **Search Commands**

- F8 Search ahead for "XX" character from current cursor position, leaving cursor pointing to "XX" character. Syntax =  $F8XX$  (XX = HEX ASCII character 00-7F).
- F9 Search back for "XX" character from current cursor position, leaving cursor pointing to "XX" character. Syntax =  $F9XX$  (XX = HEX ASCII character  $00 - 7F$ ).

#### **Miscellaneous Commands**

- FA Leading zero suppress on. Suppress leading zeroes from current cursor position until first non-zero character. Syntax =  $FA$ .
- FB Suppress "XX" character(s) (up to three) starting from current cursor position until suppress disable command "FC" or end of format. Syntax = **FBXXFB, FBXXXXFB, FBXXXXXXFB**  $(XX = ASCII character 00 - 7F)$ .
- FC Disable suppress filter and clear all suppressed characters. Syntax =  $FC$ .
- FE Compare character in current cursor position to the character "XX." If characters are equal, increment cursor. If characters are not equal, no format match. Syntax = FEXX  $(XX = HEX ASCII$  character 00 -7F).

#### **DATA FORMATTER**

 $3 - 78$ **Additional Programming** 

# ❖ **Require Data Format**

#### ➊ **ENTER Program Mode**

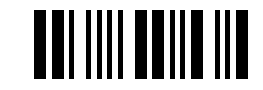

Scan the bar code below to program Require Data Format, then choose enable or disable.

➋ **Require Data Format**

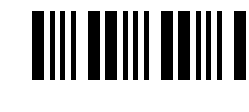

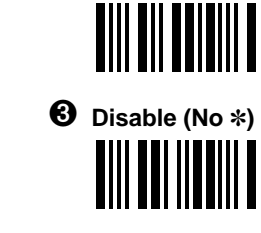

➌ **Enable (Yes)**

➍ **EXIT Program Mode**

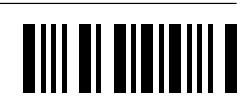

#### **DATA FORMATTER**

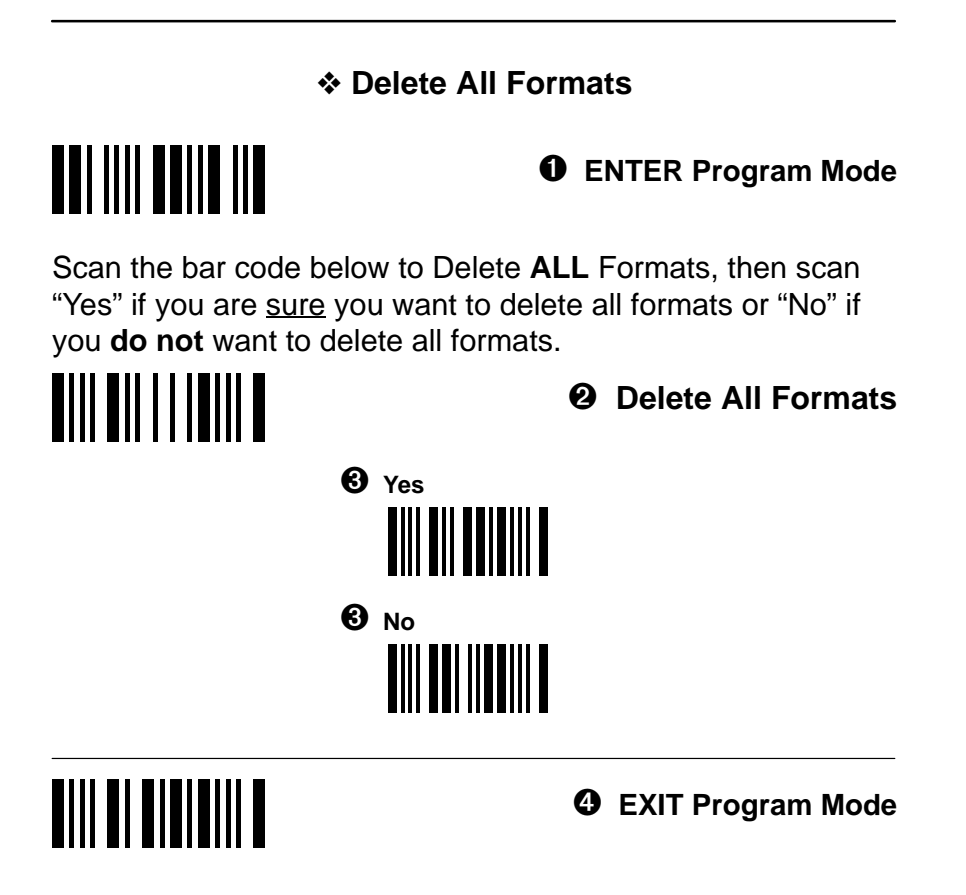

#### **DATA FORMATTER**

**3–80 Additional Programming**

## **3.9 Trigger and Reread Delay Programming**

Use this section to program the 3400 for Trigger/Reread Delay selections. Scan the bar codes below to default the 3400 to factory settings (✽) for Trigger/Reread Delay selections.

# ➊ **ENTER Trigger/Reread Delay Program Mode THE HEATH IN THE REA**

➋ **DEFAULT All Trigger/Reread Delay Selections TIII DE IIEIEIII E** 

➌ **EXIT Trigger/Reread Delay Program Mode**

TRIGGER/REREAD DELAY

# ❖ **Programmable HHLC Interface Power Up Delay** ➊ **ENTER Program Mode** Scan the bar code below to start HHLC Interface Power Up Delay selection. This selection delays full power up, allowing the PDT terminal to power up on scanner trigger. The PDT powers down between scans, greatly extending battery life. ➋ **HHLC Power Up Delay Selection** ➌ Scan two of the Numeric Bar Codes (below) to set the delay to any value between 00 and  $99.†$  Default = 65mSec. **Numeric Bar Codes** <u>Dill dil boloill b</u> 0  $1 *$ <u> AIII AIA IIIANII A</u> 2  $3 *$ <u>Dili dil bib dili b</u>  $4\overline{5}$ <u> Aill ain aille</u> 6 7  $8$  Default = 65 mSec.  $9$ ➍ **EXIT Program Mode** Total delay time = scan value x 5ms.**TRIGGER/REREAD DELAY**

**3–82 Additional Programming**

# ❖ **Trigger Mode Selection**

#### ➊ **ENTER Program Mode**

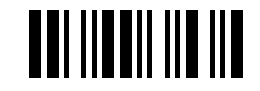

Scan the bar code below to program Trigger Mode selection, then choose the trigger option you want.

➌ **Auto–Trigger**

➌ **Manual Trigger** ✽

**TIII TEII ITTIII T** 

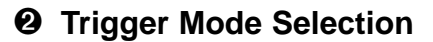

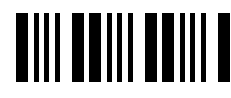

<u>TIII TIII ITIIII T</u> ➌ **Manual Trigger – Switched Power**

**Note:** The ST3400–18 is available with manual trigger only.

➍ **EXIT Program Mode**

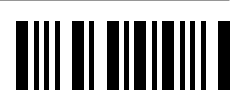

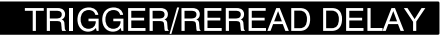

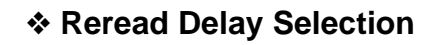

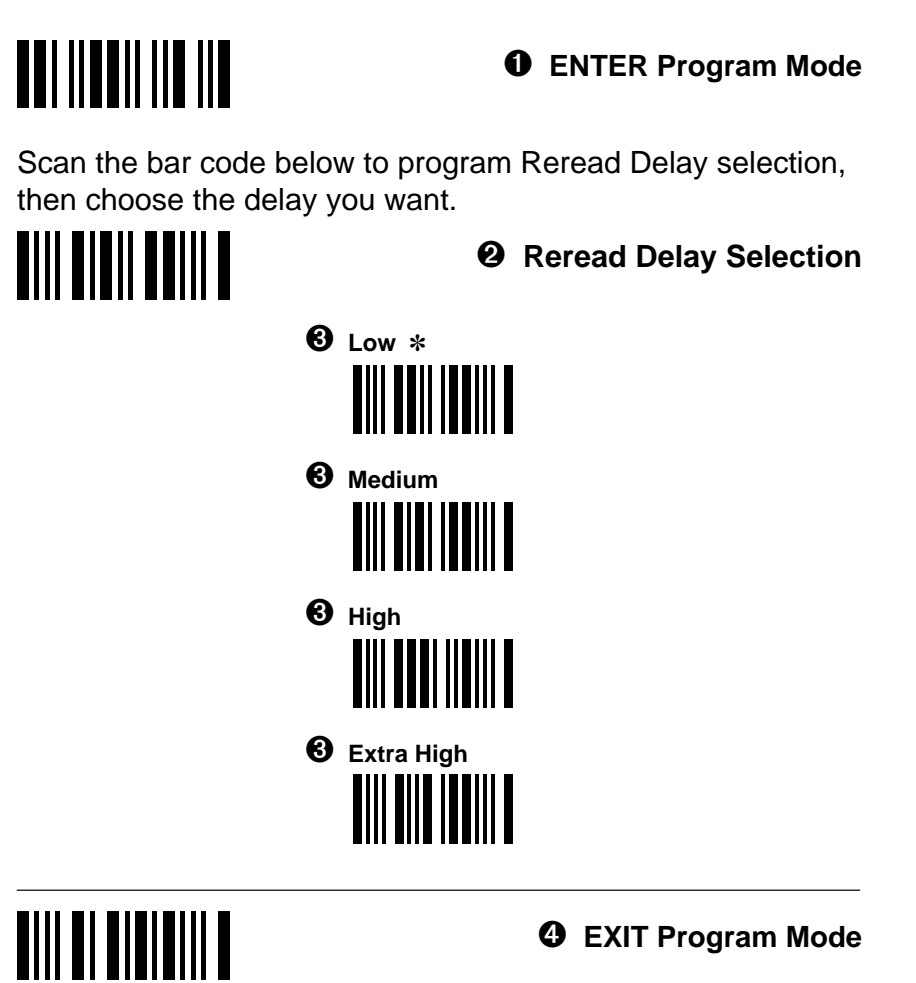

#### **TRIGGER/REREAD DELAY**

**3–84 Additional Programming**

# ❖ **Good Read Delay Selection**

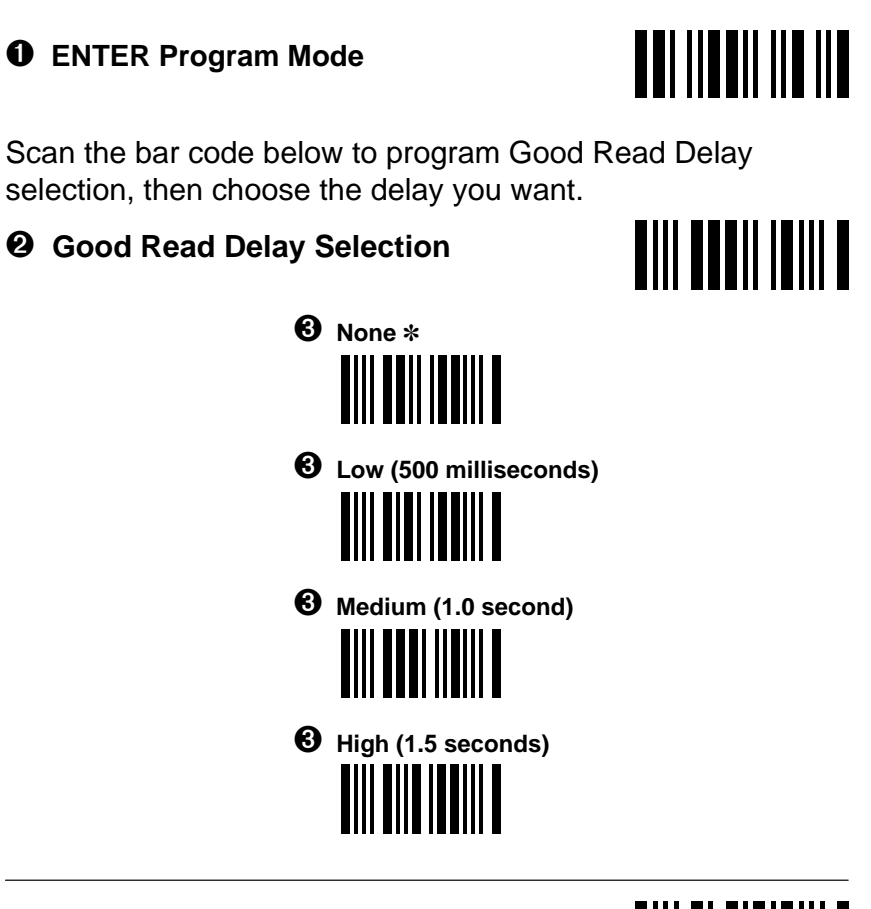

➍ **EXIT Program Mode**

# **TIII TI TITITIII T**

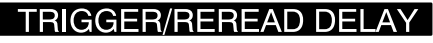

## **3.10 Wand Emulation and Laser Output Programming**

Use this section to program the 3400 for Wand Emulation and Laser Output selections. Scan the bar codes below to default the 3400 to factory settings (✽) for wand emulation and laser output selections.

➊ **ENTER Wand Emulation and Laser Output Program Mode**

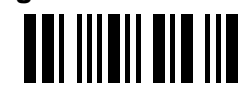

➋ **DEFAULT All Wand Emulation and Laser Output Selections**

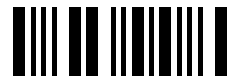

➌ **EXIT Wand Emulation and Laser Output Program Mode**

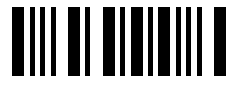

**3400–X3 and 3400–18 units do not support Wand Emulation and Laser Output.**

#### **WAND/LASER EMULATION**

**3–86 Additional Programming**

#### ❖ **Output Polarity Selection**

#### ➊ **ENTER Program Mode**

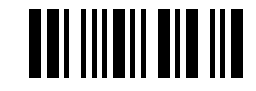

Scan the bar code below to program Output Polarity selection, then choose the polarity you want.

# ➋ **Output Polarity Selection**

**(Wand and Laser Emulation)**

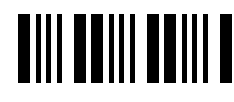

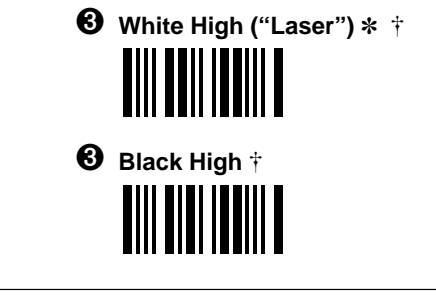

 **In Laser Emulation mode, the default output polarity is white high. In Wand Emulation mode, the default output polarity is black high.**

➍ **EXIT Program Mode**

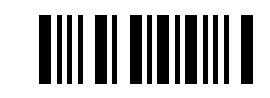

**3400–X3 and 3400–18 units do not support Output Polarity.**

#### **WAND/LASER EMULATION**

## ❖ **Transmission Rate Selection**

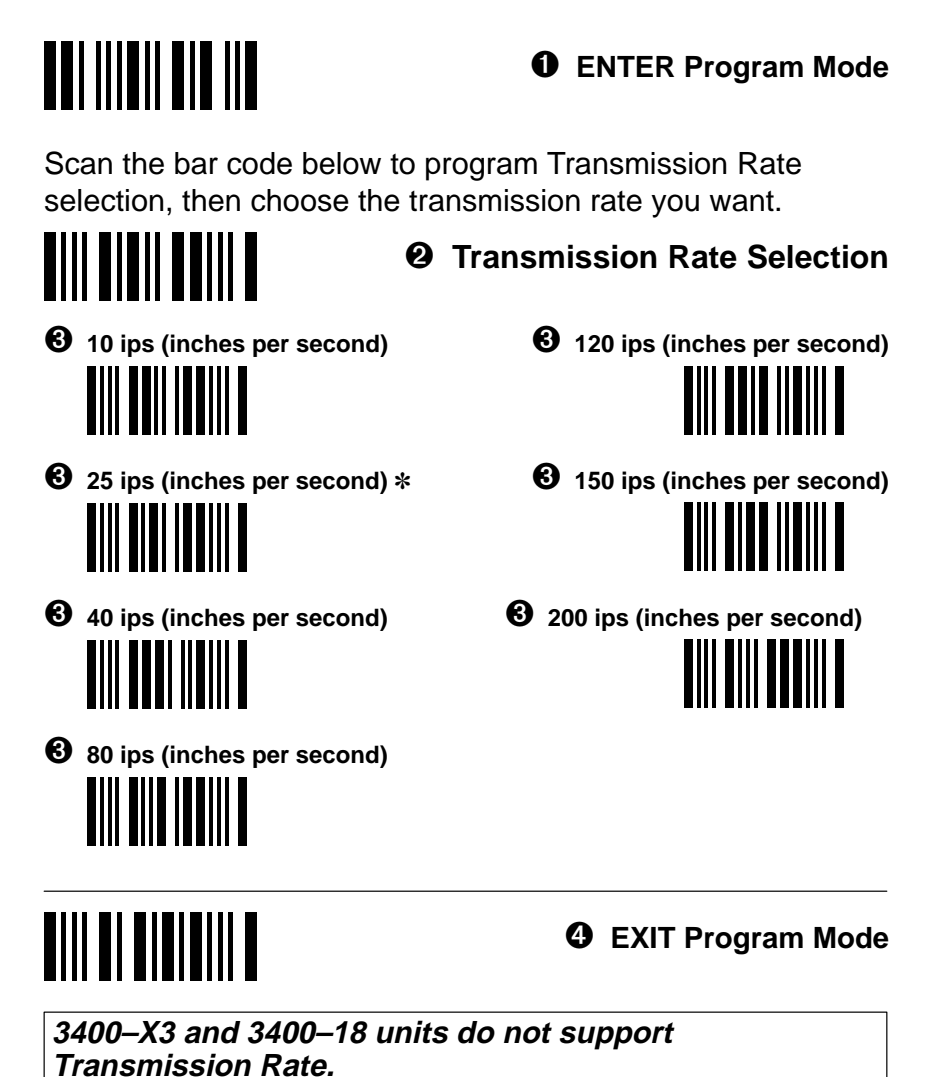

#### **WAND/LASER EMULATION**

**3–88 Additional Programming**

#### ❖ **Data Sync / Wake Up Selection**

#### ➊ **ENTER Program Mode**

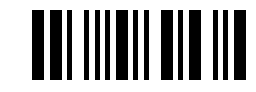

**AIII BAAII IOIII A** 

Scan the bar code below to program Data Sync / Wake Up Signal, then choose enable or disable.

➋ **Data Sync / Wake Up Signal**

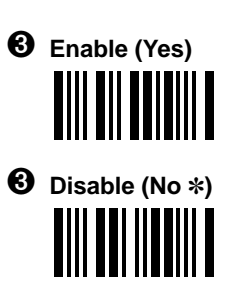

#### ➍ **EXIT Program Mode**

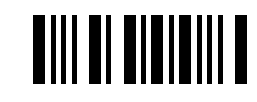

Default = Off (Disable / No). If enabled, the scanner generates a sync / wake up pulse when the trigger switch is activated to alert the decoder or portable terminal that digital bar code data will follow. The bar code data is transmitted after a 200 millisecond delay from the start of pulse.

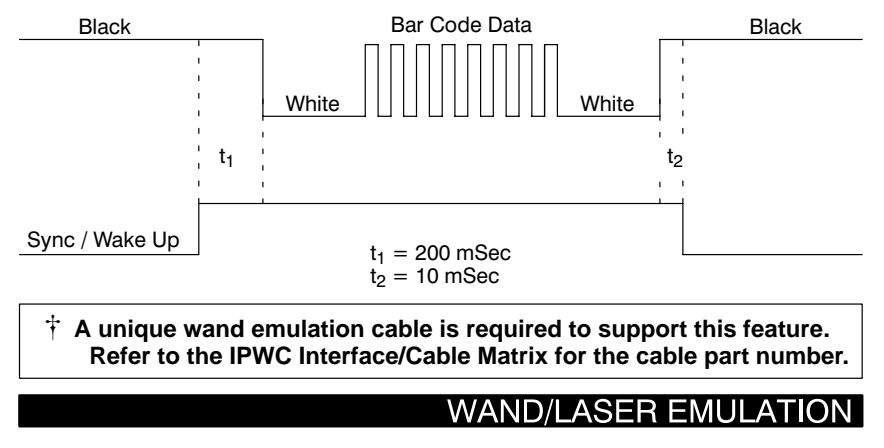

#### **3.11 Status Check**

Use this section to request a 3400 Status Check. Scan the ENTER bar code to start Status Check.

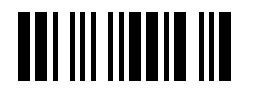

➊ **ENTER Status Check Mode**

Scan the bar code below to show formats status. One format per line will be printed out.

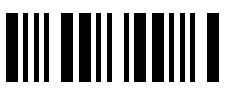

➋ **Show Formats**

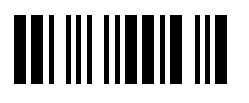

➊ **ENTER Status Check Mode**

Scan the bar code to show the software revision level. The software revision for retail terminals will be printed out as "3960XXXX." The software revision for non–retail terminals will be printed out as "3960–XX Rev. X.X." (The "X's" stand for the revision level.)

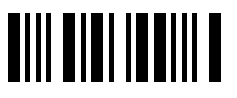

➋ **Show Software Revision**

**There are no default settings for status check selections. After Formats and/or Software Revision have printed out, the 3400 will automatically EXIT programming mode.**

#### **STATUS**

**3–90 Additional Programming**

#### **3.12 SCANTEAM 3400 Cloning Instructions**

#### **Procedure:**

- 1) Connect the 4 pin female mini–DIN on the cloning cable (p/n 42204559–01) to the power supply (PS5/C).
- 2) Connect the SOURCE\* unit to one of the 10 pin modular connectors on the cloning cable.
- 3) Connect the DESTINATION\* unit to the remaining 10 pin modular connector on the cloning cable. Scan the "Destination" cloning bar code.

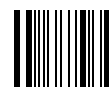

#### **"Destination" Cloning Bar Code**

4) Scan the "SOURCE" cloning bar code. The unit's green LED will flash on and off. This process takes about 15 seconds.

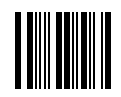

#### **"Source" Cloning Bar Code**

- 5) When cloning is complete, the SOURCE\* unit will flash its green LED on and off.
- 6) Unplug the DESTINATION\* unit from the cloning cable.
- 7) To clone another unit, repeat steps 3 through 5.
- **\*Note:** The SOURCE unit is the unit containing the desired firmware. The SOURCE unit may be an original "Master" unit, or a unit that has been cloned from the "Master" unit. The DESTINATION unit is the unit which needs to be updated from the SOURCE or "Master" unit.
- **Caution: DO NOT scan the "source" bar code unless you are going to clone a unit. If you do, you may lock up your unit and will have to turn the power off and back on.**

#### **CLONING**

**3–92 Additional Programming**

# **SUPPORTED INTERFACE KEYS 4**

## **4.1 Keyboard Function Relationships**

The following Keyboard Function Code, HEX/ASCII Value, and Full ASCII "CTRL"+ relationships apply to all terminals that can be used with the SCANTEAM 3400 Hand Held CCD scanner.

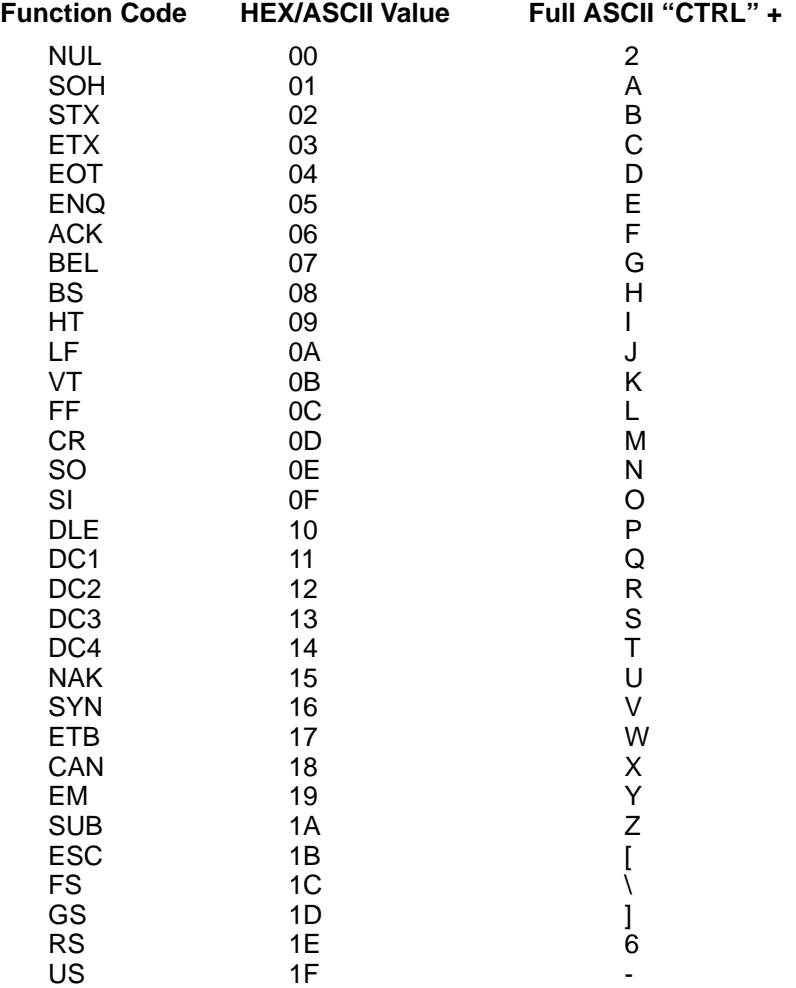

The last five characters in the Full ASCII "CTRL"+ column ( $[\n\iota] 6 -$ ) apply to US only. The following chart indicates the equivalents of these five characters for different countries.

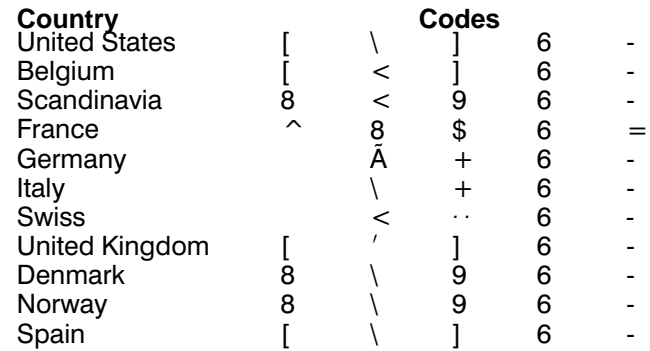

#### **4.2 Supported Interface Keys**

This section provides tables of Supported Interface Keys for the following terminal interfaces:

BULL BDS–7 DDC 3596 (122 Keyboard) DEC VT 220/320/340 DEC VT 510/520/525 HARRIS H180/191 (122 Keyboard) HDS–3200 HONEYWELL HDS–7 HP 700/92 IBM AT/PS/2 Compatibles IBM XT and Compatibles IBM 30, 50–80 IBM 3191/92, 3471/72, 3196/97, 3476/77 (122 Keyboard) IBM 3196/97, 3476/77, 3491/92, 3471/72 (102 Keyboard) MEMOREX TELEX (All) (88 Keyboard) MEMOREX TELEX (All) (102 Keyboard) TELEX (All) (122 Keyboard) WYSE PC/AT WYSE WY–30 WYSE WY–60/150 (ASCII/ANSI Keyboards) WYSE WY–85/185

**4–2 Interface Keys**

#### ❖ **Supported Interface Keys IBM AT and PS/2 Compatibles, WYSE PC/AT**

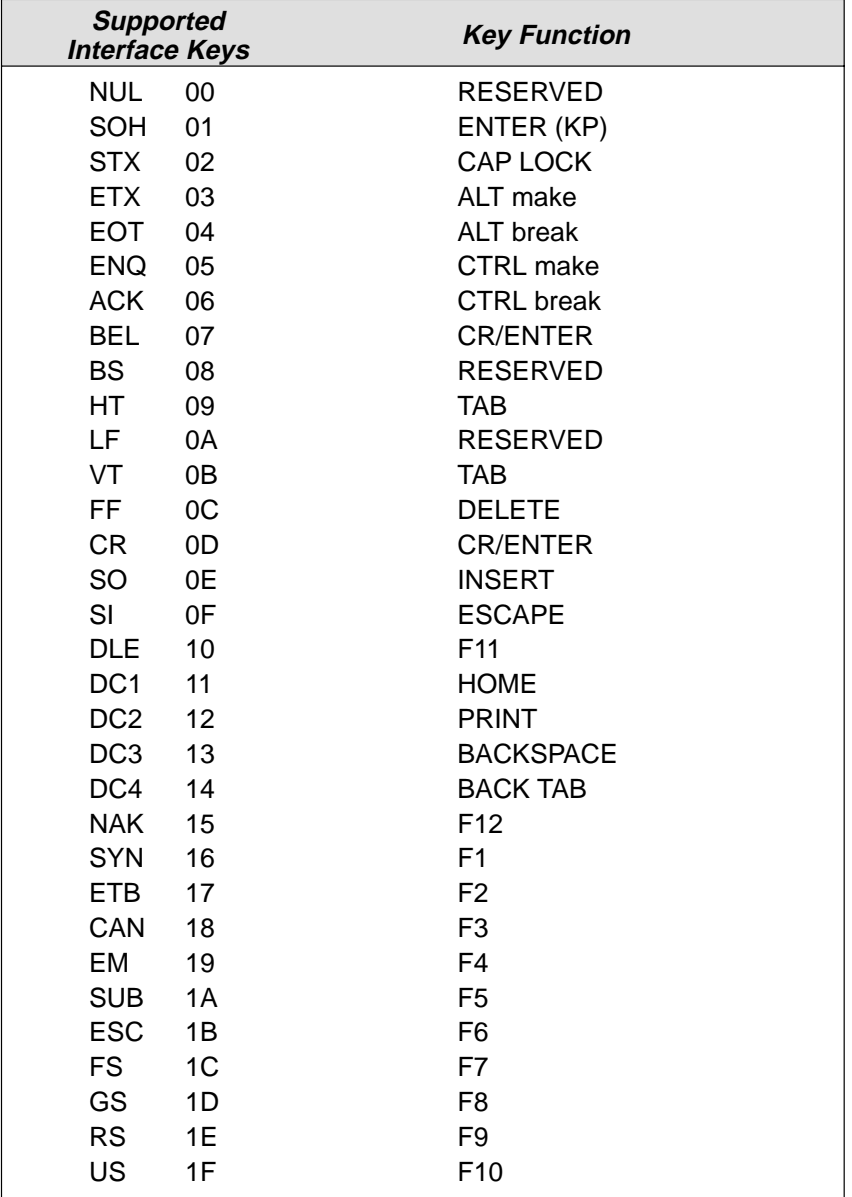

#### ❖ **Supported Interface Keys DEC VT-510/520/525 PC Style Keyboard**

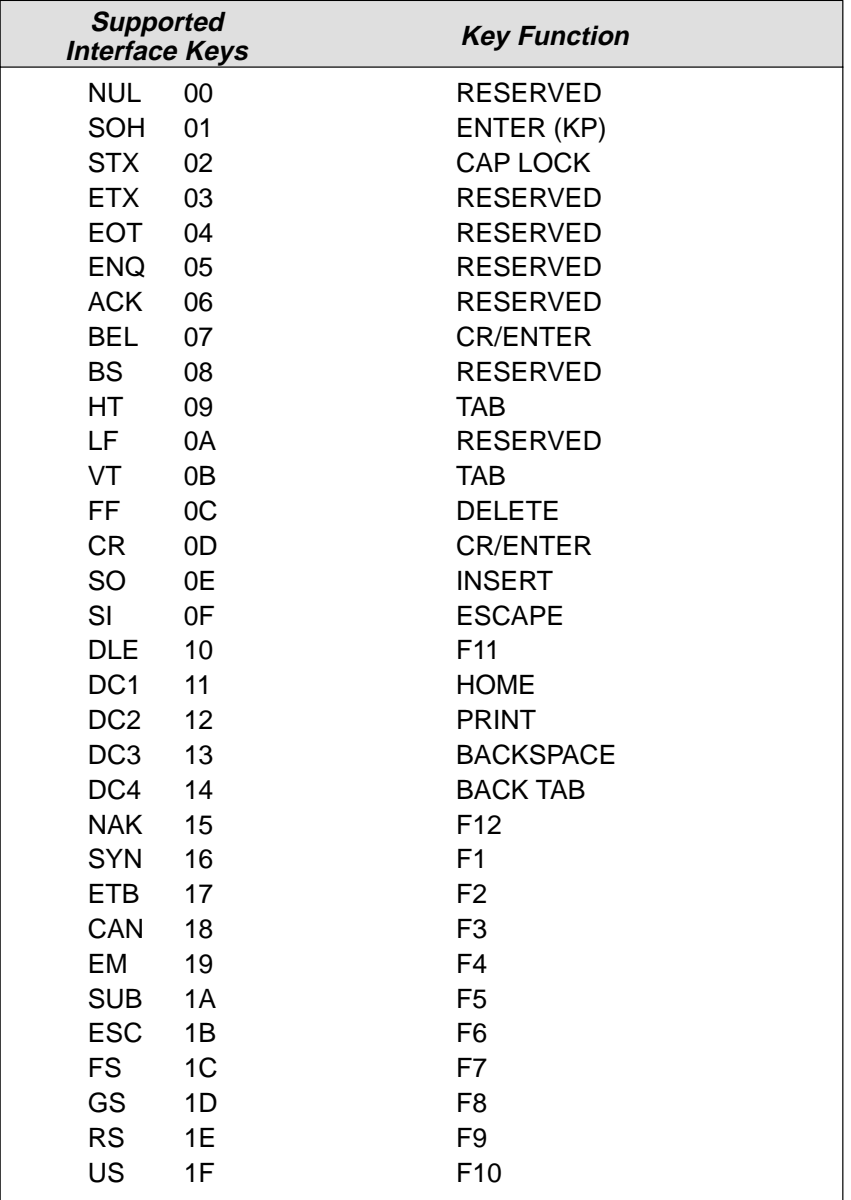

**4–4 Interface Keys**

### ❖ **Supported Interface Keys DEC VT-510/520/525 LK 411 Style Keyboard**

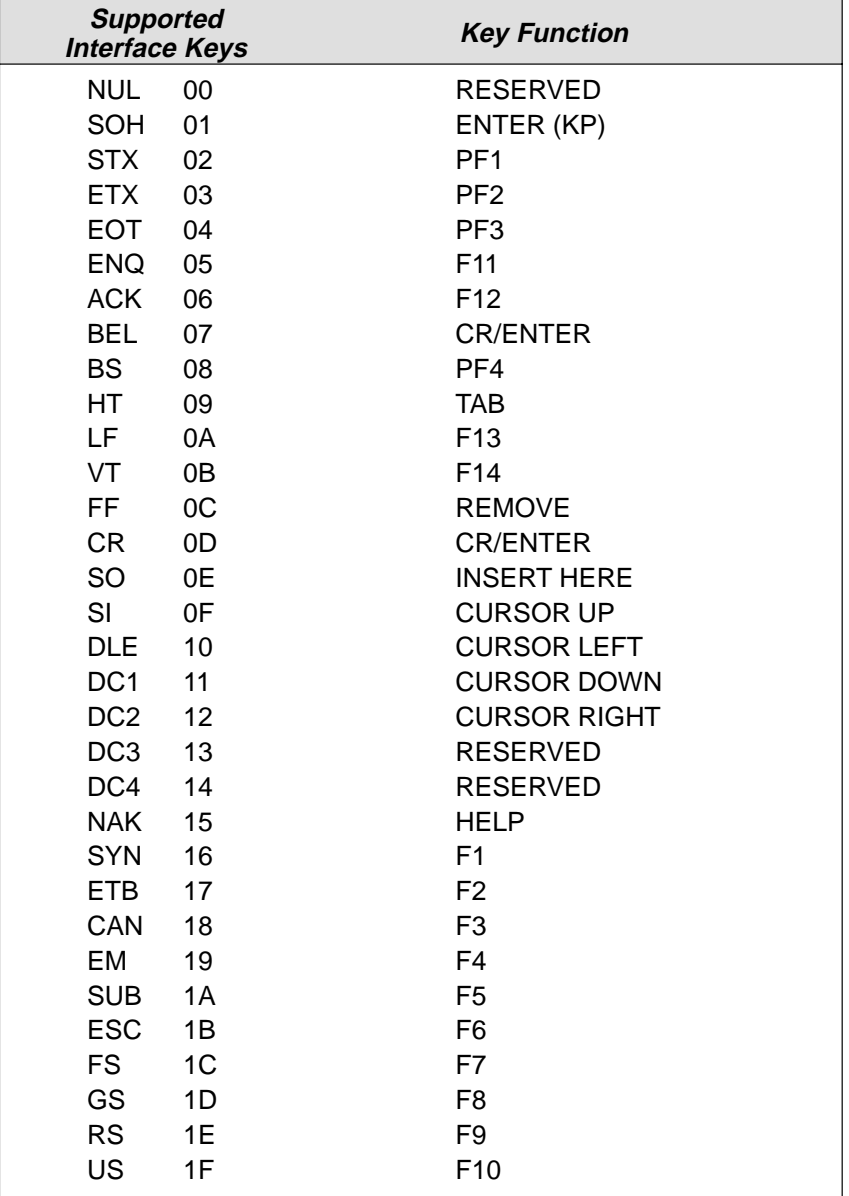

#### ❖ **Supported Interface Keys IBM XTs and Compatibles**

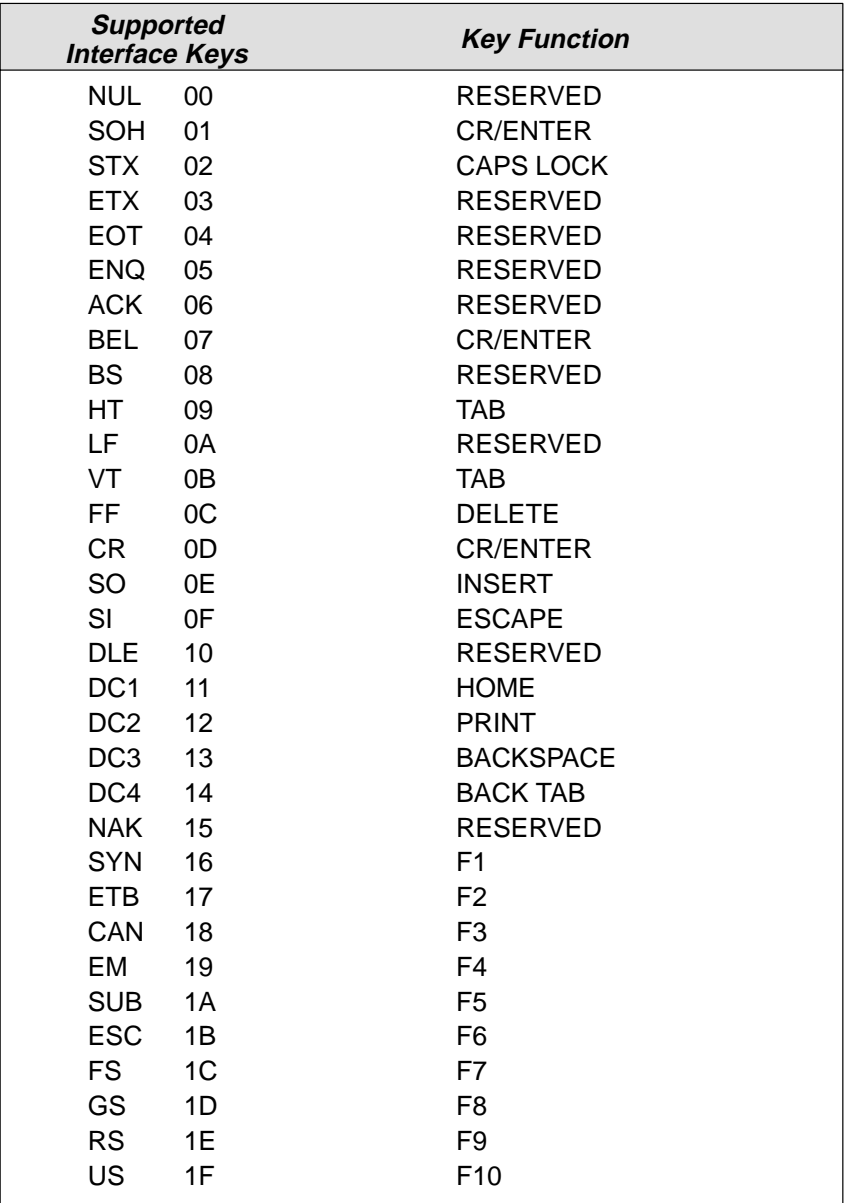

# ❖ **Supported Interface Keys**

**DDC 3596, IBM 3191/92, 3471/72, 3196/97, 3476/77, Telex (all models), Harris H180/190 with 122 key keyboards**

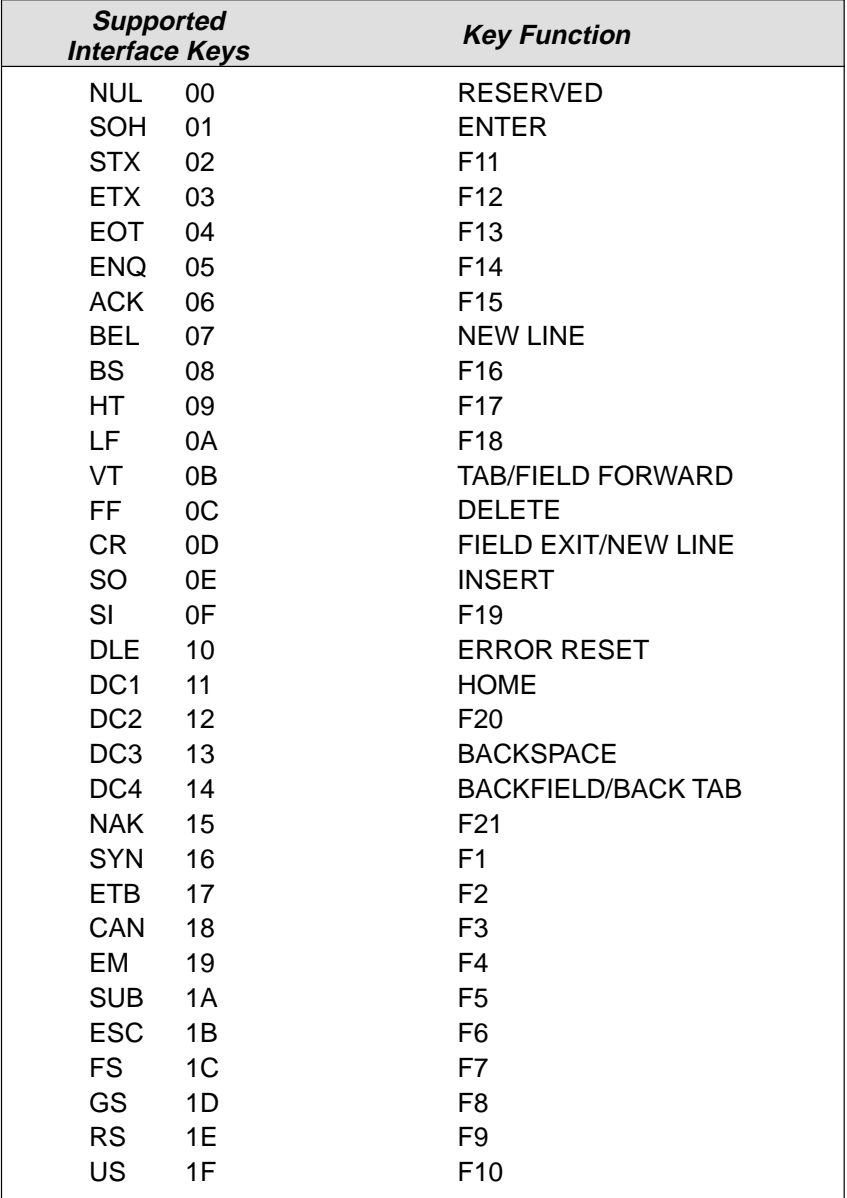

**Interface Keys 4–7**

#### ❖ **Supported Interface Keys IBM 3196/97, 3476/77, 3191/92, 3471/72, Memorex Telex (all models) with 102 key keyboards,**

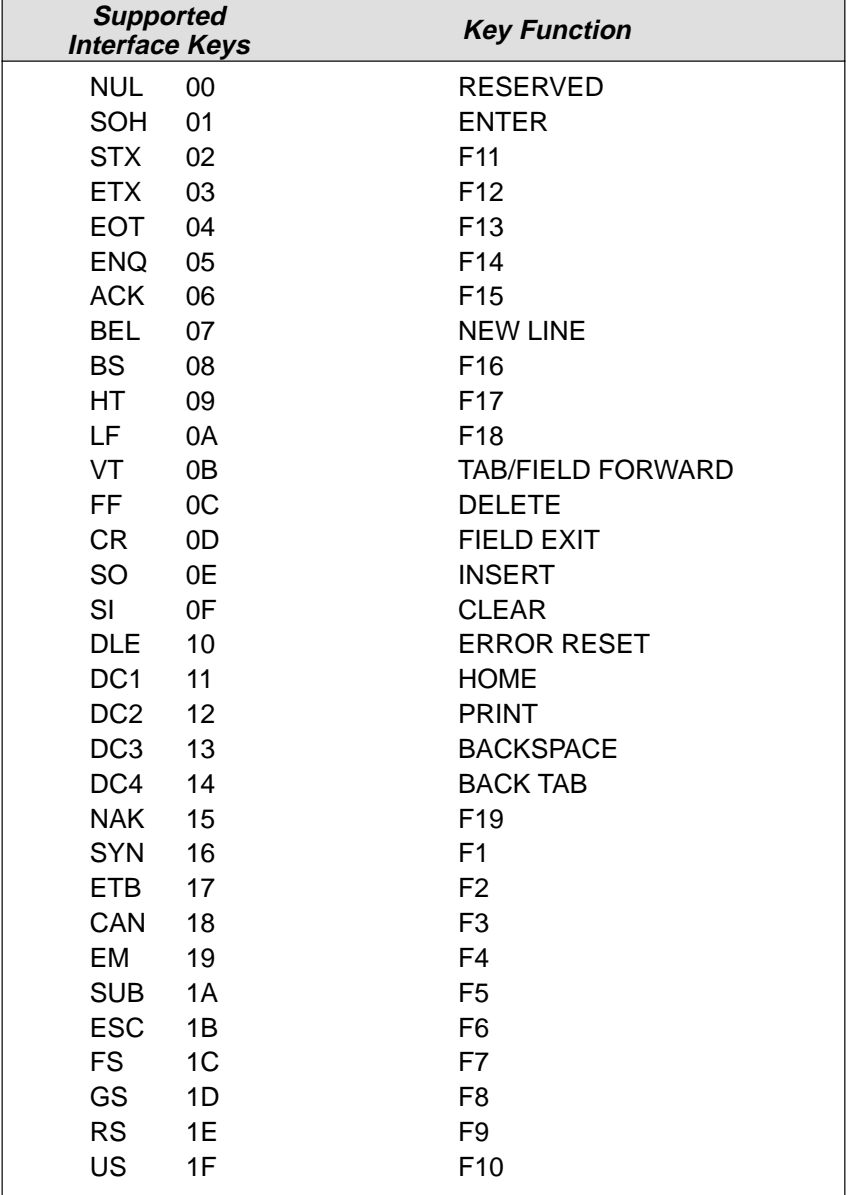

### ❖ **Supported Interface Keys Memorex Telex with 88 key keyboards**

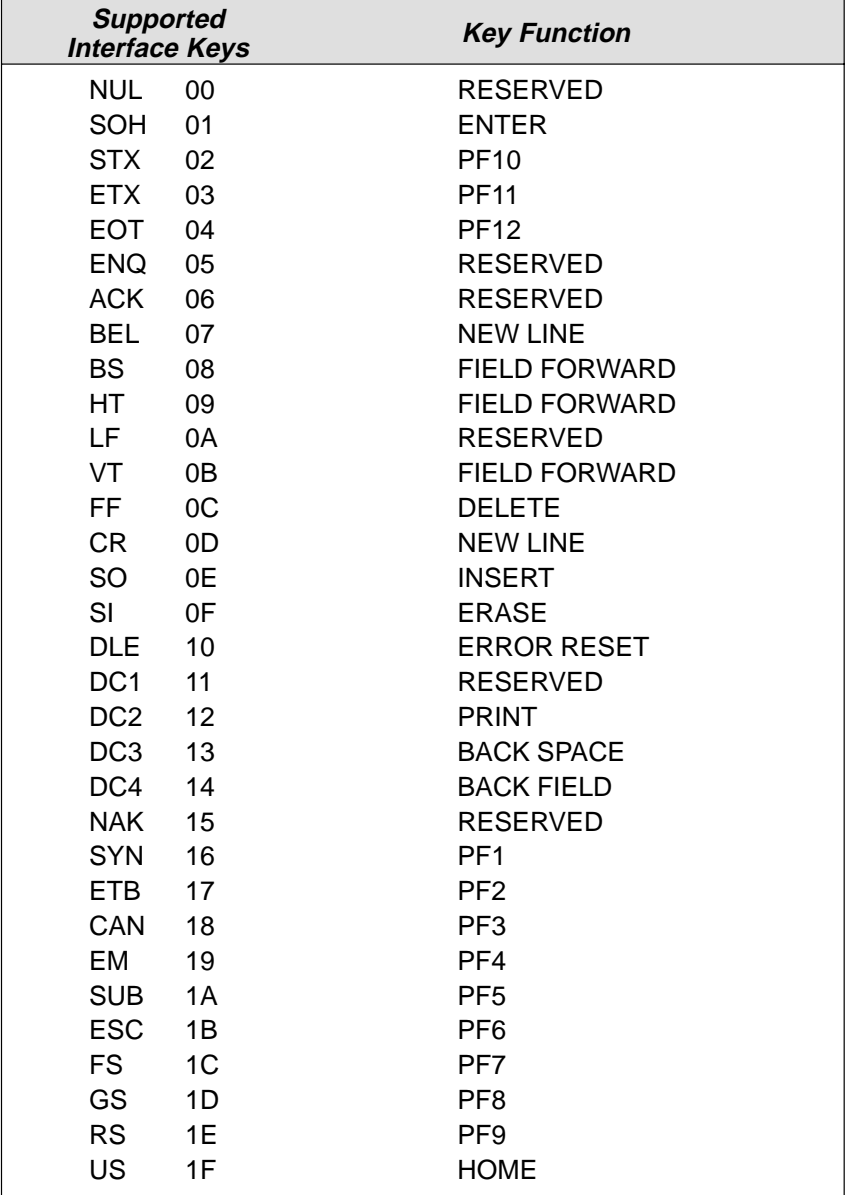

**Interface Keys 4–9**

#### ❖ **Supported Interface Keys DEC VT 220/320/340/420, HDS–3200, WYSE WY–85/185,**

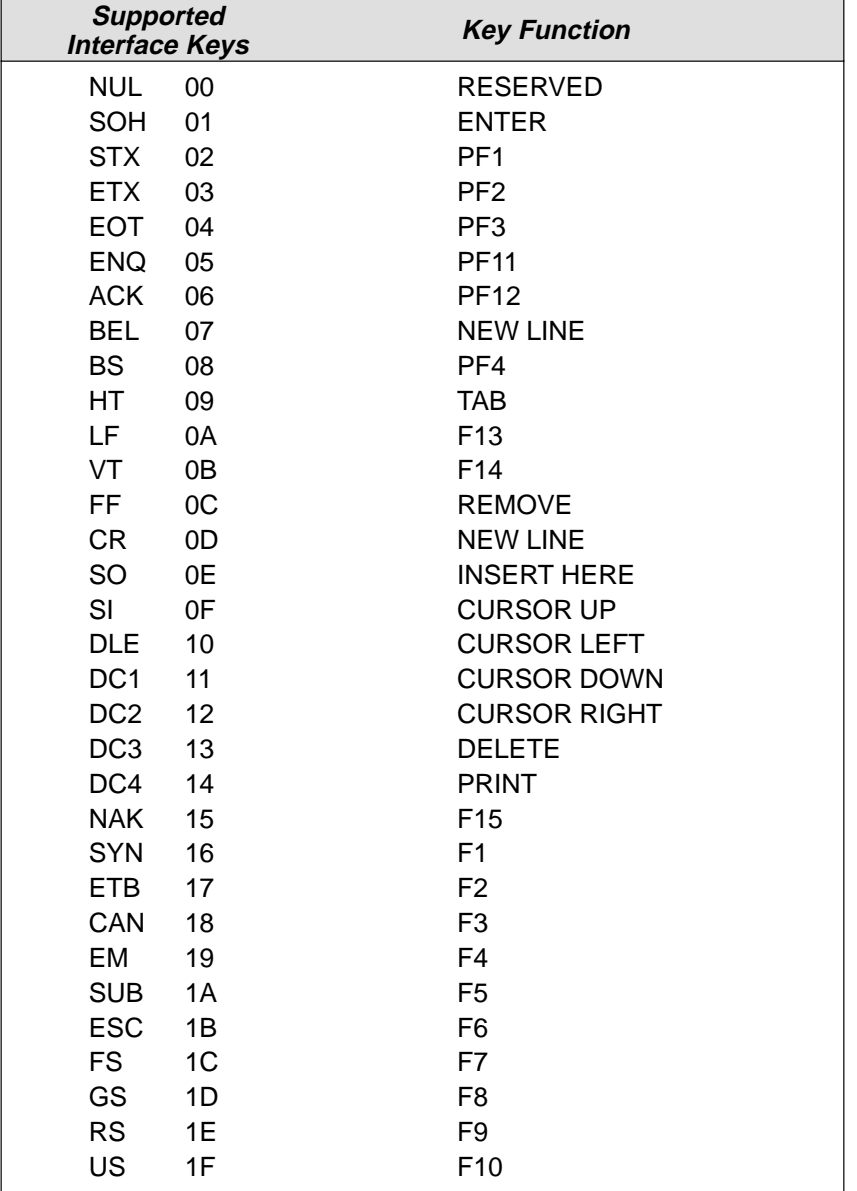

This option only available on SCANTEAM 3400–X32.

**4–10 Interface Keys**

#### ❖ **Supported Interface Keys Bull BDS–7 (Honeywell HDS–7)**

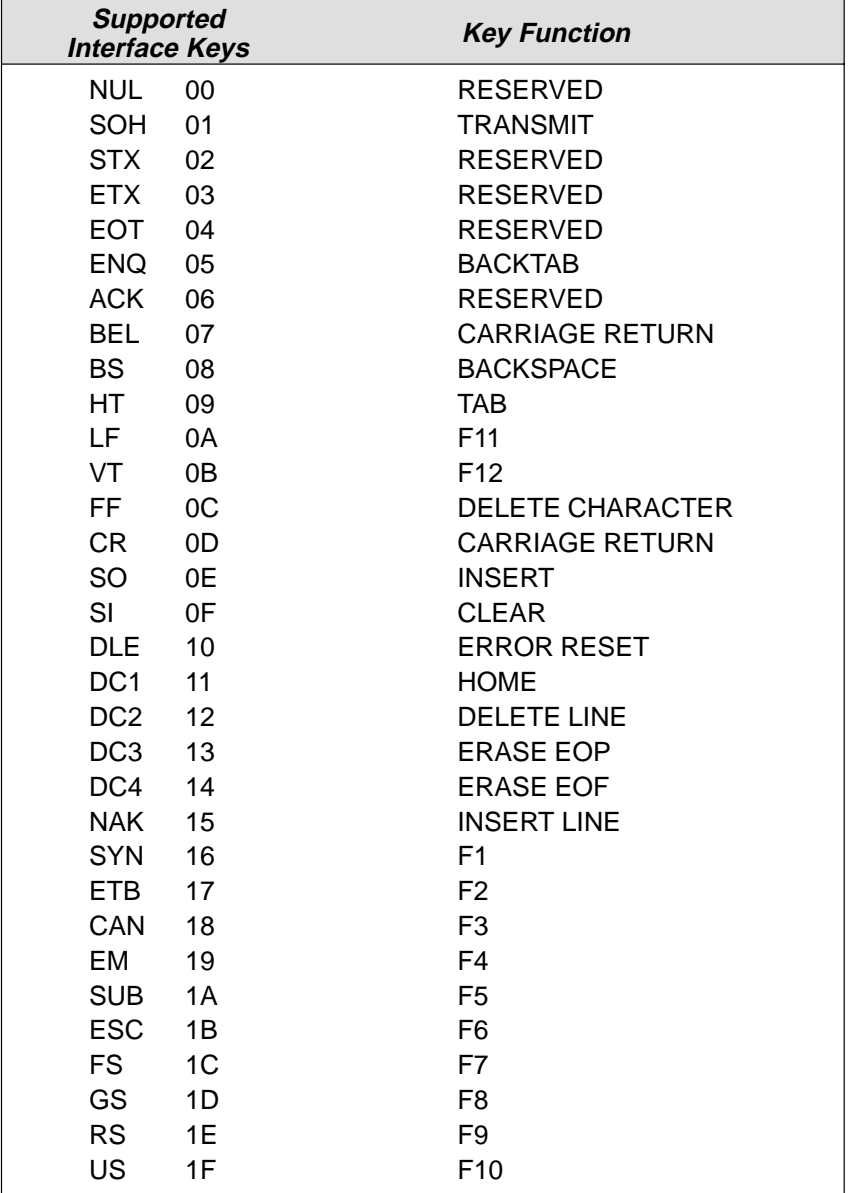

#### ❖ **Supported Interface Keys HP 700/92**

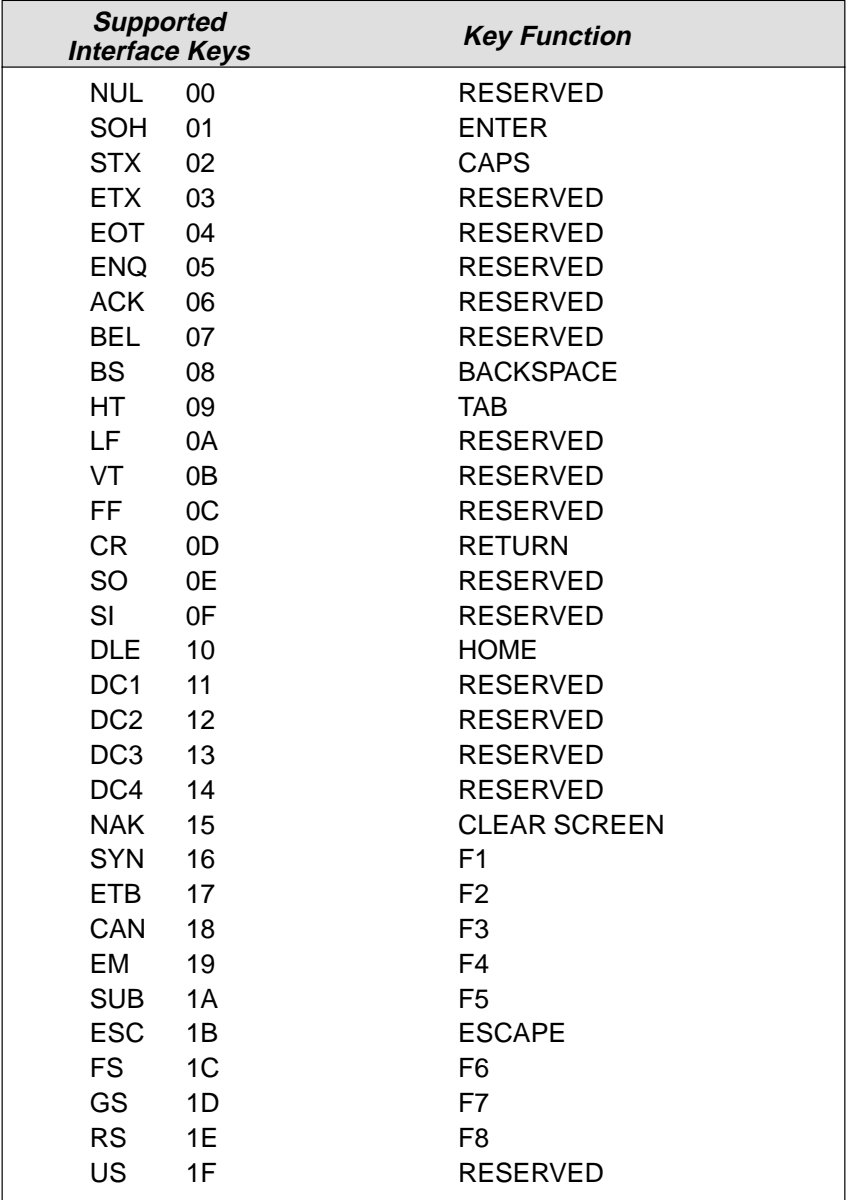

#### ❖ **Supported Interface Keys ASCII/ANSI keyboards for WYSE WY–60/150**

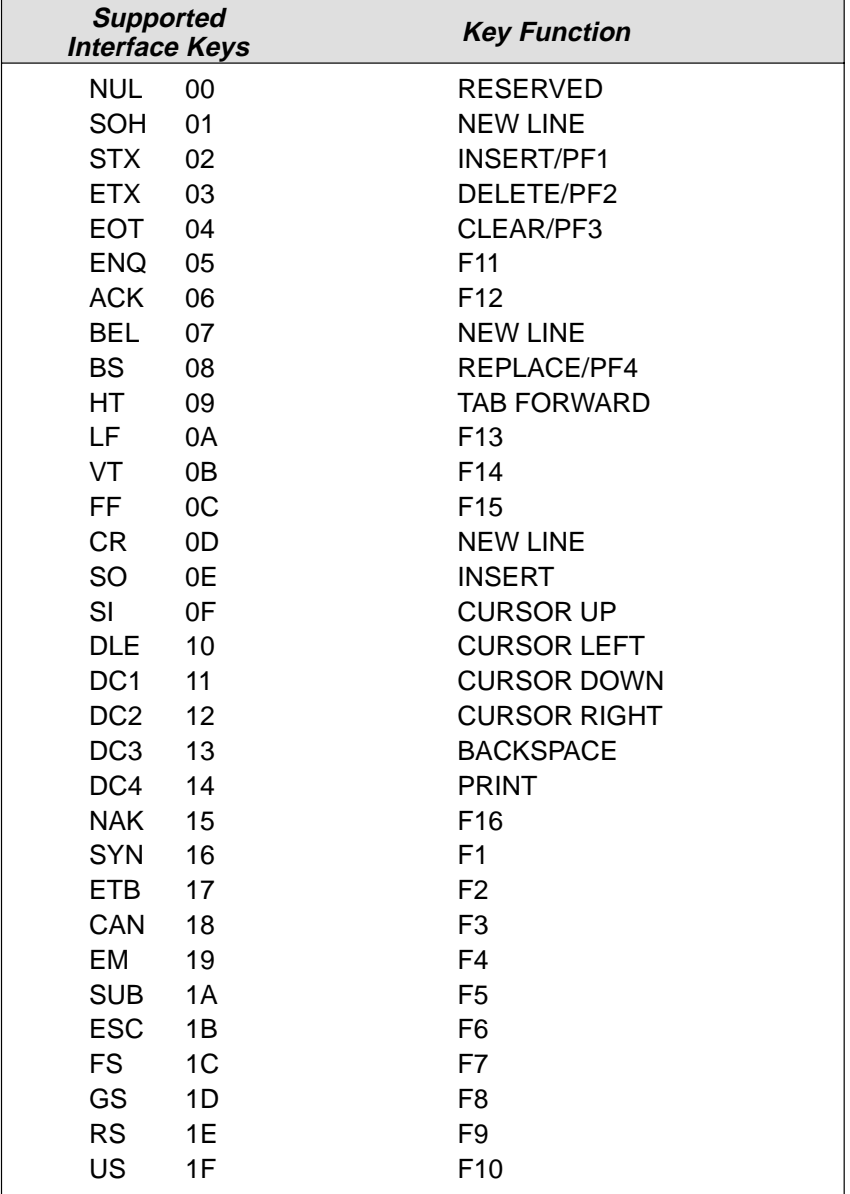

#### ❖ **Supported Interface Keys WYSE WY–30**

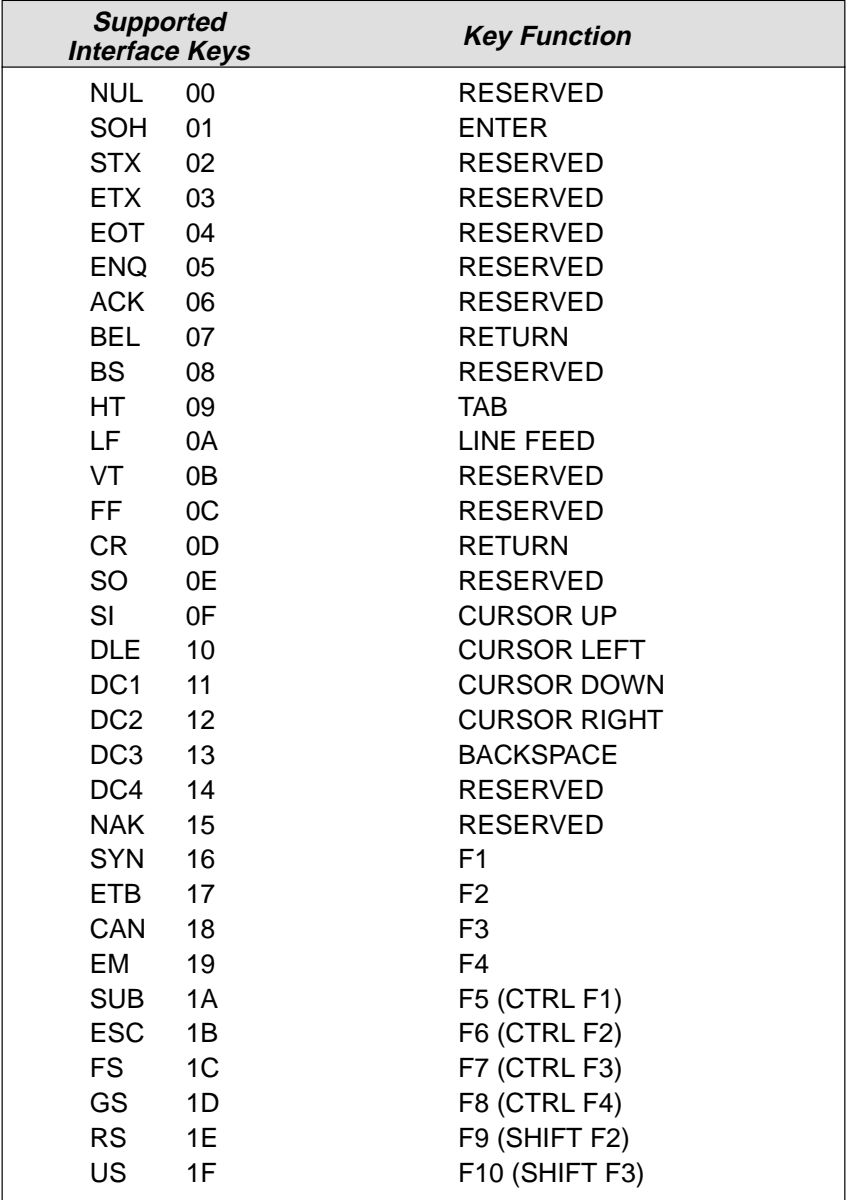

# **FULL ASCII CODE 39 BAR CODE CHART**

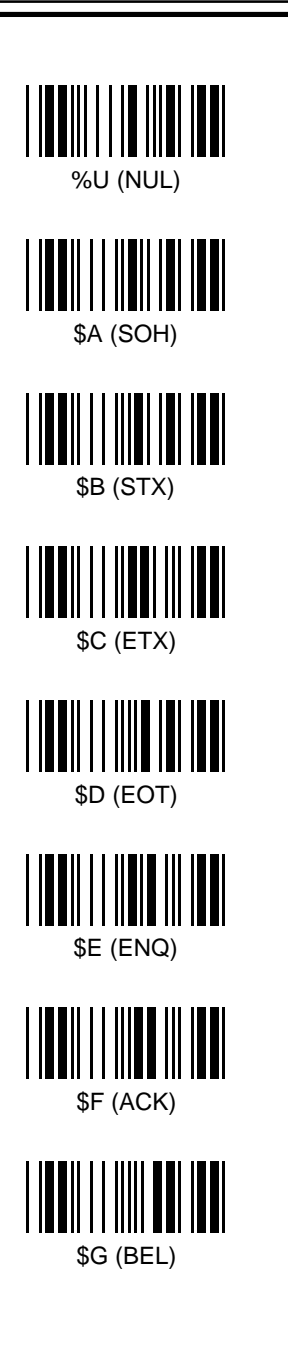

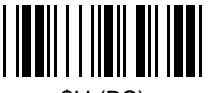

\$H (BS)

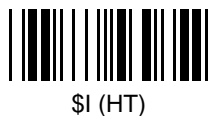

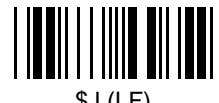

\$J (LF)

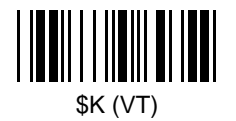

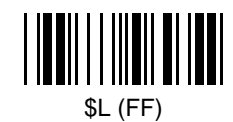

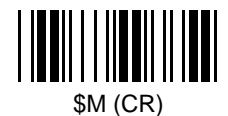

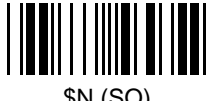

\$N (SO)

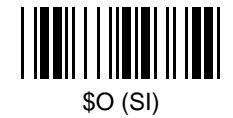

**Code 39 Chart 4–15**
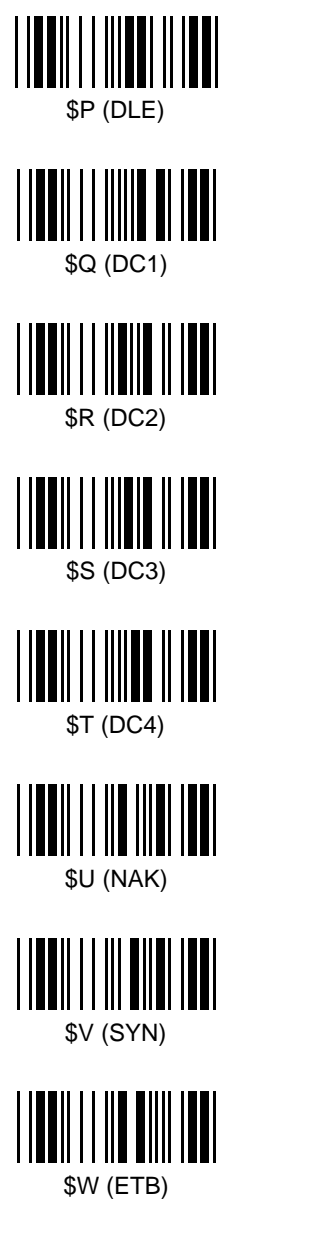

**4–16 Code 39 Chart**

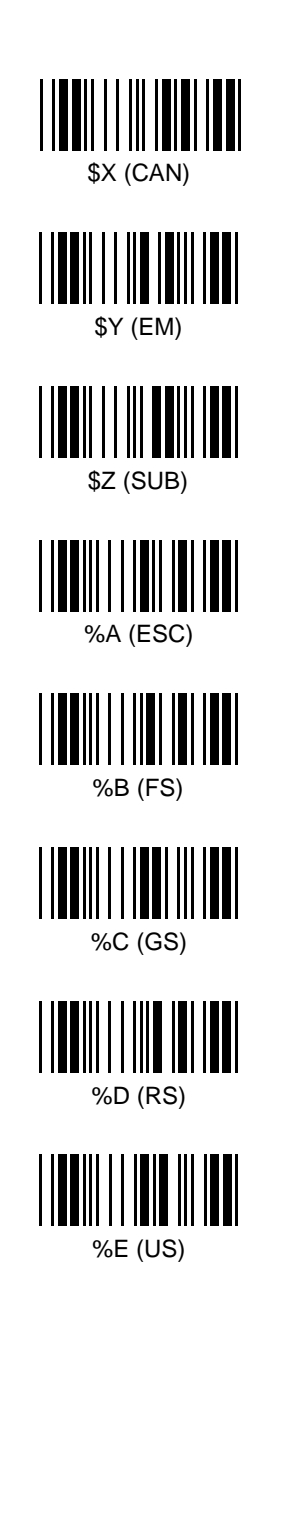

# **PRODUCT SPECIFICATIONS AND PINOUTS 5**

# **5.1 Environmental Specifications**

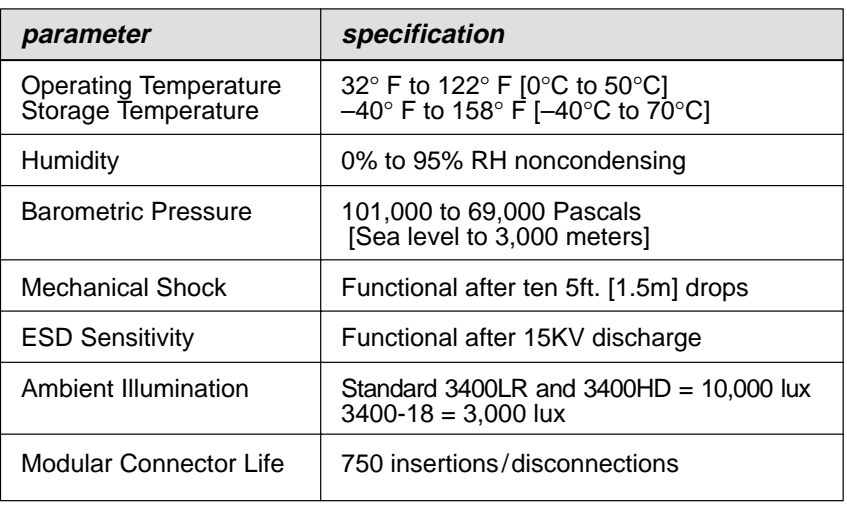

# **5.2 Electrical Specifications**

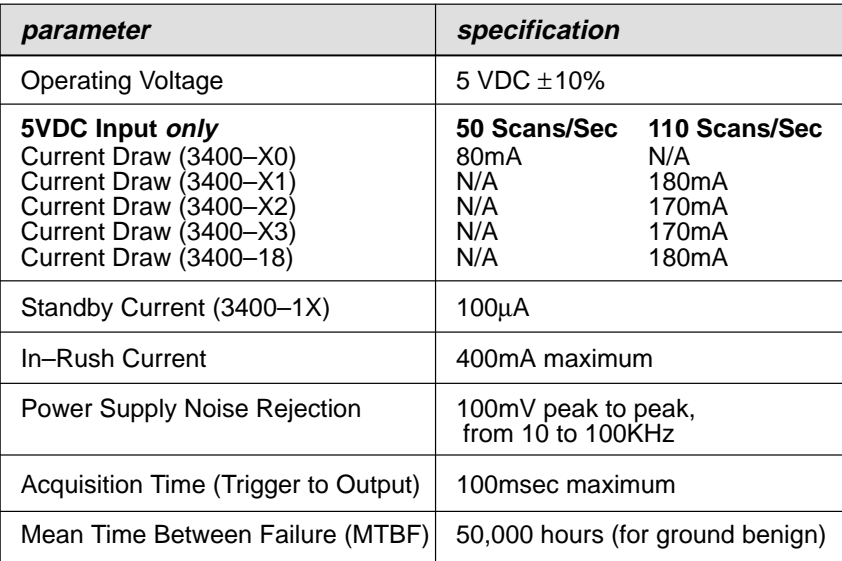

# **5.3 Scanner Performance**

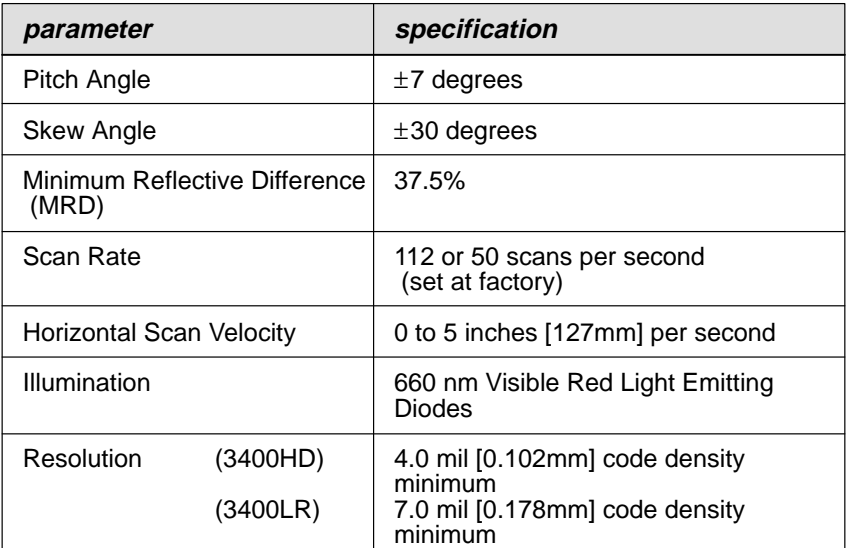

### **5–2 Specifications and Pinouts**

# **5.4 Pinouts**

### ❖ **Laser Output only 3400–X0 (Laser Compatible Bar Image)**

Conventional laser data format provided at 10 pin RJ41 modular connector (in scanner handle). See chart below.

**10 Pin RJ41 Modular Connector**

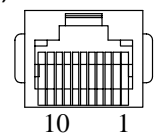

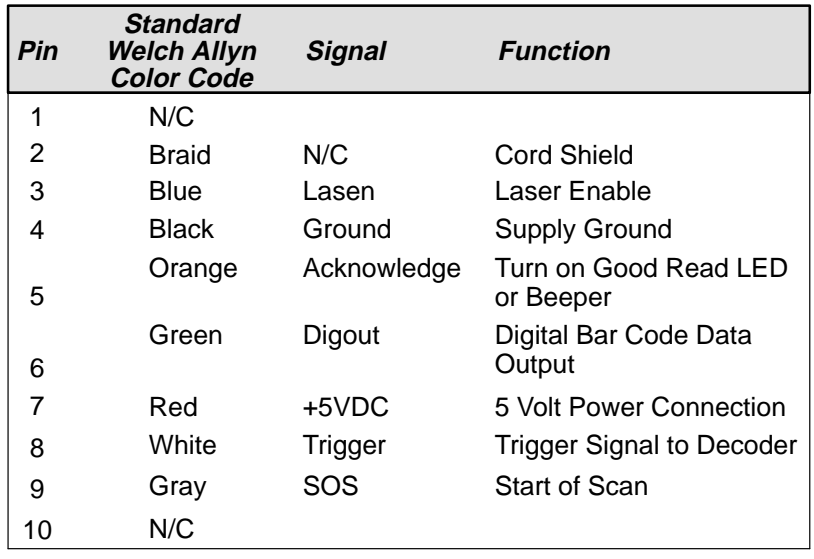

**Specifications and Pinouts 5–3**

### ❖ **Standard Laser Cable for 3400–X0 (Laser Compatible Bar Image)**

Interface cables normally supplied with SCANTEAM 3400–X0 scanners are terminated with a 9 pin Type D (squeeze–to–release) connector that is compatible with all Welch Allyn terminals. See chart below.

**Standard 9 Pin Squeeze–to–Release Connector Terminating Connector:**<br> **Standard 9 Pin**<br> **Squeeze-to-Release Connector** 

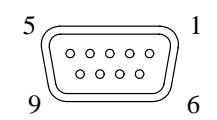

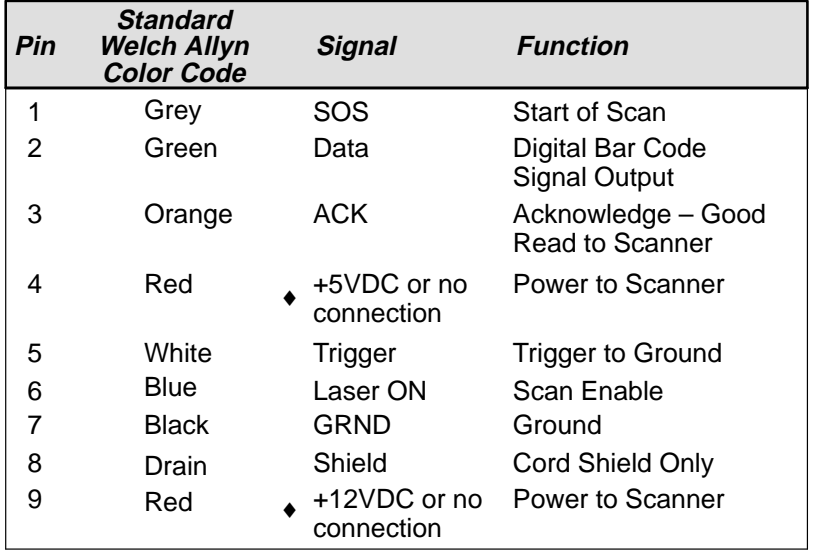

(♦) Pins 4 and 9 are populated depending on power supply voltage option.

#### **5–4 Specifications and Pinouts**

# ❖ **Keyboard Wedge 3400–X1, 3400–X2, 3400–18**

Decoded output data format provided at 10 pin RJ41 modular connector (in scanner handle). See chart below.

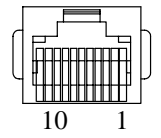

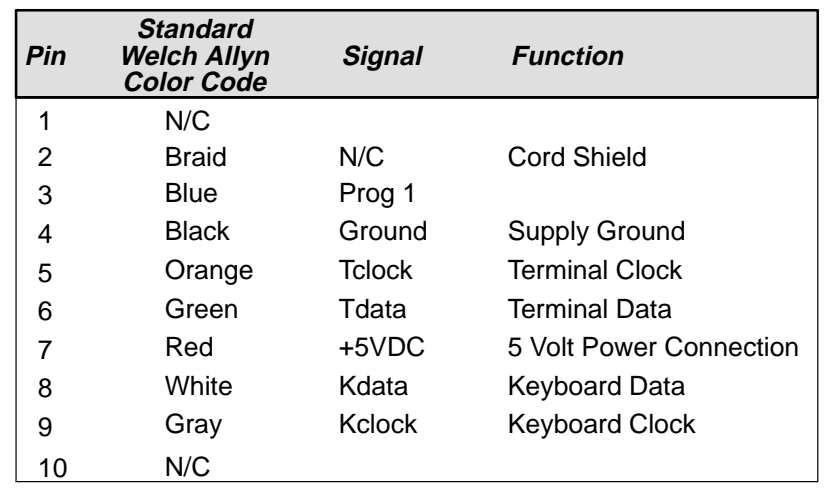

# ❖ **Wand Emulation 3400–X1, 3400–X2**

Conventional wand data format provided at 10 pin RJ41 modular connector (in scanner handle). See chart below.  $\Box$ 

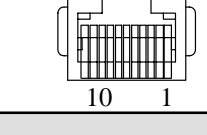

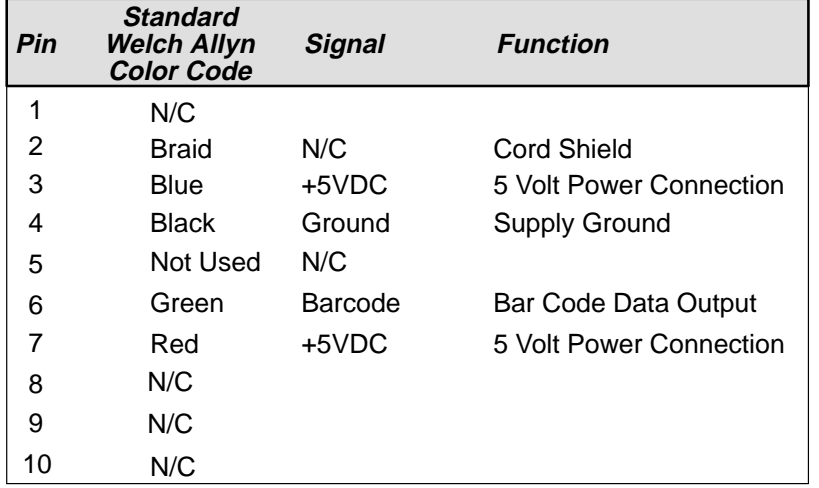

The chart below shows the terminating connector pinouts for the Wand Emulation interface cable.

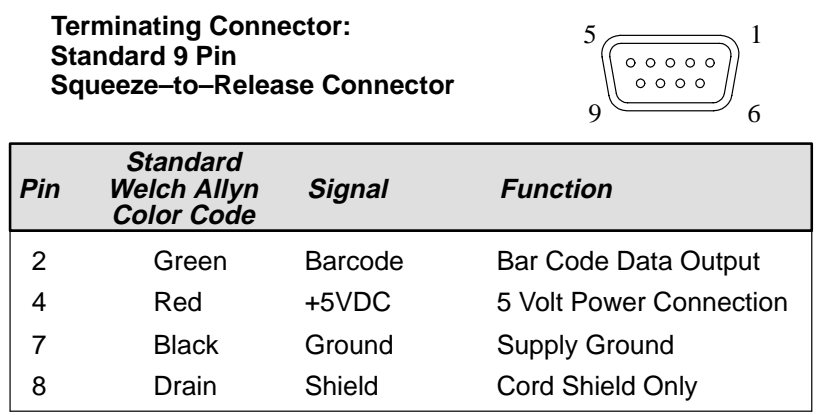

# ❖ **IBM 4683 Port 5B and Port 17 3400–X1 only**

Decoded output data format provided at 10 pin RJ41 modular connector (in scanner handle). See chart below.

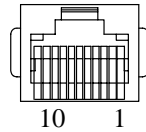

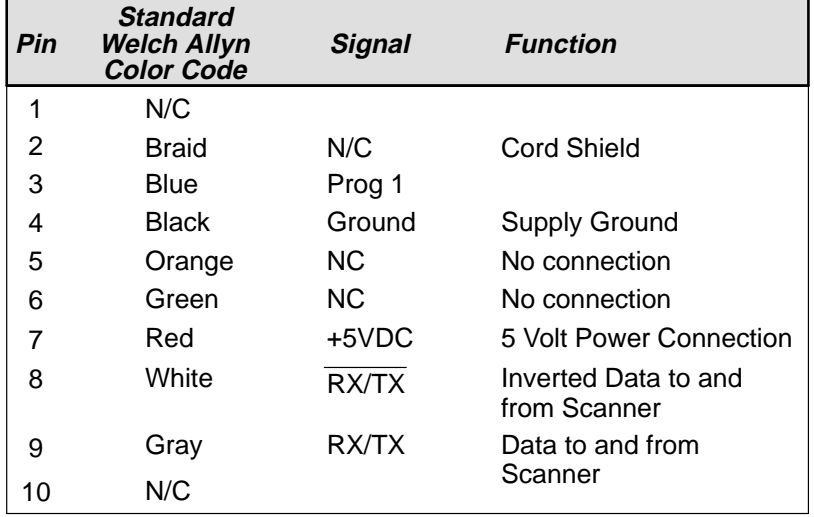

#### ❖ **RS–232**

### **3400–X1, 3400–X2 (TTL), 3400–18 (TTL) and 3400–X3 (True)**

Decoded output data format provided at 10 pin RJ41 modular connector (in scanner handle). See chart below.

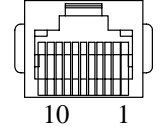

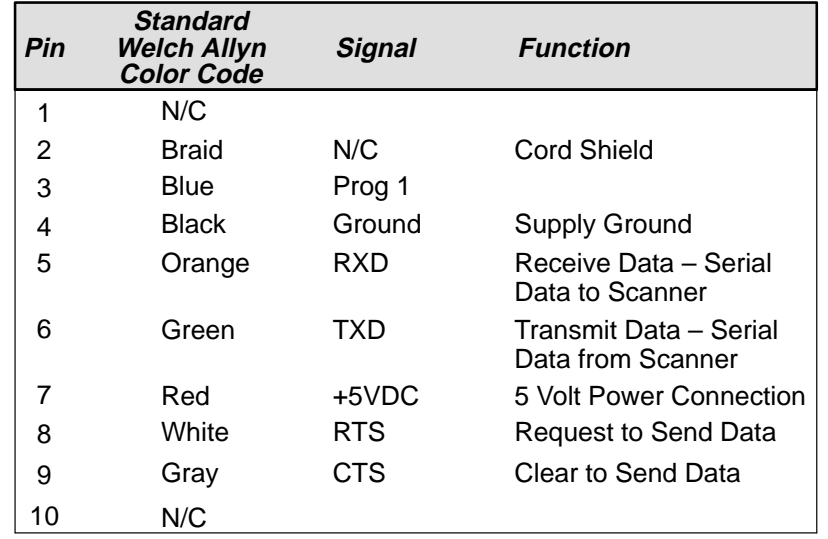

# ❖ **Laser Output 3400–X1, 3400–X2 (Laser Compatible Bar Image, Low Power)**

Conventional laser data format provided at 10 pin RJ41 modular connector (in scanner handle) with low power feature. See chart below.

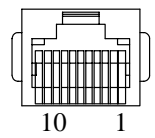

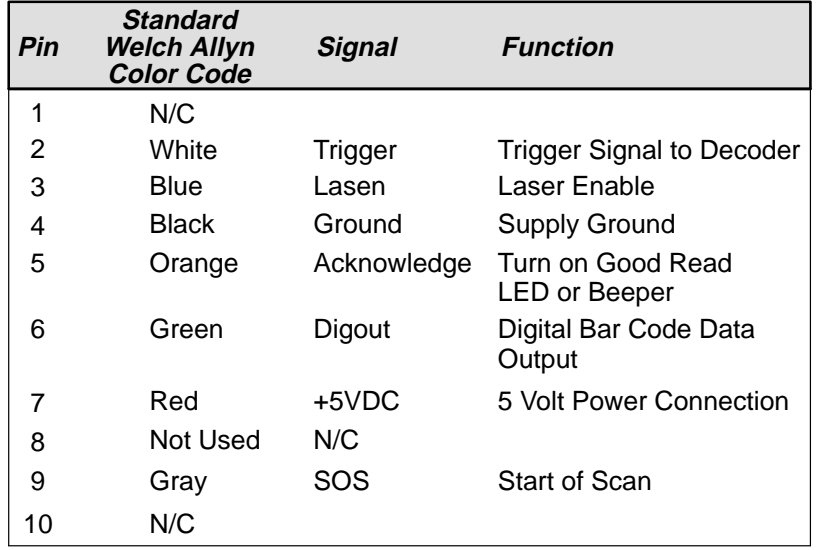

# **5.5 General Dimensions**

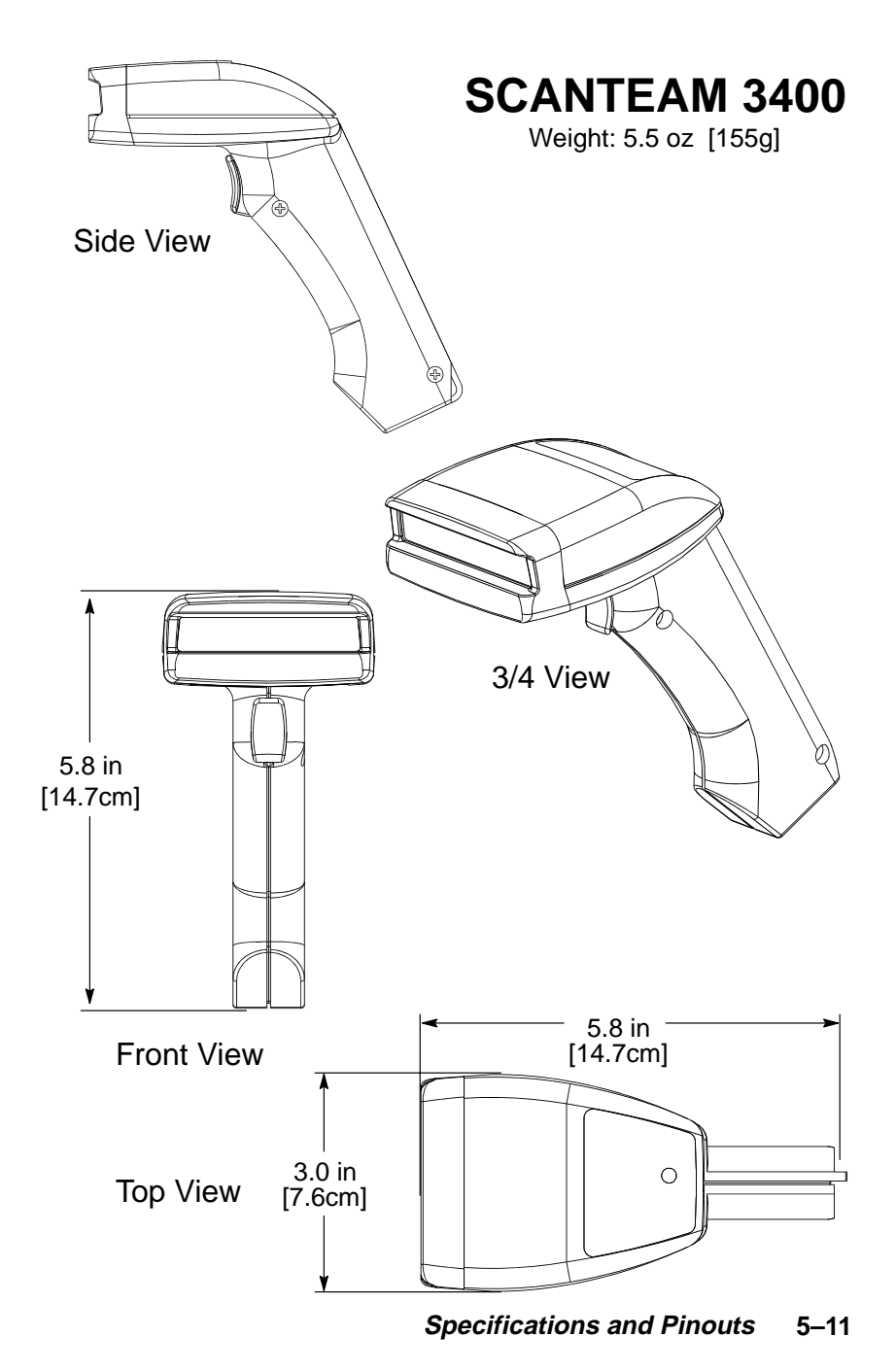

**5–12 Specifications and Pinouts**

# **MAINTENANCE AND TROUBLESHOOTING 6 GUIDE**

#### **6.1 Maintenance**

The SCANTEAM 3400 provides reliable and efficient operation with a minimum of care. Although specific maintenance is not required, the following periodic checks insure dependable scanner operation:

### ❖ **Cleaning the Scan Window**

Scanning performance may degrade if the scan window is not clean. If the window is visibly dirty, or if the 3400 isn't scanning well, clean the scan window with a soft cloth or facial tissue dampened with water (or a mild detergent– water solution). If a detergent solution is used, rinse with a clean tissue dampened with water only.

The scanner housing may also be cleaned the same way.

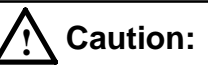

**Do not submerge the scanner in water. The scanner's housing is not water–tight.**

**Do not use abrasive wipers or tissues on the scan window: abrasive wipers may scratch the window.**

**Never use solvents (alcohol or acetone) on the housing or window: solvents may damage the finish or the window.**

❖ **Inspecting Cords and Connectors**

Inspect the 3400's interface cable and connector for wear or other signs of damage. A badly worn cable or damaged connector may interfere with scanner operation. Contact your Welch Allyn distributor for information about cable replacement. Cable replacement instructions below....

### ❖ **Replacing the Interface Cable**

The standard interface cable is attached to the 3400 with an 8–pin modular connector. When properly seated, the connector is held in the scanner handle by a flexible retention tab. The cable's designed to be field replaceable.

#### **Notes:**

- Order replacement cables from Welch Allyn or from an authorized distributor.
- When ordering a replacement cable, specify the cable part number of the original interface cable.

#### **To Replace the Interface Cable:**

- **O** Turn the power to the host system OFF.
- **<sup>●</sup>** Disconnect the scanner cable from the terminal or computer.
- ➌ Locate the small hole on the side of the scanner handle near the base (see Figure below).
- ➍ Straighten one end of a paper clip.
- $\Theta$  Insert the end of the paper clip into the small hole and press in. This depresses the retention tab, releasing the connector. Pull the connector out of the scanner handle while maintaining pressure on the paper clip. **Cable** Release
- **O** Replace with the new cable. Insert the connector into the opening at the base of the scanner handle. Press firmly. The connector is "keyed" to go in only one way, and will click into place.

#### ❖ **Examining the Scanner Housing**

Routinely examine the 3400 housing for signs of damage. A damaged housing may cause the internal components to move and may result in a malfunctioning scanner.

#### **6–2 Maintenance and Troubleshooting**

### **6.2 Troubleshooting**

The SCANTEAM 3400 automatically performs self–tests whenever you turn it on. If your scanner is not functioning properly, review the following Troubleshooting Guide to try to isolate the problem.

### **Troubleshooting Guide**

#### **Is the power on? Is the red illuminated beam on?**

If the red scan beam on the 3400 isn't illuminated, check that:

- ➊ the cable is connected properly.
- ➋ the host system power is on (if external power isn't used).
- ➌ the trigger works (if the 3400 is equipped with one). If the 3400 turns on when trigger is pulled, the 3400 is in Manual trigger mode. To change to Auto trigger mode go to Section 3.9, Trigger Mode Selection.

#### **Is the 3400 having trouble reading your bar codes?**

If the 3400 isn't reading bar codes well, check that the bar codes:

- ➊ aren't smeared, rough, scratched, or exhibiting voids.
- ➋ aren't coated with frost or water droplets on the surface.
- ➌ are enabled in the 3400 or the decoder the 3400 is connected to.

#### **Is the bar code displayed but not "entered"?**

The bar code is displayed on the host device correctly, but you still have to press a key to enter it (the Enter/Return key or the Tab key, for example).

#### **You need to program a suffix.**

Programming a suffix enables the 3400 to output the scanned bar code *plus* the key you need (such as a "CR," carriage return) to enter the bar code into your application. (See Section 3.2, Suffix Selection.)

#### **Does the 3400 read your bar code incorrectly?**

If the 3400 reads a bar code (one beep for a good read), but the bar code is not displayed correctly on the host screen:

➊ The 3400 may not be programmed for the appropriate terminal interface.

**Example:** You scan "12345" and the host displays "@es%."

Reprogram the 3400 with the correct "Plug and Play" or Terminal Selection bar code (see Section 2.2, 2.3).

➋ The 3400 may not be programmed to output your bar code properly. **Example:** You scan "12345" and the host displays "A12345B."

Reprogram the 3400 with the proper Symbology selections (see Sections 3.5 and 3.6).

#### **The 3400 won't read your bar code at all?**

If the 3400 will not read your bar code:

 $\bullet$  Try scanning the Sample Bar Codes (found inside the back cover).

If the 3400 reads the Sample Bar Codes, check that your bar code is readable. (See "Is the 3400 having trouble reading your bar codes" on the previous page.)

Verify that your bar code symbology is enabled. (See Sections 3.5 and 3.6.)

If the 3400 does not read the Sample Bar Codes either, continue to #2, below...

➋ If the 3400 won't read the Sample Bar Codes either: Verify that the bar code symbologies are enabled. (See Sections 3.5 and 3.6.)

Scan ENTER, DEFAULT, and EXIT on the first pages of Sections 3.5 and 3.6 to enable most symbologies. (MSI and Plessey will have to be enabled individually in Section 3.6.)

#### **6–4 Maintenance and Troubleshooting**

#### **To Reset Factory Settings**

If you aren't sure what programming options have been set up in the 3400, or you've changed some options and now want the factory settings restored, see Section 2.6 and scan the "Factory Default Settings" bar code.

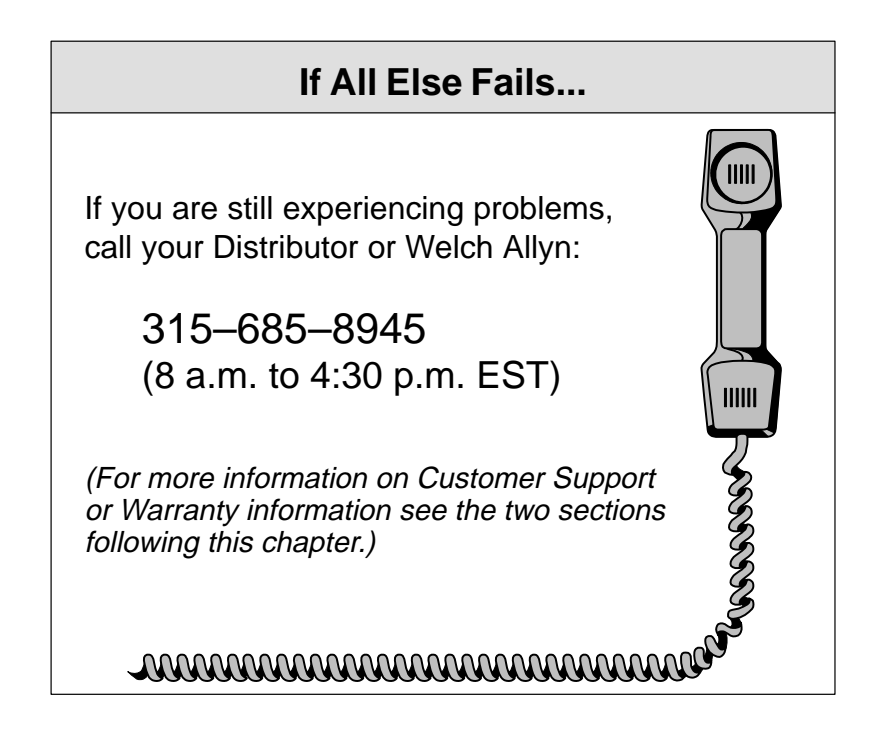

**6–6 Maintenance and Troubleshooting**

# **CUSTOMER SUPPORT 7**

### **7.1 Obtaining Factory Service**

Welch Allyn provides service for all its products through a service center located at its manufacturing facilities in Skaneateles, New York. To obtain warranty or non–warranty service, return the unit to Welch Allyn (postage paid) with a copy of the dated purchase record attached.

In the United States, please contact the Welch Allyn Product Service Department at the address/telephone number listed below to obtain a Return Material Authorization number (RMA #).

#### **Welch Allyn, Inc.**

Data Collection Division Product Service Department 4619 Jordan Road P.O. Box 187 Skaneateles Falls, New York 13153–0187

Product Service Department Telephone: (315) 685–4278 or 685–4360 Fax: (315) 685–4156

For service in Europe, please contact your Welch Allyn representative (at appropriate address below) or your local distributor.

#### **European Office Welch Allyn, Ltd.**

28 Sandyford Office Park Foxrock Dublin 18 Ireland

Telephone: Int+353–1295–0750 Fax: Int+353–1295–6353

### **U.K. Office**

1st Floor Dallam Court Dallam Lane Warrington, Chesire WA2 7LT England

Telephone: Int+44 1925 240055 Fax: Int+44 1925 631280

For service in Asia, please contact your Welch Allyn representative (at address below) or your local distributor.

#### **Welch Allyn, Asia/Pacific Office**

10/F Tung Sun Commercial Centre 194–200 Lockhart Road Wanchai, Hong Kong

Telephone: Int+852–2511–3050 or 2511–3132 Fax: Int+852–2511–3557

#### **7–2 Customer Support**

### **7.2 Technical Support**

If, after reviewing the Troubleshooting Section, you still need assistance installing or troubleshooting your scanner, please call your Distributor or the nearest Welch Allyn technical support office.

#### **North America:**

Telephone: (315) 685–8945 (8am to 4:30pm EST)

#### **Europe:**

United Kingdom Telephone: Int+44 1925 240055 Ireland Telephone: Int+353–1295–0750

#### **Asia:**

Telephone: Int+852–2511–3050 or 2511–3132

**7–4 Customer Support**

### **LIMITED WARRANTY A**

Welch Allyn warrants its products to be functional and free from manufacturing defects at the time of delivery. Welch Allyn warrants that it will replace or repair, at its option, any SCANTEAM 3400 that fails to perform according to its published specifications during a period of three (3) years from the time of shipment by Welch Allyn (or from a Welch Allyn authorized distributor) to the user.

#### **Any attempt on the part of the user to disassemble or service the scanner will void the warranty.**

The warranty does not apply if, in the sole opinion of Welch Allyn, the scanner has been damaged by accident, misuse, neglect, improper shipping and handling. The warranty is valid only if the scanner has not been tampered with or serviced by any party unauthorized by Welch Allyn as a repair facility. The responsibility to protect the scanner from static damage is solely that of the user.

THE WARRANTIES SET FORTH HEREIN ARE IN LIEU OF ANY AND ALL OTHER WARRANTIES EXPRESSED OR IMPLIED INCLUDING THE WARRANTIES OF MERCHANTABILITY AND FITNESS FOR A PARTICULAR PURPOSE. THE BUYER ACKNOWLEDGES THAT NO OTHER REPRESENTATIONS WERE MADE OR RELIED UPON WITH RESPECT TO THE QUALITY AND FUNCTION OF THE PRODUCT HEREIN SOLD.

IN NO EVENT SHALL WELCH ALLYN OR ITS RESELLERS BE LIABLE FOR ANY LOSS, INCONVENIENCE OR DAMAGE WHETHER DIRECT, INCIDENTAL, CONSEQUENTIAL OR OTHERWISE, AND WHETHER CAUSED BY NEGLIGENCE OR OTHER FAULT

RESULTING FROM THE BREACH OF ANY EXPRESS WARRANTY EXCEPT AS SET FORTH HEREIN. SOME STATES DO NOT ALLOW THE EXCLUSION OR LIMITATION OF INCIDENTAL OR CONSEQUENTIAL DAMAGES, SO THE ABOVE LIMITATIONS OR EXCLUSIONS MAY NOT APPLY TO YOU.

**This warranty gives you specific legal rights and you may also have other rights which vary from state to state or country to country.**

# **HEX ASCII (CONVERSION) CHART B**

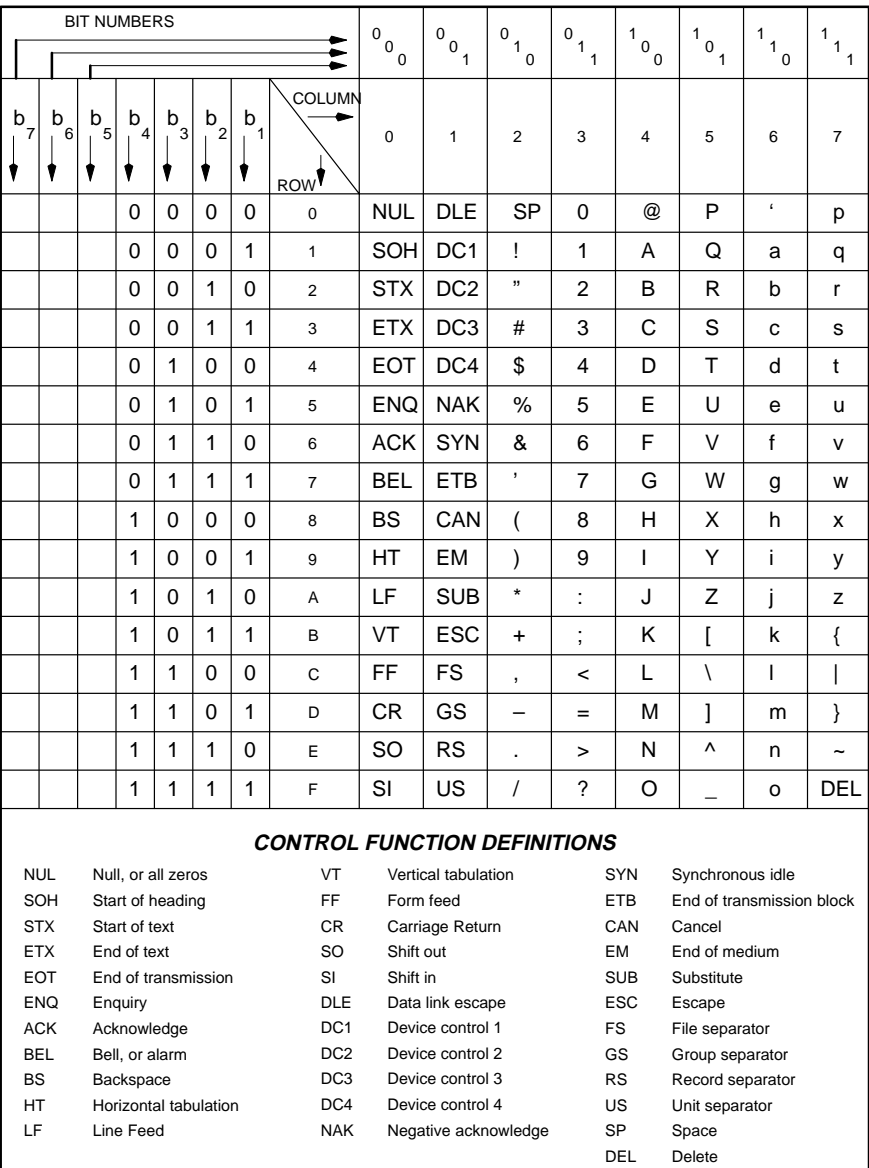

**Hex ASCII Chart B–1**

**B–2 Hex ASCII Chart**

# **3400/B AND 3400LR/C INFORMATION C**

The following pages describe the 3400/B and 3400LR/C scanners. These scanners use the same programming methods detailed in this User's Guide, but their identification labels, performance, and specifications differ from the 3400LR and 3400HD.

**3400/B and 3400LR/C Information C–1**

### **C.1 Scanner Identification (3400/B)**

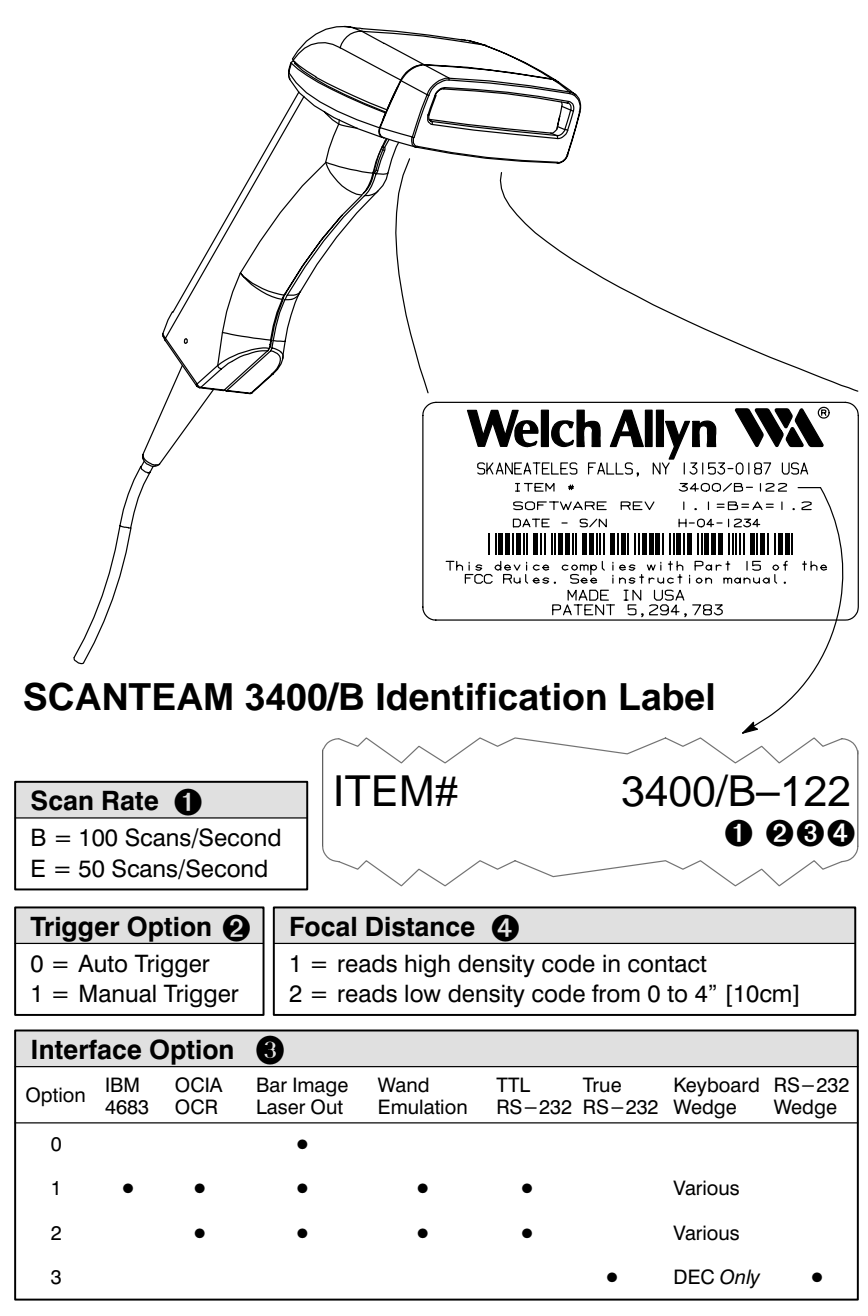

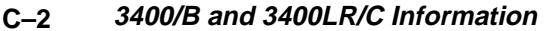

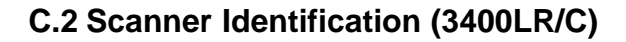

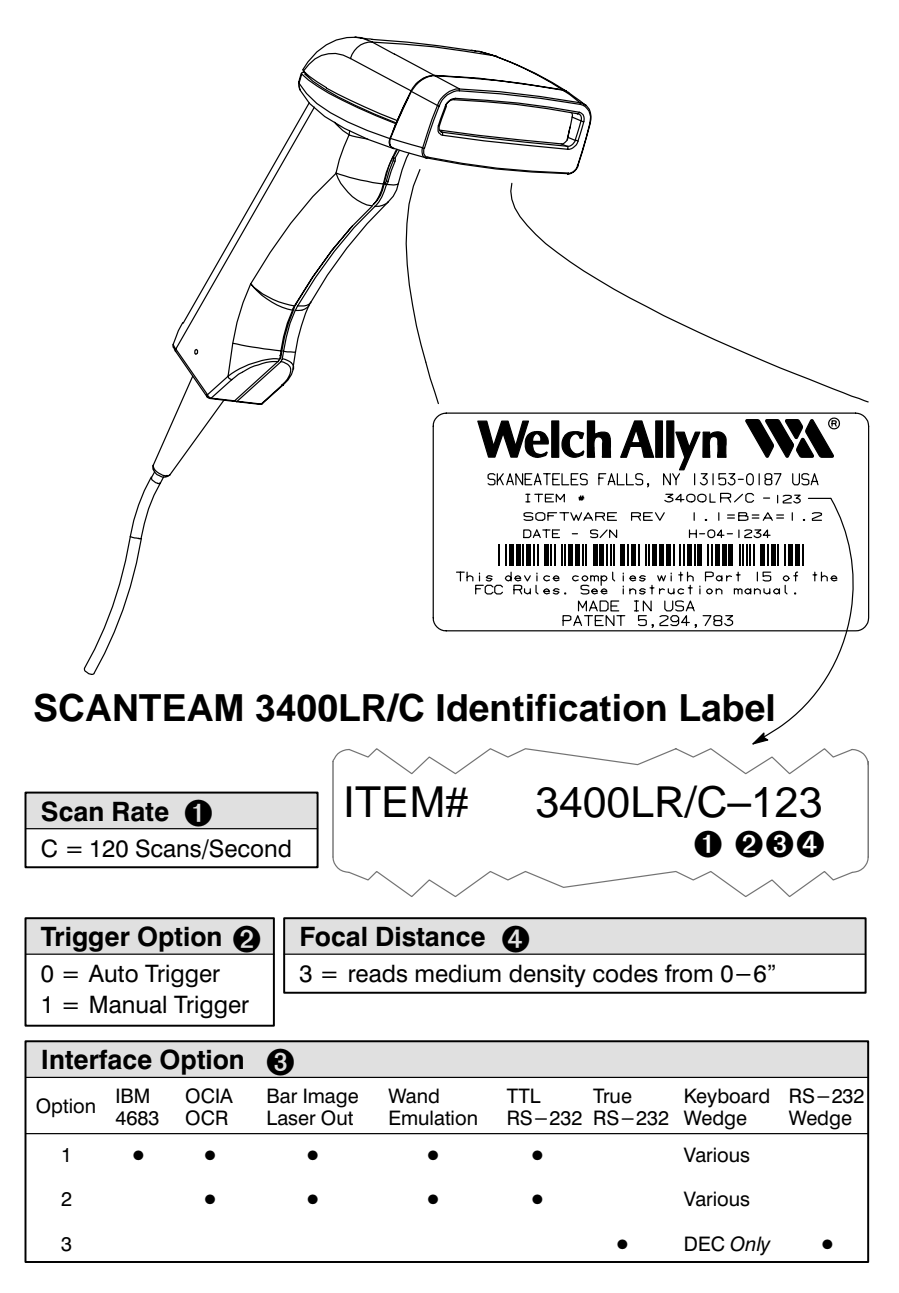

**3400/B and 3400LR/C Information C–3**

### **C.3 Scanning Performance**

The following figures illustrate the 3400/B and 3400LR/C's Scanner Performance or depth of field. Depth of field is the range of distances over which a scanner can accurately digitize a bar code. This distance is measured from the front of the scanner at the exit window and is dependent on code size, contrast, and quality. Depth of field is equal to the far distance minus the near distance ( $\Delta$  distance).

The first figure shows the depth of field for a contact scanner and the second figure shows the depth of field for a non–contact scanner.

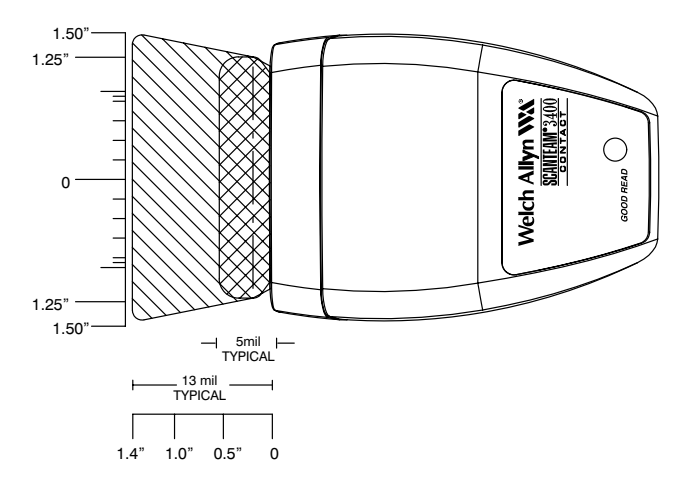

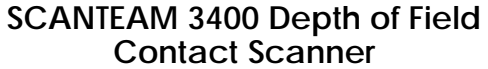

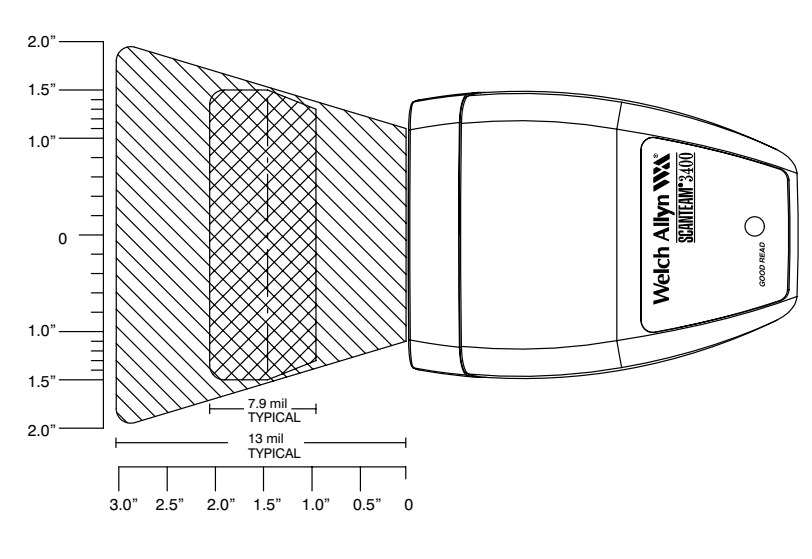

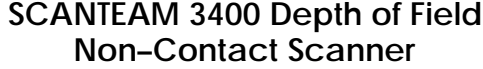

**3400/B and 3400LR/C Information C–5**

# **C.4 Environmental Specifications**

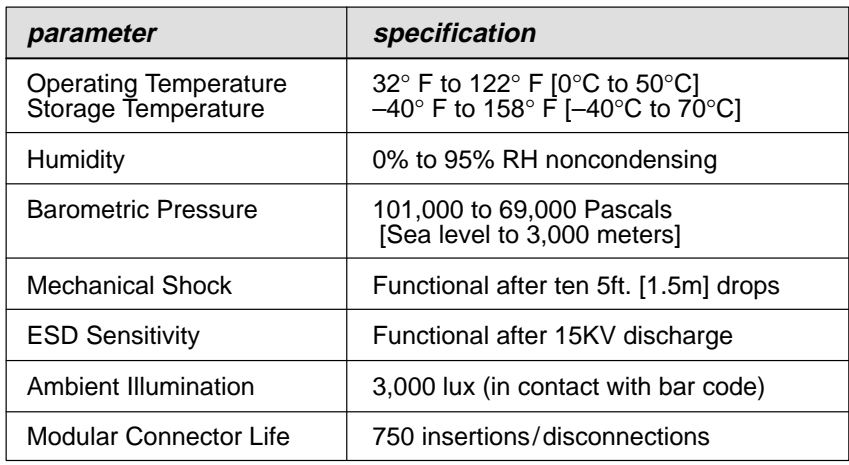

# **C.5 Electrical Specifications (3400–XX1, XX2)**

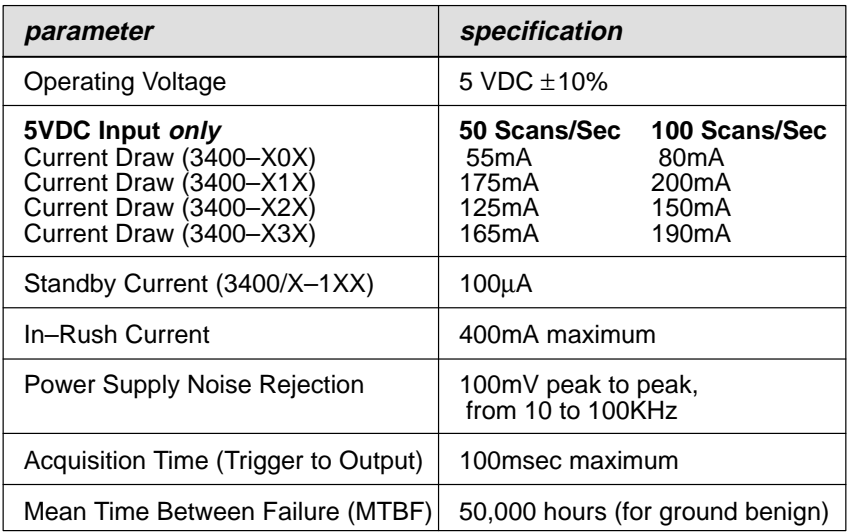

### **C–6 3400/B and 3400LR/C Information**

# **C.6 Electrical Specifications (3400LR/C)**

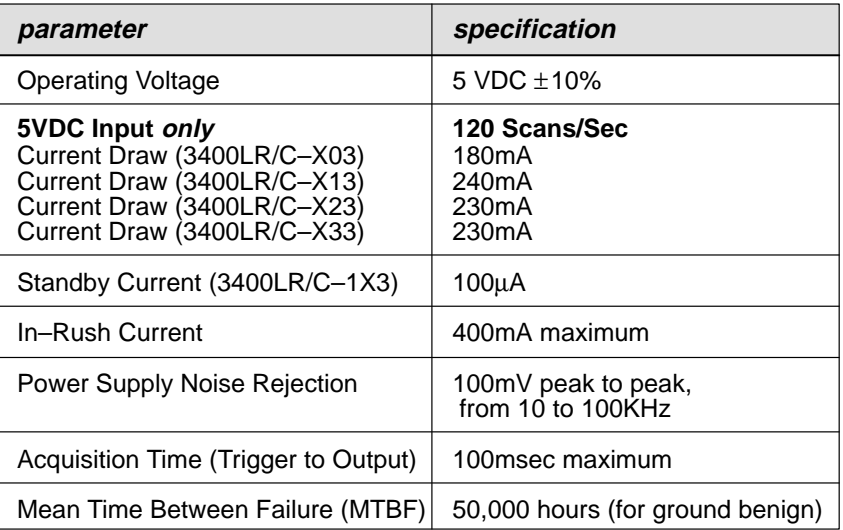

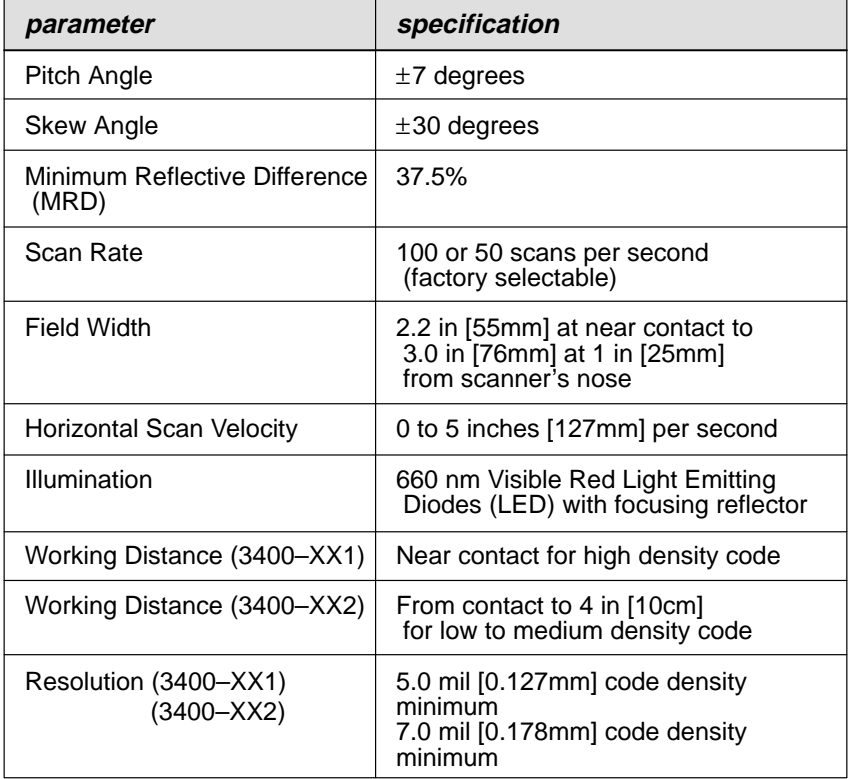

# **C.7 Scanner Performance (3400–XX1, XX2)**

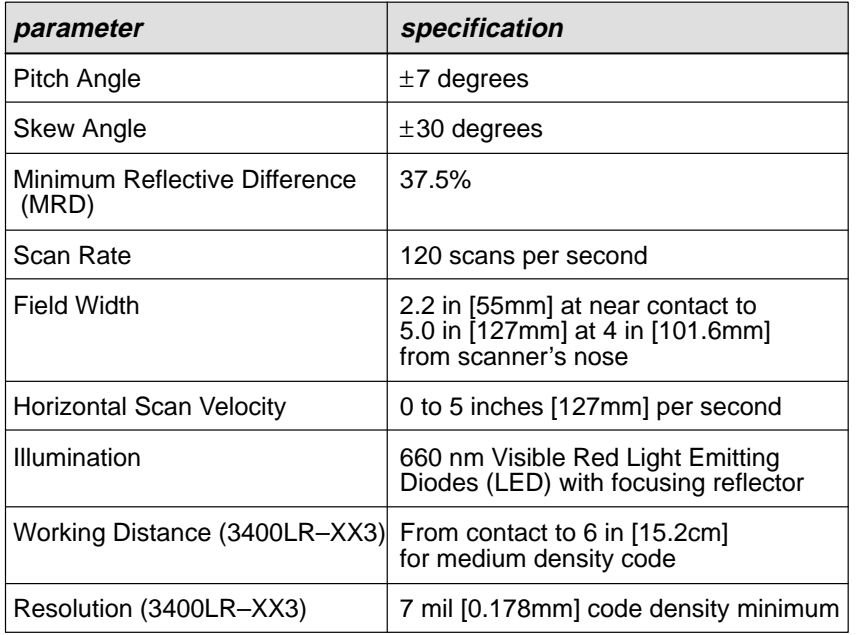

# **C.8 Scanner Performance (3400LR/C)**
C-10 3400/B and 3400LR/C Information

### **INDEX**

# $\blacktriangle$

Acquisition Time,  $5-2$ Ambient Illumination,  $5-1$ ASCII Bar Codes, 3-11, 3-15 ASCII Conversion Chart, B-1

## B

**Bar Code Examples** Code  $39, 3 - 39$ EAN 13 (5-digit Addendum),  $3 - 62$ EAN 13 (No Addendum),  $3-62$ EAN 8 (5-digit Addendum),  $3 - 61$ EAN  $8$  (No Addendum),  $3-61$ UPC-A (No Addendum),  $3 - 57$  $UPC-A$  (with  $5-digit$ Addendum),  $3-57$ Barometric Pressure, 5-1 Beeper Selection, 3-21 Belt Loop,  $5-11$ Buffer Scans Selection, 3-28

# C

Cable Connection,  $1-4$ Cable Release, 6-2 Change, Programmed Defaults,  $3 - 2$ 

Charts ASCII Bar Codes,  $3-11$ ,  $3-15$ Country Code,  $3-32$ Format Editor Commands,  $3 - 78$  $Hex - ASCII, 3-10, 3-14$ **Industrial Symbologies** Min/Max Length,  $3-52$ Keyboard Style,  $3-24$ ,  $3-25$ Numeric Bar Codes,  $3-27$ Retail Symbologies Min/Max Length,  $3-67$ Symbology,  $3-8$ ,  $3-12$ Symbology Bar Codes,  $3-9$ Cleaning the Scan Window,  $6-1$ Cloning Instructions,  $3-91$ Codabar,  $3-36$ Check Character Required,  $3 - 37$ Check Character Transmit,  $3 - 37$ Concatenation,  $3-38$ Start/Stop Transmit, 3-37 Code  $11, 3 - 47$ 2 Check Digits Required, 3-48 Code 128, 3-50 EAN-128 Programming,  $3-51$ Code 2 of  $5, 3-45$ Code 39, 3-40 Append Option, 3–42 Check Character Required,  $3 - 41$ Check Character Transmit,  $3 - 41$ Full ASCII, 3-42 Full ASCII Chart, 4-15 **Index** 

Start/Stop Transmit, 3-41 Code 93, 3-49 Code Density,  $5-2$ Connecting the Scanner,  $1-4$ Connector Life,  $5-1$ Connector Pinouts,  $5-3$ Country Code Chart, 3-32 Country Code Selection, 3-32 Current Draw,  $5-2$ Customer Support,  $6-5$ ,  $7-1$ 

# D

Damage during Shipment,  $1-2$ Damaged Scanner Housing, 6-2 Data Formatter,  $3-75-3-80$ Delete All Formats, 3-80 Format Editor, 3-76 Require Data Format, 3-79 Default Bar Code, 3-3 Defaults Changing,  $3-2$ Reset to All,  $2-18$ Disable All Symbologies, 3-51,

 $3 - 66$ 

Dual Interface Programming,  $3 - 16 - 3 - 19$ 

# Е

EAN Code,  $3-58$ 2-Digit Addenda, 3-59 5-Digit Addenda, 3-60 Check Digit Transmit, 3-59 EAN/JAN 13, 3-58

**Index** 

EAN/JAN 8, 3-59 ISBN Enable,  $3-60$ EEPROM Memory, 3-1 Electrical Specifications,  $5-2$  $3400 - XX1, -XX2, C-6$  $3400LR/C, C-7$ Acquisition Time,  $5-2$ Current Draw, 5-2 In-Rush Current,  $5-2$ Mean Time Between Failures  $(MTBF)$ , 5-2 Operating Voltage,  $5-2$ Power Supply Noise Rejection,  $5 - 2$ Standby Current,  $5-2$ **Environmental Specifications,**  $5 - 1$ 3400/B and 3400LR/C, C-6 Ambient Illumination,  $5-1$ Connector Life,  $5-1$ ESD Protection,  $5-1$ Humidity,  $5-1$ Pressure,  $5-1$ Shock,  $5-1$ Temperature,  $5-1$ Escape Bar Code,  $3-3$ ESD Sensitivity,  $5-1$ Exit Bar Code,  $3-3$ 

### F

FLASH Memory, 1-1 Format Editor Commands Chart,  $3 - 78$ Full ASCII Code 39 Chart, 4-15 Function Code Transmit Example,  $3 - 30$ **Function Code Transmit** Selection,  $3-29$ 

# G

General Dimensions, 5-11 Global Bar Codes,  $3-3$ Good Read Delay, 3-85

## н

Height,  $5-11$ Help Desk Phone Number, 6-5  $Hex - ASCII Chart, 3-10, 3-14$ Hex ASCII Conversion Chart,  $B-1$ HHLC Power Up Delay, 3-82 Horizontal Scan Velocity, 5-2 Humidity Specification, 5-1

### ı

IBM PC Interfaces, Programming,  $2 - 5$ Identification Label,  $1-3$ In-Rush Current,  $5-2$ **Industrial Symbology** Programming,  $3-35-3-52$ Inspecting Cords and Connectors,  $6 - 1$ Intercharacter Delay Selection,  $3 - 26$ Interface Cable Replacement,  $6 - 2$ Interfunction Delay Selection,  $3 - 26$ Interleaved 2 of  $5, 3-43$ 

Check Digit Required, 3-44 Check Digit Transmit, 3-44

## K

Keyboard Emulation Mode, 3-25 Keyboard Function Codes, 4-1 Keyboard Function Relationships,  $4 - 1$ Keyboard Style Chart, 3-24,  $3 - 25$ Keyboard Style Selection, 3-22

## L

Laser Output,  $3-86$ Data Sync/Wake Up, 3-89 Output Polarity, 3-87 Transmission Rate,  $3-88$ Laser Redundancy Selection,  $3 - 31$ LED Illumination,  $5-2$ Length,  $5-11$ Limited Warranty,  $A-1$ 

### M

Maintenance, 6-1 Cleaning the Scan Window,  $6 - 1$ **Examining the Scanner** Housing,  $6-2$ **Inspecting Cords and** Connectors,  $6-1$ Replacing the Interface Cable,  $6 - 2$ Matrix 2 of 5, 3-46

#### **Index**

Mean Time Between Failures  $(MTBF)$ , 5-2

Mechanical Shock,  $5-1$ 

Memory,  $3-1$ 

Min/Max Length Chart Industrial Symbologies, 3-52 Retail Symbologies, 3-67

Minimum Reflective Difference  $(MRD)$ , 5-2

Model Number,  $1-3$ 

Modular Cable Connector Life,  $5 - 1$  $MRD, 5-2$ 

MSI Code, 3-64

 $MTBF, 5-2$ 

## N

NCR 7052 Keypad Selection,  $3 - 34$ Noise Rejection,  $5-2$ Numeric Bar Codes, 3-27

## O

OCIA Interfaces, Programming,  $2 - 7$ OCR Interface, Programming,  $2 - 9$ Operating Temperature, 5-1 Operating Voltage,  $5-2$ Ordering Replacement Cables,  $6 - 2$ Output Delay Example, 3-27 **Index** 

Output Programming,  $3 - 20 - 3 - 34$ Intermessage Delay Selection,  $3 - 26$ 

### P

Performance,  $1-6$ Pinouts,  $5-3$ IBM 4683 Port 5B and 17, 5-8 Keyboard Wedge,  $5-5$ Laser Output, Low Power,  $5 - 10$  $RS-232, 5-9$ Standard Laser Cable, 5-4 Wand Emulation,  $5-6$ Pitch Angle,  $5-2$ Plessey Code,  $3-65$ "Plug and Play" Programming,  $2 - 2$ 

IBM PC Interfaces,  $2-5$ OCIA Interfaces, 2-7 OCR, RS-232 and Wand Emulation Interfaces, 2-9

Power Supply Noise Rejection,  $5 - 2$ 

#### Prefix AIM I.D. Transmit,  $3-6$ ASCII Character, 3-8

Code I.D. Transmit,  $3-5$ Programming,  $3-4$ Prefix Programming, Example,  $3 - 7$ Problems,  $6-3$ Bar Code Not Entered, 6-3 No Scan,  $6-4$ 

Poor Read Rate,  $6-3$ ,  $6-4$ 

Programming

 $(CR)$  Suffix,  $2-18$ Dual Interface,  $3-16-3-19$ Industrial Symbology,  $3 - 35 - 3 - 52$ Output Parameters,  $3 - 20 - 3 - 34$ Terminal Selection, 2-11 Programming Instructions

"Plug and Play",  $2-2$ Default (Factory) Settings, 3-2 Programming Sequence,  $3-2$ 

# R

Repairs,  $7-1$ Replacing the Interface Cable,  $6 - 2$ Reread Delay, 3-84 Reset Factory Settings,  $2-18$ ,  $6-5$ Resolution,  $5-2$ Retail Symbology Programming,  $3 - 53 - 3 - 67$  $RS-232$  Interface,  $3-68-3-74$ Baud Rate, 3-69 CTS Handshake, 3-72 Data Format, 3-71 Parity,  $3-70$ Programming,  $2-10$ Protocol,  $3-74$ Serial Wedge,  $3-73$ 

# S

Sample Bar Code, Code 3 of 9,  $2 - 4$ Saving Programming Selections,  $3 - 3$ 

Scan Rate,  $5-2$ Scanner Performance,  $5-2$  $3400 - XX1, XX2, C-8$  $3400LR/C, C-9$ Horizontal Scan Velocity, 5-2 Illumination,  $5-2$ Minimum Reflective Difference  $(MRD)$ , 5–2 Pitch,  $5-2$ Resolution,  $5-2$ Scan Rate,  $5-2$ Skew,  $5-2$ Scanning Performance, 3400/B and  $3400LR/C$ ,  $C-4$ Scanning Techniques,  $1-6$ Serial Number,  $1-3$ Service,  $7-1$ Size,  $5-11$ Skew Angle,  $5-2$ Standby Current,  $5-2$ Status Check, 3-90 Show Formats,  $3-90$ Show Software Revision,  $3-90$ Stopping Programming Sequence,  $3 - 3$ Storage Temperature,  $5-1$ Suffix ASCII Character, 3-12 Clearing,  $2-18$ Programming,  $3-4$ Programming CR,  $2-18$ Suffix Programming, Example,  $3 - 7$ Supported Interface Keys,  $4-1$ Bull  $BDS-7, 4-11$ DDC 3596 (122 keys),  $4-7$ DEC VT220/320/340, 4-10 **Index** 

Harris H180/190 (122 keys),  $4 - 7$  $HDS-3200, 4-10$ Honeywell  $HDS-7$ , 4-11 HP  $700/92$ ,  $4-12$ IBM 3191/92, 3471/72, 3196/97,  $3476/77$  (122 keys),  $4-7$ IBM 3196/97, 3476/77, 3191/92,  $3471/72$  (102 keys),  $4-8$ IBM AT and PS/2 Compatibles,  $4-3, 4-4, 4-5$ IBM XT and Compatibles, 4-6 List of Terminals,  $4-2$ Memorex Telex  $(88 \text{ Keys})$ ,  $4-9$ Memorex Telex - all models  $(102 \text{ keys}), 4-8$ Telex – all models  $(122 \text{ keys}),$  $4 - 7$ WYSE PC/AT,  $4-3$ ,  $4-4$ ,  $4-5$ WYSE WY-30, 4-14 WYSE WY-60/150  $(ASCII-ANSI keys), 4-13$ WYSE WY $-85/185, 4-10$ Supported Terminals,  $2-14$ Symbology Bar Codes,  $3-9$ Symbology Chart,  $3-8$ ,  $3-12$ 

# Т

Terminal I.D. Chart, 2-14 Terminal I.D. Number, 2-15,  $2 - 17$ Terminal Selection, Programming,  $2 - 11$ Terminal Selection Programming, Example,  $2-13$ 

Trigger Mode,  $3-83$ Trigger/Reread Delay, 3-81 Troubleshooting,  $6-3$ Troubleshooting Guide,  $6-3$ 

# U

Unpacking the  $3400, 1-2$ UPC & EAN Addenda Required,  $3 - 63$ UPC Code,  $3-54$ 2-Digit Addenda, 3-56 5-Digit Addenda, 3-56 Addenda Format, 3-63 Check Digit Transmit,  $3-55$ Number System Transmit, 3-55 Version A,  $3-54$ Version E Expand,  $3-56$ Version E1,  $3-55$ Version EO, 3-54

### W

Wand Emulation,  $3-86$ Data Sync/Wake Up, 3-89 Output Polarity, 3-87 Transmission Rate,  $3-88$ Wand Emulation Interface, Programming,  $2-10$ Warranty,  $A-1$ Weight,  $5-11$ Width,  $5-11$ 

### \* SAMPLE BAR CODES \* Codabar<br>| ||||| |||||||||| 0013557900 Interleaved 2 of 5<br>| || || || || || || || || || || || || TEST-SHEET id II DI DI III III I Code 2 of 5 1234567890 W Matrix 2 of 5 123456 6543210 Code 128<br>Il IIII III 11223344 CODE 128  $UPC - A$ 5 addenda **EAN 13** 031323120786 56098 MSI † 9780330290951 44332211

† Programming the "DEFAULT All Retail Selections" doesn't enable these symbologies.

9876

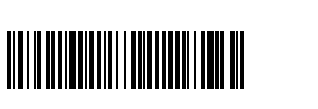

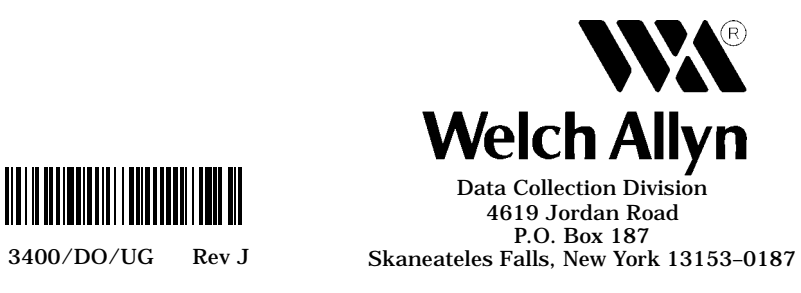